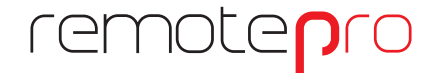

software di supervisione remota

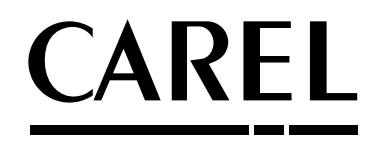

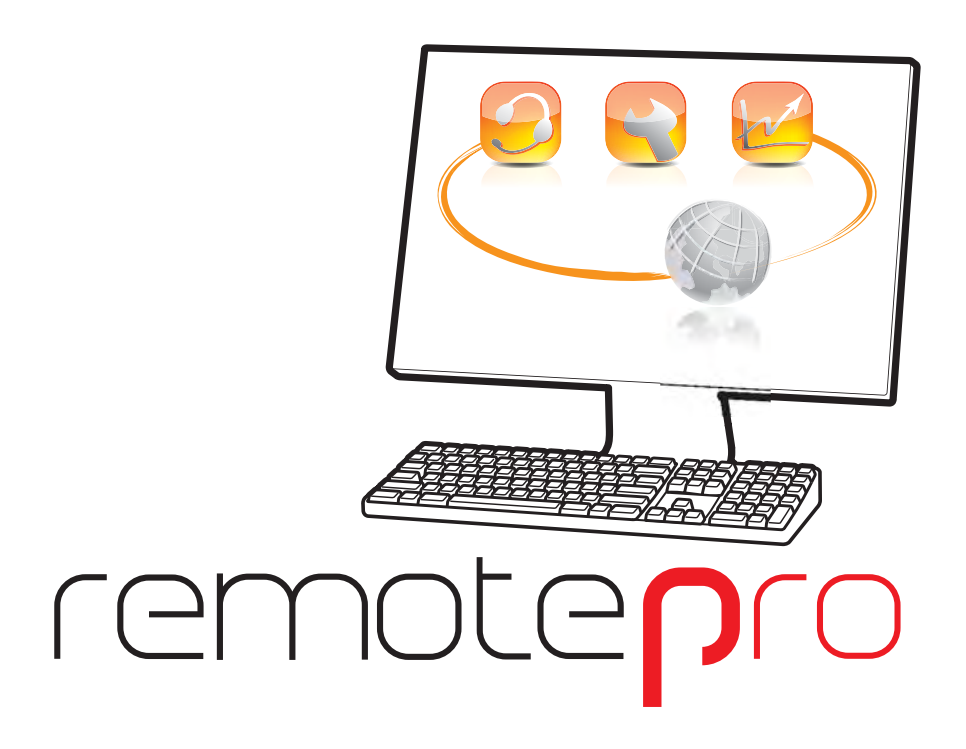

**Manuale d'uso**

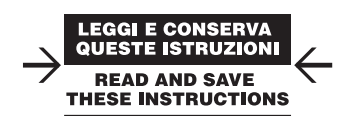

Integrated Control Solutions & Energy Savings

# **Indice**

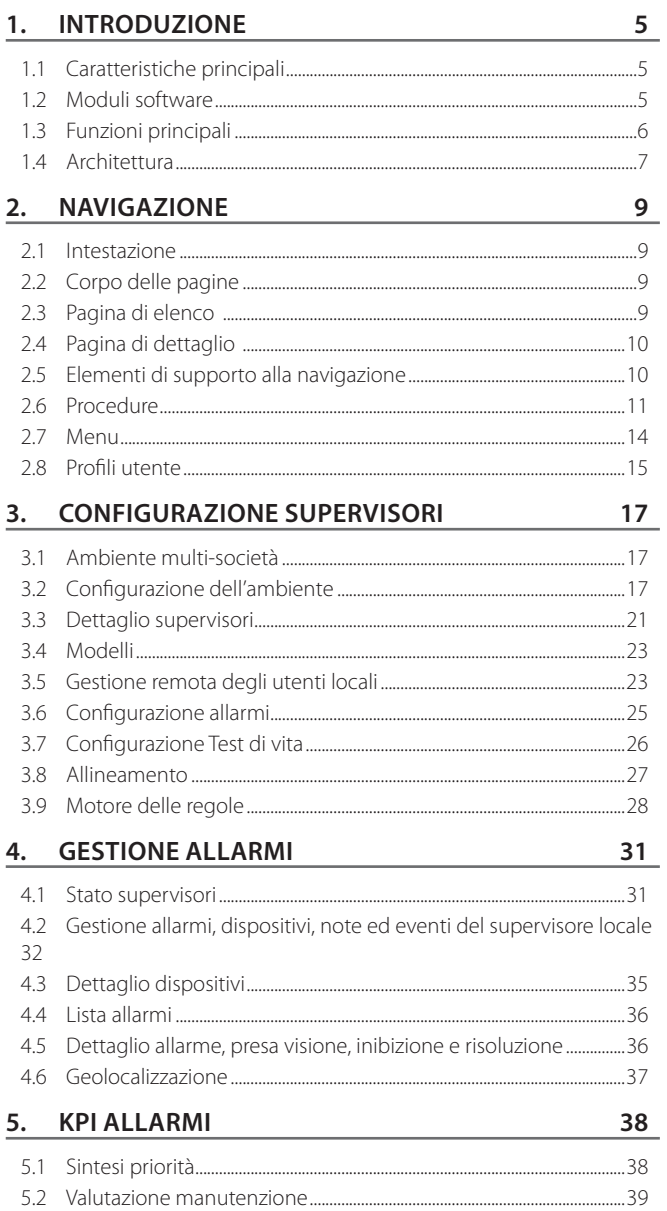

# **ITA**

# 6. KPI CONSUMI

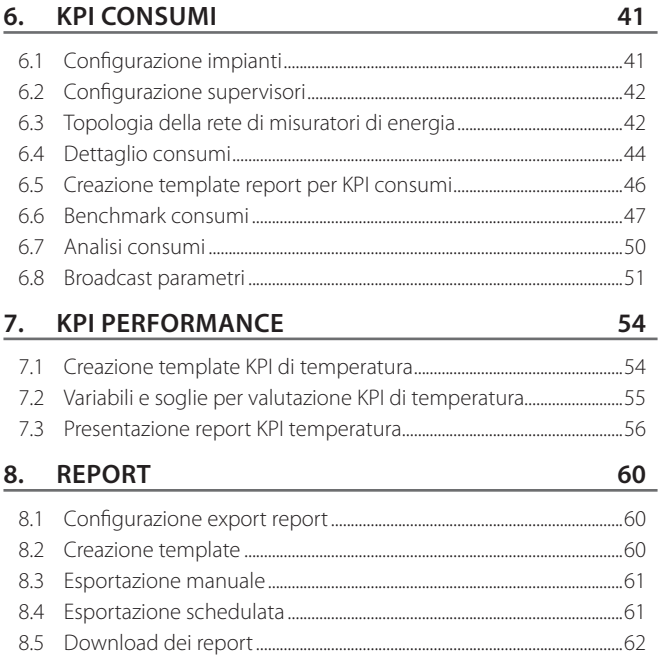

**ITA**

**CAREL** 

# **1. INTRODUZIONE**

RemotePRO è un software per la supervisione remota di impianti equipaggiati con sistemi Carel (PlantVisorPRO, PlantWatchPRO, pCOWeb, boss). Esso permette la gestione degli allarmi, la raccolta dei dati di storico e l'analisi comparativa delle prestazioni dei siti. La centralizzazione fornisce un'unica interfaccia per l'individuazione e la risoluzione dei problemi in impianto. La pianificazione dell'invio di report via email consente di trasferire le giuste informazioni per intervenire tempestivamente in caso di situazioni critiche.

Altri vantaggi sono la visione globale di tutti gli impianti funzionanti, il miglioramento della manutenzione, la riduzione dei costi operativi, l'identificazione delle azioni prioritarie di intervento per il miglioramento delle prestazioni.

Alcune tra le figure che possono trarre vantaggio dall'aggregazione dei dati sono:

- il responsabile della manutenzione degli impianti, che riceve le segnalazioni e procede alla pianificazione degli interventi per la riparazione;
- lo specialista della refrigerazione, che controlla l'andamento delle temperature dei banchi frigo;
- l'energy manager, che confronta i consumi energetici tra gli impianti e individua le necessità di ottimizzazione.

# **1.1 Caratteristiche principali**

In breve:

- interfaccia utente accessibile da web
- sicurezza garantita da protocollo HTTPS ed accessi in base al tipo di "utente" (amministratore, installatore, manutentore, utente);
- monitoraggio remoto dei supervisori collegati al server con test di vita;
- gestione degli allarmi, con possibilità di presa in carico ed inibizione;
- notifiche allarmi pianificabili tramite motore di regole;
- allineamento dati di storico dagli impianti locali;
- analisi comparative per la valutazione delle prestazioni degli impianti;
- sinottici sugli allarmi: report ed analisi statistiche per supportare la valutazione della qualità dell'impianto;
- archivio documenti centralizzato (come ad esempio manuali d'uso o schemi utili per la manutenzione).

# **1.2 Moduli software**

Il sistema è basato su un'architettura scalabile e le funzioni possono essere estese in ogni momento. In questo modo è possibile aggiornare il sistema salvaguardando l'investimento iniziale (aggiungendo solo i nuovi moduli).

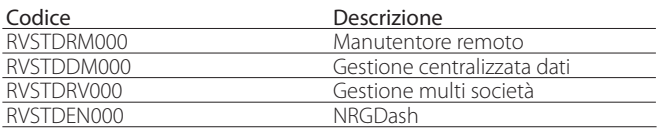

# **1.2.1 Manutentore remoto**

Modulo base necessario per l'installazione, caratterizzato da:

- profilatura utenti ed accesso sicuro al sistema;
- gestione supervisori locali, configurazione della connessione col remoto e delle funzionalità abilitate;
- lista degli impianti collegati con possibilità di accesso ai supervisori locali;
- test di vita per verificare lo stato di funzionamento dei supervisori.
- gestione remota degli utenti locali per centralizzarne la definizione e la modifica delle password (disponibile solo con PlantVisorPRO 2 e boss);
- gestione centralizzata degli allarmi con possibilità di presa in carico e verifica dello stato dei singoli impianti;
- notifica allarmi via email con motore delle regole schedulate;
- sinottici sugli allarmi per indentificare i siti più problematici;
- archivio dei documenti centralizzato.

# **1.2.2 Gestione centralizzata dati (\*)**

Il modulo permette di allineare un sottoinsieme dei dati di storico prelevati dai supervisori e archiviarli in un database centralizzato. In questo modo è possibile:

- accedere ai dati in modalità offline (senza collegamento al supervisore locale);
- creare report Excel dei dati ed esportarli o spedirli via e-mail;
- realizzare analisi sulle conformità delle temperature;
- realizzare report HACCP di facile consultazione.

\*Prerequisito il modulo RVSTDRM000 "Manutentore remoto"

# **1.2.3 Gestione multi società (\*)**

Il modulo consente di definire diversi livelli di accesso al sistema per aumentare la sicurezza dei dati tramite la definizione di una rete di impianti e di società.

Questo pacchetto consente inoltre di:

- controllare nel dettaglio le attività di manutenzione;
- visualizzare le mappe di geolocalizzazione;
- creare pagine personalizzate di impianto.

\*Prerequisito il modulo RVSTDRM000 "Manutentore remoto"

# **1.2.4 NRGdash – Energy Benchmark (\*)**

Modulo orientato all'analisi energetica. Offre funzioni di:

- comparazione dei consumi di energia, acqua, gas;
- dashboard di dettaglio delle prestazioni di impianto;
- broadcast (impostazione remota) dei parametri.

\*Prerequisiti i moduli: RVSTDDM000 "Gestione centralizzata dati" e RVSTDRV000 "Gestione multi società".

**ITA**

# **1.3 Funzioni principali**

# **1.3.1 Accesso ai supervisori locali via Internet**

RemotePRO può fungere da collegamento tra un ambiente esterno ed una rete protetta di supervisori, fornendo accesso agli utenti e garantendo un alto livello di sicurezza.

Due esempi di questa architettura sono:

- 1. accesso dall'esterno (da Internet) alla rete locale: i supervisori locali sono protetti all'interno della rete privata del cliente. L'unica macchina esposta in Internet è il server RemotePRO;
- 2. accesso tramite VPN: i supervisori locali si trovano in (diverse) reti private. Il server RemotePRO è l'unica macchina in grado di comunicare con tali reti tramite connessioni sicure "punto-punto" (VPN).

In entrambe le situazioni, i supervisori locali che prima non erano raggiungibili se non da un unico punto di accesso, diventano accessibili agli utenti autorizzati.

L'uso di RemotePRO in queste situazioni garantisce un alto livello di sicurezza, in quanto i supervisori locali non sono esposti e la comunicazione HTTP/HTTPS verso di questi (l'unica consentita) è filtrata.

### **1.3.2 Sincronizzazione**

L'operazione che permette a RemotePRO di ricevere informazioni riguardo alla configurazione dei supervisori e agli allarmi che sono avvenuti è chiamata sincronizzazione.

Essa si svolge fondamentalmente in tre fasi:

- 1. autenticazione: il supervisore locale si rende riconoscibile a RemotePRO;
- 2. richiesta da parte di RemotePRO della configurazione del supervisore: - lista dei dispositivi collegati (con descrizione, modello e informazioni su linea e indirizzo);
- lista delle variabili per le quali RemotePRO riceverà allarmi o dati;
- 3. richiesta, sempre da parte di RemotePRO, dell'elenco degli allarmi verificatisi sul supervisore.

Durante la prima sincronizzazione, RemotePRO richiede la completa configurazione del supervisore locale, che comprende:

- tutti i dispositivi collegati;
- tutte le variabili di allarme relative agli allarmi verificatisi;
- tutte le variabili di storico (già previste/configurate sul supervisore locale per l'invio a RemotePRO);
- tutti gli allarmi verificatesi nel passato (al massimo 5 giorni).

Dalla sincronizzazione successiva RemotePRO si limiterà a richiedere solo le nuove informazioni e le modifiche a quelle esistenti.

Nel caso in cui tra la sincronizzazione corrente e la precedente siano trascorsi più di 5 giorni, non verrà richiesto l'elenco completo degli allarmi occorsi, ma soltanto una parte.

L'operazione di sincronizzazione può essere avviata in diversi modi:

- tramite regole di notifica all'inizio/fine di una situazione di allarme sul supervisore (modalità consigliata).
- manualmente da RemotePRO;
- manualmente dal supervisore (con il test di connessione a RemotePRO);
- schedulandola ad orari regolari sul supervisore;

# **1.3.3 Test di vita**

Il test di vita è l'operazione attraverso cui RemotePRO verifica la raggiungibilità dei supervisori locali e lo stato della rete. Può essere di due tipi:

1. Test di vita in uscita: RemotePRO tenta periodicamente di collegarsi ai supervisori locali per verificarne la raggiungibilità.

Dopo la configurazione da parte dell'utente del numero di test giornalieri, il sistema provvederà ad effettuarli uniformemente durante la giornata, partendo da un primo test, effettuato a mezzanotte. RemotePRO interrogherà sequenzialmente tutti i supervisori per cui è configurato il test di vita in uscita. Ad esempio, configurando 4 test, essi saranno effettuati alle ore: 00:00, 06:00, 12:00, 18:00 per poi ricominciare nuovamente alle 00:00 del giorno successivo.

2. Test di vita in ingresso: i supervisori locali, opportunamente configurati, contattano periodicamente RemotePRO e quest'ultimo controlla che la connessione abbia luogo.

In questo caso l'intento è di configurare i supervisori locali per chiamare RemotePRO in determinate fasce orarie. Si potrà scegliere il numero di queste fasce e il giorno verrà suddiviso in intervalli di uguale durata. Alla fine di ogni intervallo RemotePRO verificherà che tutti i supervisori per cui il test di vita in ingresso è configurato abbiamo chiamato almeno una volta. Ad esempio, configurando 4 test, il sistema verificherà che i supervisori si colleghino almeno una volta tra le 00:00 e le 06:00, le 06:00 e le 12:00, le 12:00 e le 18:00 ed infine le 18:00 e le 00:00 del giorno successivo, per ricominciare poi nuovamente.

# **1.3.4 Allineamento dati**

La funzione di allineamento dati permette di scaricare su RemotePRO i dati di storico per un sottoinsieme di variabili del supervisore locale. L'elenco di queste variabili è configurato di volta in volta su ogni supervisore (per le modalità di configurazione, fare affidamento al manuale del modello di supervisore specifico). L'allineamento dati è un processo automatico che viene eseguito, a seconda della configurazione, da una a tre volte al giorno (ad intervalli quindi di 24, 12 oppure 8 ore) a partire da un'ora di partenza selezionabile. L'allineamento dati rende così disponibili gli storici delle variabili direttamente su RemotePRO senza più la necessità di collegarsi al supervisore. Tali dati sono inoltre disponibili per alcune operazioni, quali l'esportazione, la visualizzazione grafica, l'analisi ed il calcolo di KPI.

# **1.3.5 Guardiano**

La funzionalità "Guardiano" abilita un processo di monitoraggio per controllare il corretto funzionamento di RemotePRO. In caso di problemi, il Guardiano notifica il malfunzionamento tramite email e se il problema persiste può tentare di risolverlo mediante il riavvio del server (se configurato in tal senso).

# **1.4 Architettura**

La configurazione di una rete di supervisori consente di gestire differenti tipologie di installazioni che riflettono bisogni differenti. Ne vediamo alcuni esempi.

Scenario 1: RemotePRO e i supervisori locali sono connessi direttamente a Internet con un indirizzo IP pubblico statico o con un nome DNS unico. Su ogni rete (LAN: Local Area Network) è presente un firewall per prevenire le intrusioni. L'utente può controllare da un unico punto tutto il sistema evitando il bisogno di connessioni dirette a ogni installazione locale. L'accesso diretto ai supervisori locali può essere eseguito per ricavare dati per un'analisi più approfondita solo quando richiesto.

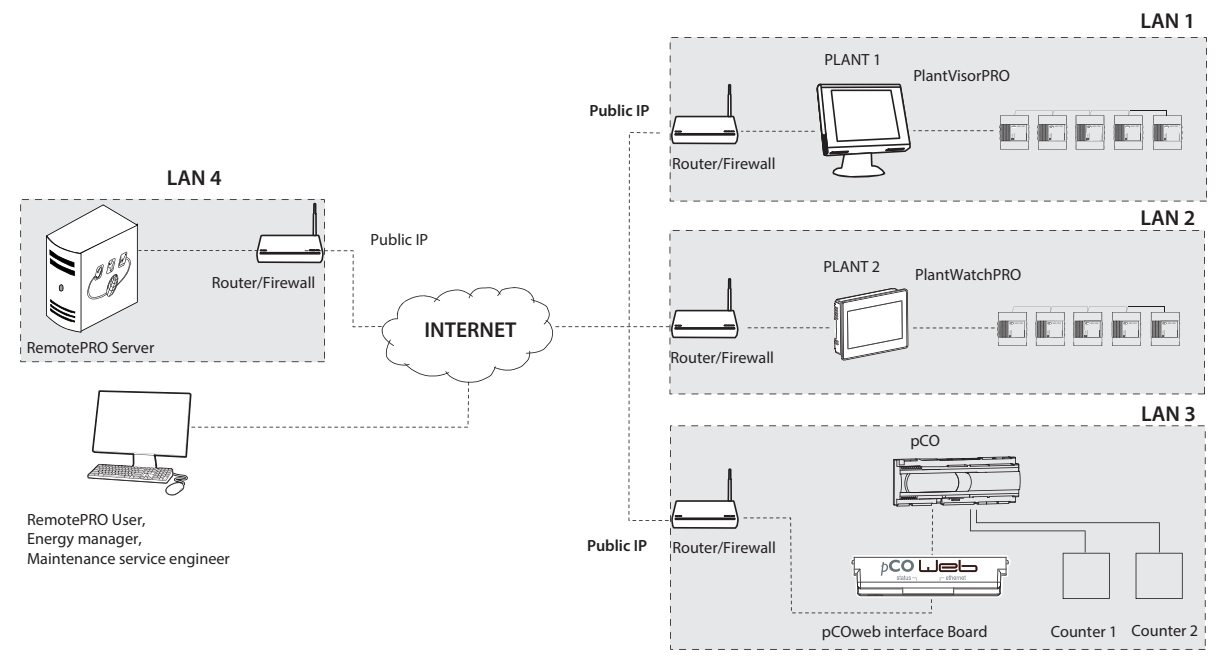

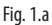

Scenario 2: il cliente ha una rete privata ed i supervisori locali sono connessi ad essa. RemotePRO è installato in una rete diversa, per esempio quella del manutentore. Le due reti sono connesse tramite un tunnel VPN permanente. Gli utenti che vogliono gestire gli allarmi e elaborare i dati possono accedere a RemotePRO usando un indirizzo IP pubblico statico.

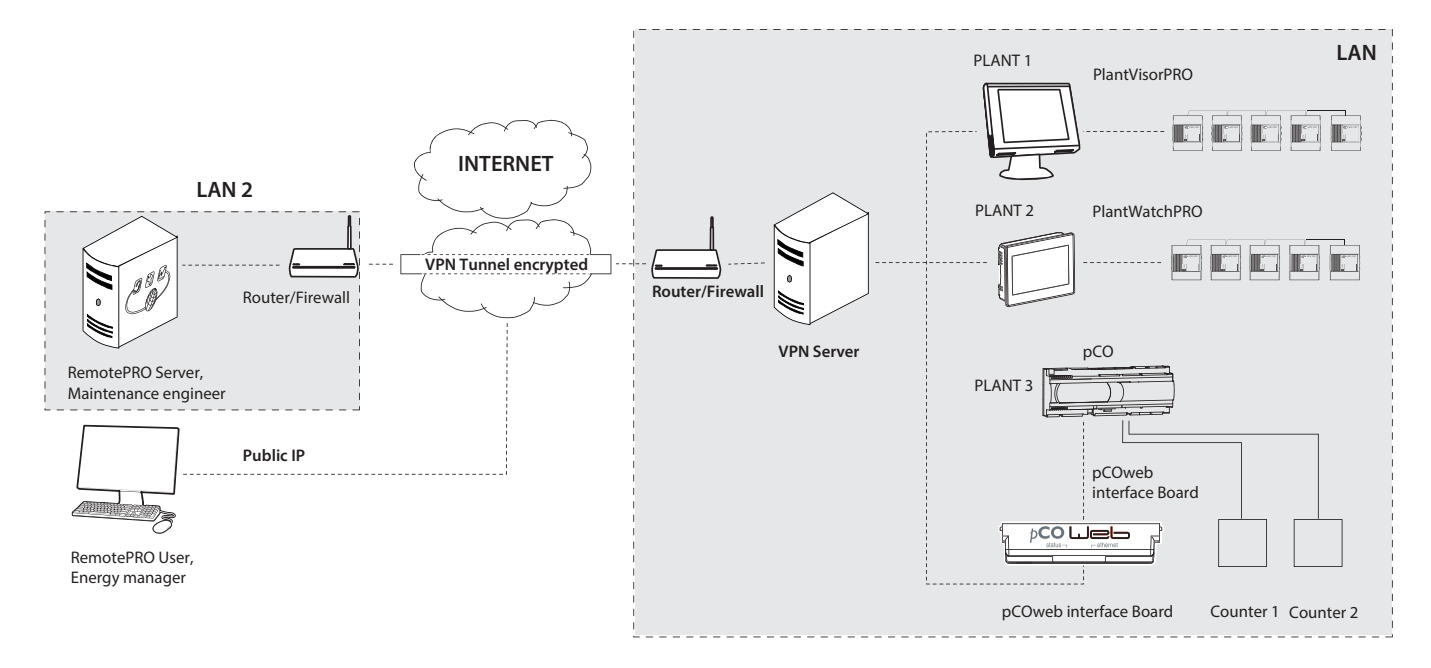

Scenario 3: sia i supervisori locali che il server RemotePRO sono installati nella rete del cliente. L'utente esterno può accedere usando un IP pubblico del server o tramite una connessione con tunnel VPN, per esempio per verificare lo stato degli allarmi e per connettersi direttamente a ciascun supervisore.

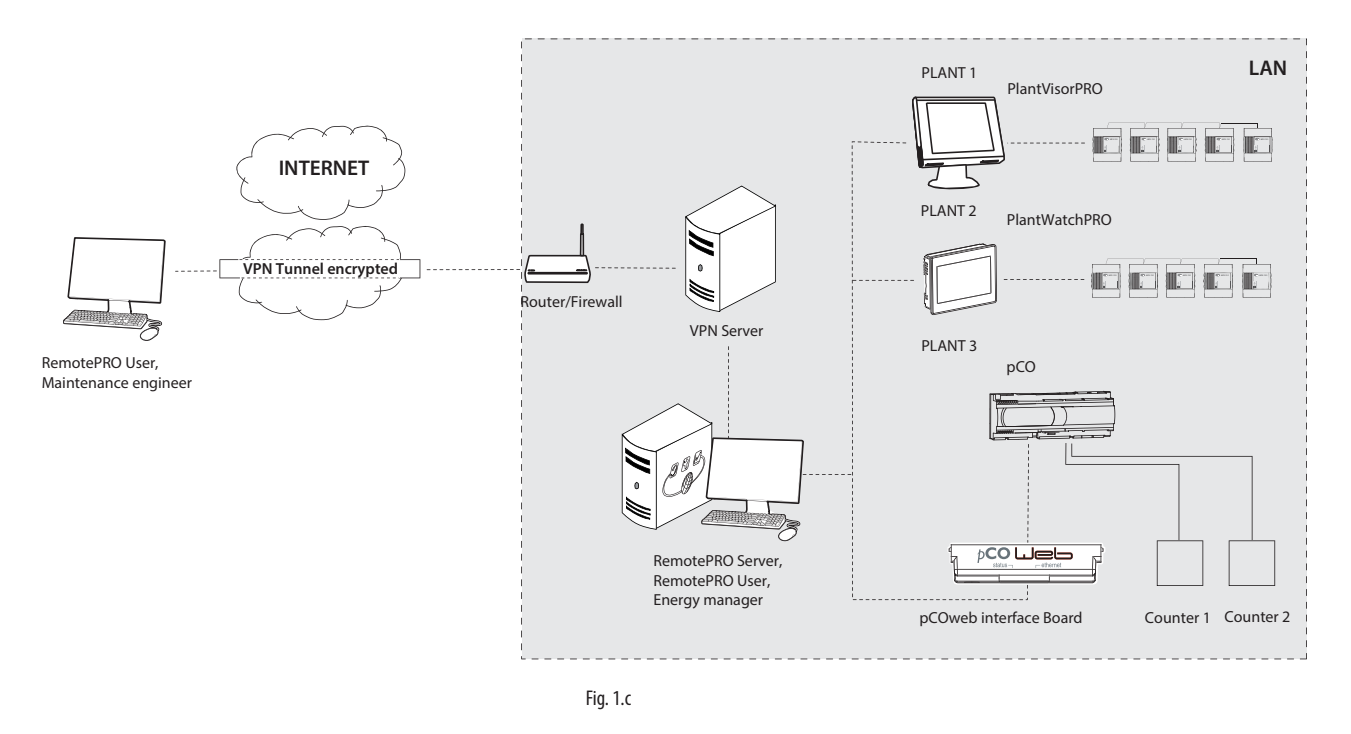

Scenario 4: come lo scenario 3, con la differenza che gli utenti possono accedere dall'esterno usando l'indirizzo pubblico del server RemotePRO, che diventa l'unica macchina esposta all'esterno della LAN

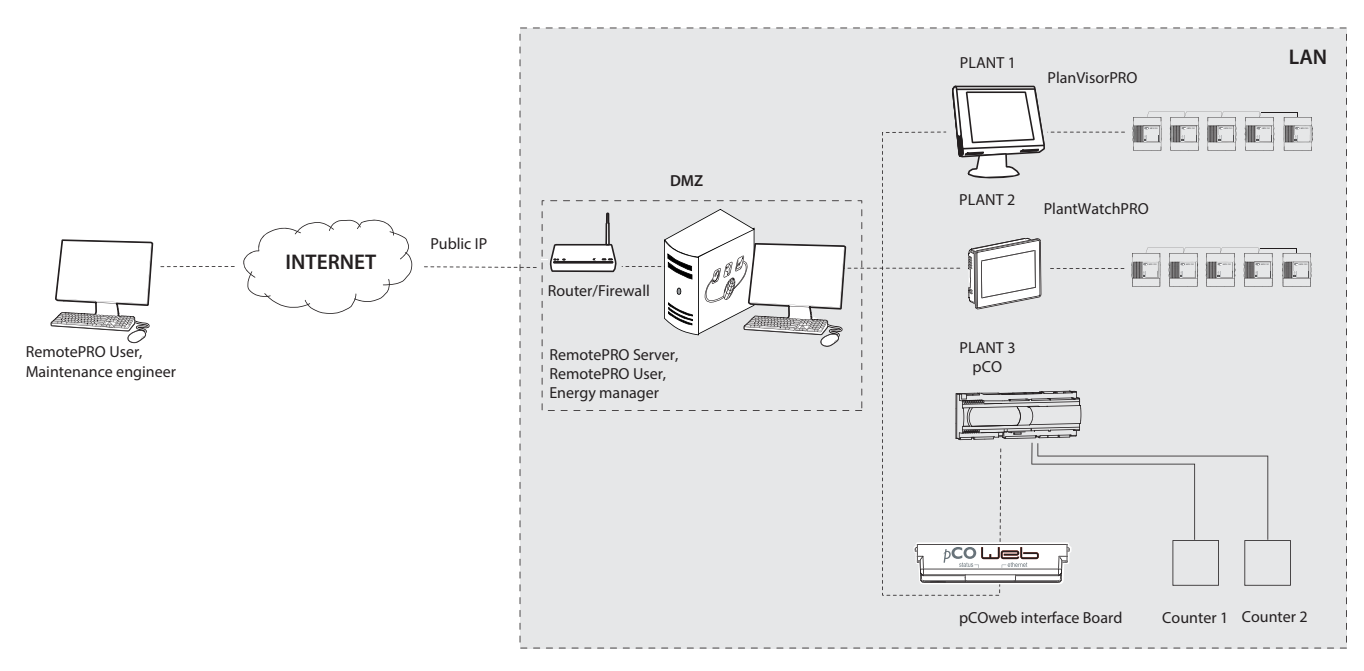

Fig. 1.d

# **2. NAVIGAZIONE**

La navigazione avviene attraverso l'uso di un web browser (vedere le caratteristiche tecniche per i browser compatibili). RemotePRO prevede un'interfaccia basata su testi multilingue. La lingua di accesso è quella selezionata come default per il proprio utente. È comunque sempre possibile cambiare la lingua di visualizzazione tramite un apposito menu a tendina. Ogni utilizzatore è associato ad un profilo (amministratore, installatore, manutentore, utente) che determina la visualizzazione e le operazioni consentite.

# **2.1 Intestazione**

La parte superiore dell'interfaccia grafica contiene una serie di sezioni comuni per ogni pagina che permettono un rapido accesso alle informazioni di interesse:

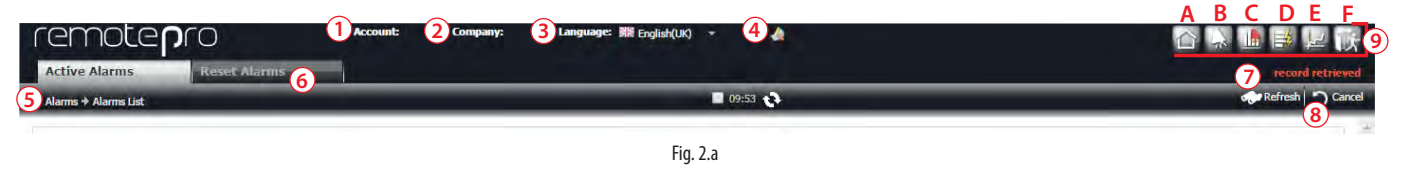

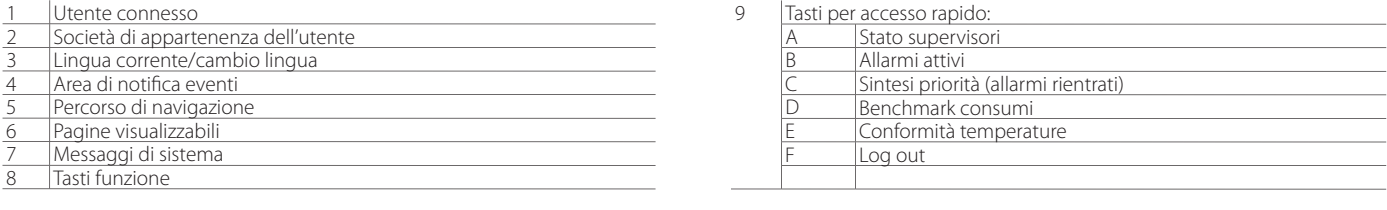

# **2.2 Corpo delle pagine**

In generale, le pagine possono essere divise in due categorie fondamentali:

- 1. Pagine di elenco: i record sono raggruppati in una tabella che presenta le funzionalità di fi ltraggio, ordinamento e paginazione;
- 2. Pagine di dettaglio: tramite un doppio click su una riga in una tabella è possibile accedere alle informazioni complete di quel record ed eseguire le funzionalità di base (creazione, visualizzazione, modifica, cancellazione).

# **2.3 Pagina di elenco**

È una pagina che presenta una lista paginata di informazioni omogenee (come ad esempio supervisori, allarmi o utenti). È possibile filtrare i dati visualizzati applicando i criteri previsti nella zona superiore della pagina.

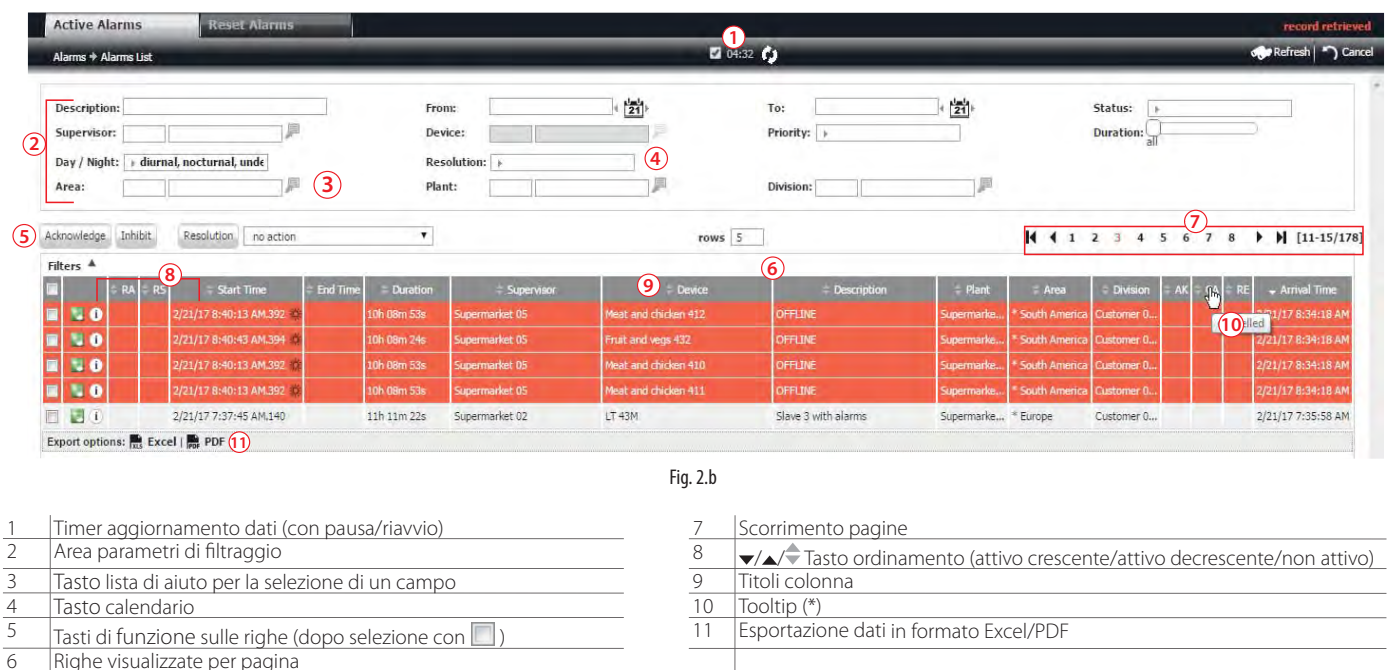

Righe visualizzate per pagina

(\*) Passando col cursore sopra alcune aree appare un piccolo "box" con informazioni supplementari.

# **2.4 Pagina di dettaglio**

Tramite un doppio click su di una riga di una pagina di elenco, si accede alla corrispondente pagina di dettaglio. Questa è una pagina dove vengono visualizzate informazioni complete rispetto ad una data entità. Da qui è possibile modificare tali informazioni o attuare operazioni specifiche:

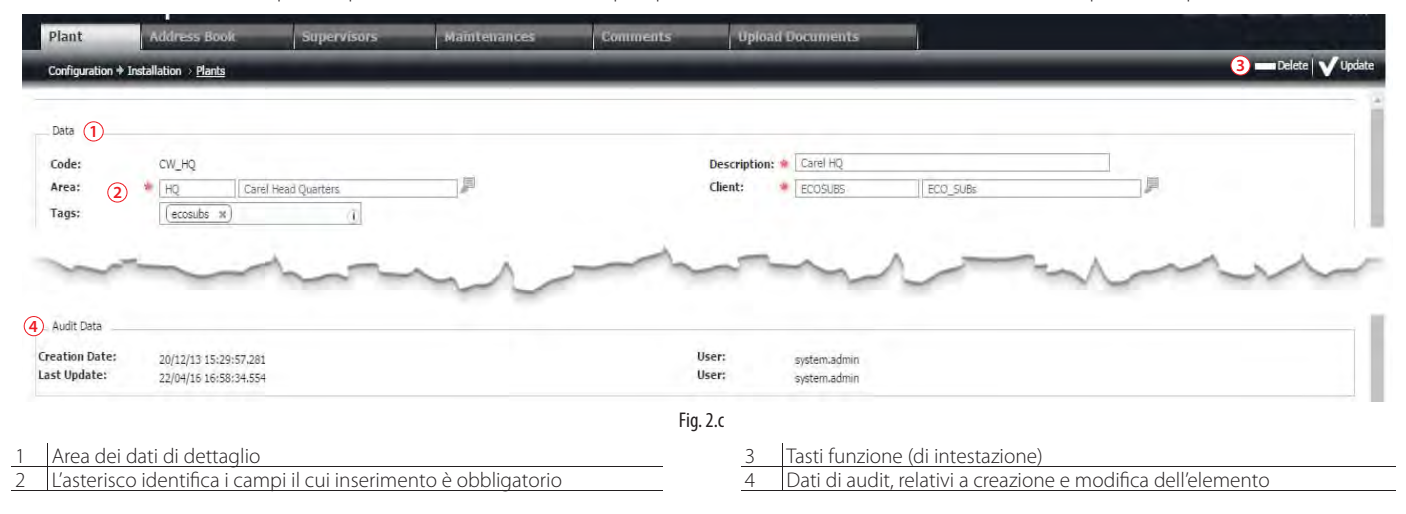

Nota: In caso di navigazione tramite dispositivo mobile, il doppio click è sostituito da "long press".

# **2.5 Elementi di supporto alla navigazione**

All'interno delle pagine esistono degli elementi (widget) che permettono un uso più rapido dell'interfaccia agevolando le operazioni di visualizzazione, inserimento o selezione dei dati.

# **2.5.1 Percorso di navigazione**

Da ogni pagina di elenco è possibile accedere al dettaglio di un elemento mediante doppio click su di una riga (esempio: dettaglio di un impianto). Una volta fatto accesso al dettaglio, tramite i tab (le "linguette" che identificano le differenti sezioni disponibili per un dato elemento) è possibile spostarsi su ulteriori livelli di dettagli (ed esempio dettaglio di un supervisore appartenente ad un impianto). Per tenere traccia di questi passaggi, sulla testata della pagina viene sempre visualizzato il percorso completo con i vari dettagli:

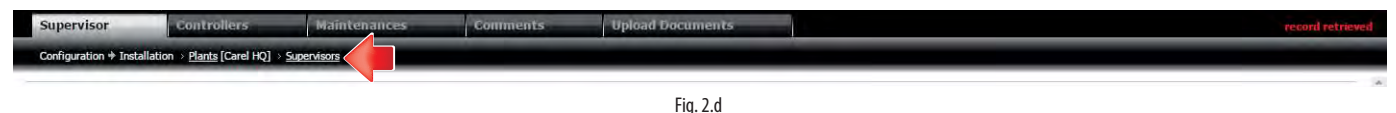

O Ogni voce sottolineata è un link che consente di ritornare indietro nel percorso effettuato.

# **2.5.2 Lista di aiuto**

Per selezionare un elemento da un elenco numeroso di valori predefiniti, è possibile cliccare sul tasto per far comparire una finestra in sovraimpressione. Successivamente, tramite doppio click sulla riga di interesse, il valore cercato viene inserito nel relativo campo

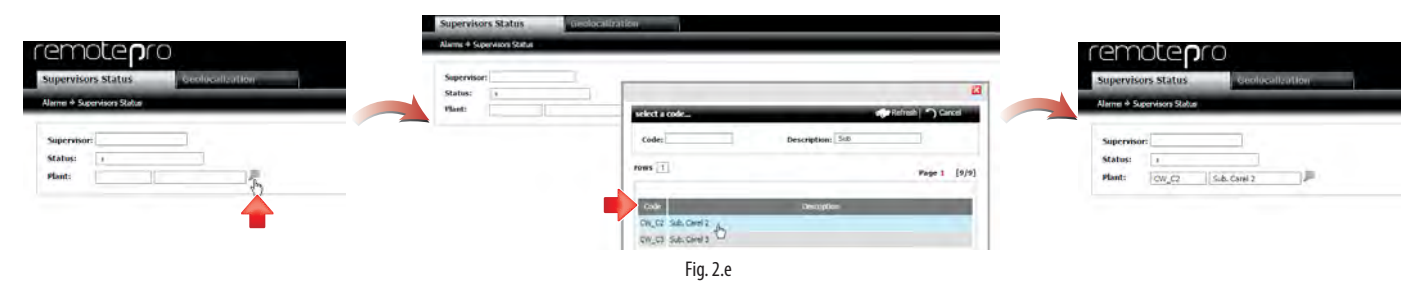

# **2.5.3 Calendario**

L'inserimento di una data in un campo di input può essere fatto manualmente (utilizzando il formato convenzionale della lingua di visualizzazione), oppure tramite il supporto di un calendario (tramite il tasto

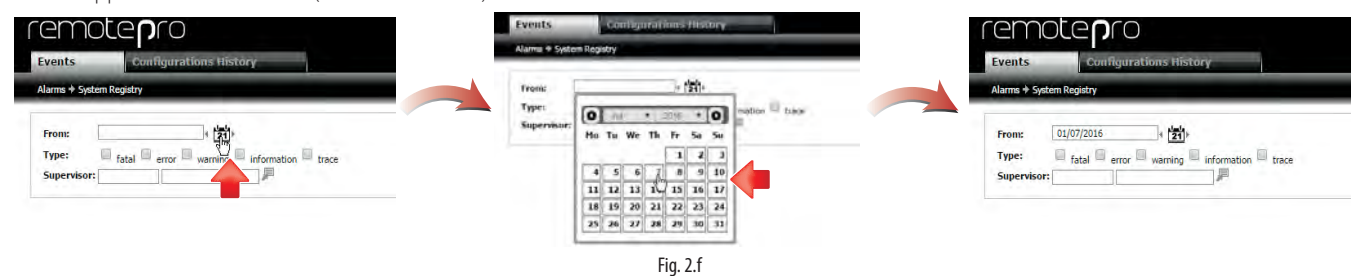

# **2.5.4 Tag**

I tag sono delle etichette che possono essere applicate ad una entità in modo tale da caratterizzarla ed agevolarne poi la ricerca e l'identificazione. Ad esempio è possibile assegnare ad un impianto una tipologia, la sua taglia o una caratteristica.

Le entità che supportano l'utilizzo dei tag sono:

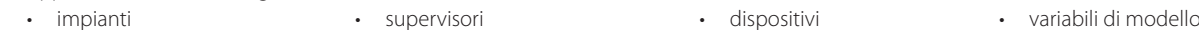

L'assegnazione di un tag può essere effettuata sia nella pagina di dettaglio che in quella di elenco, scrivendo direttamente una stringa (non separata da spazi) oppure tramite il tasto **della selezionando un tag tra quelli già inseriti in precedenza per la stessa tipologia di entità:** 

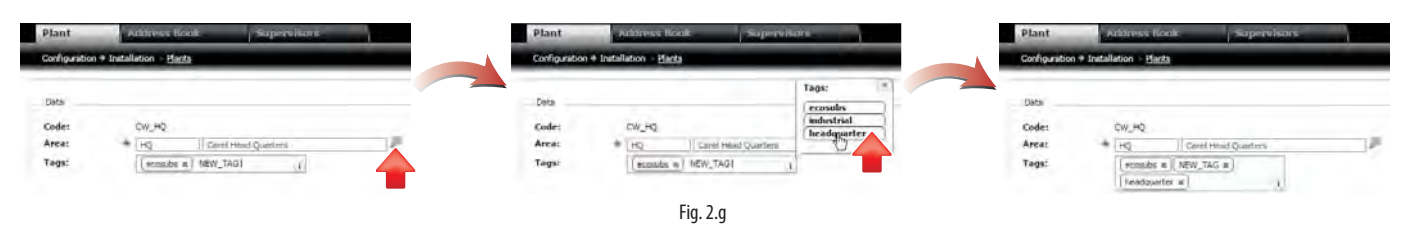

# **2.6 Procedure**

L'interfaccia di RemotePRO è stata studiata in modo da rendere omogeneo e semplice il suo utilizzo fin dal primo accesso. L'interazione con le diverse pagine avviene in una modalità uniforme e facilmente ripetibile. Le principali operazioni sono inoltre disponibili nella maggior parte delle transazioni.

# **2.6.1 Filtraggio dati**

Ogni pagina di elenco contiene nella zona dell'intestazione alcuni campi che permettono di filtrare i dati presentati.

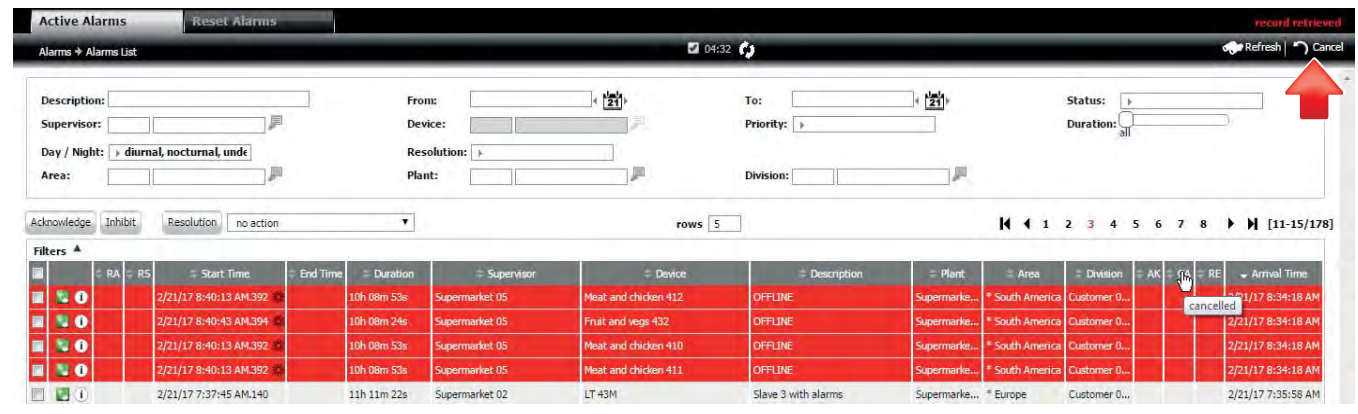

#### Fig. 2.h

Procedura: visualizzare un sottoinsieme di dati

1. Impostare i valori nei campi di input

2. Cliccare sul tasto "Ricarica"

 $\bigcirc$  Nota: quando la procedura va a buon fine nell'area mesaggi di sistema appare la scritta "record recuperato".

# Procedura: resettare i campi di filtro

1. Cliccare sul tasto "Annulla"

 $\bullet$  Nota: quando la procedura va a buon fine nell'area mesaggi di sistema appare la scritta "record recuperato".

# **2.6.2 Creazione**

L'inserimento a sistema di una nuova entità (area, manutentore, …) avviene a partire dalla relativa pagina di elenco tramite il tasto di riga "nuovo" che permette di accedere al modulo di dettaglio con tutti i campi da inserire abilitati.

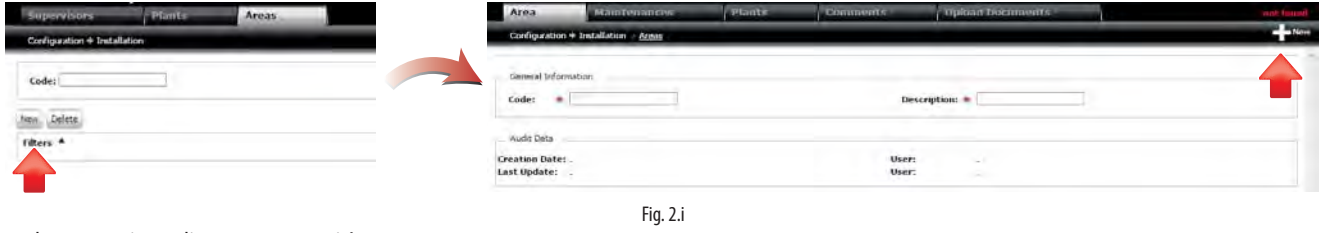

## Procedura: creazione di una nuova entità

- 1. Cliccare sul tasto di riga "Nuovo" New
- 2. Inserire i dati specifici della nuova entità

3. Cliccare sul tasto "Nuovo"

 $\bigcirc$  Nota: quando la procedura va a buon fine nell'area mesaggi di sistema appare la scritta "record creato".

A Attenzione: quando la procedura NON va a buon fine nell'area mesaggi di sistema appare la descrizione del problema riscontrato.

# **2.6.3 Cancellazione**

La cancellazione di una entità può essere effettuata dalla sua pagina di dettaglio:

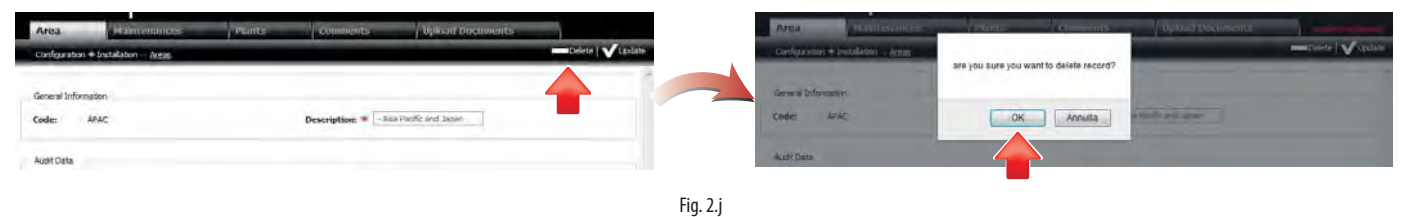

#### Procedura: cancellazione di una entità dalla pagina di dettaglio

- 1. Cliccare sul tasto "Cancella"
- 2. Cliccare su "OK" nel popup di conferma

 $\bigcap$  Nota: quando la procedura va a buon fine nell'area mesaggi di sistema appare la scritta "record cancellato".

A Attenzione: quando la procedura NON va a buon fine nell'area mesaggi di sistema appare la descrizione del problema riscontrato.

Una seconda modalità, particolarmente utile nel caso di cancellazioni multiple, è quella di operare direttamente nella pagina di elenco:

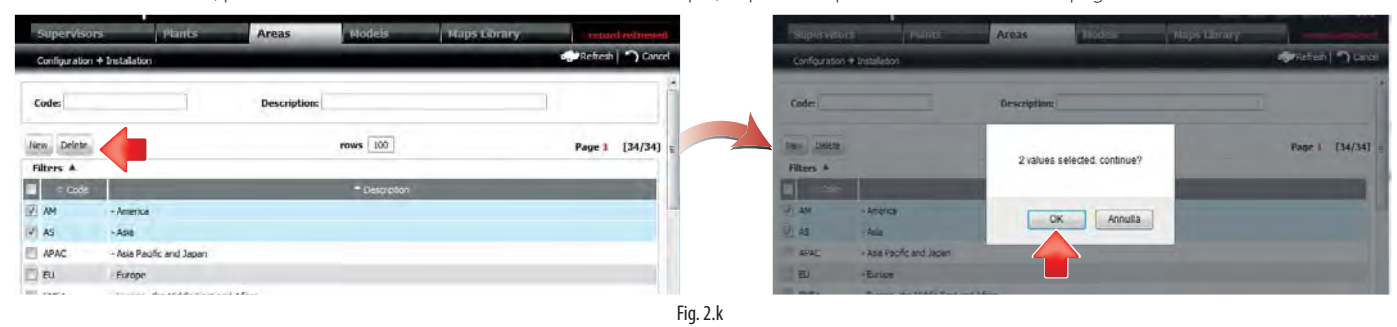

#### Procedura: cancellazione di una entità dalla pagina di elenco

- 1. Selezionare le righe da cancellare tramite il corrispondente checkbox
- 2. Cliccare sul tasto di riga "Cancella" Delete
- 3. Cliccare su "OK" nel popup di conferma
- O Nota: quando la procedura va a buon fine nell'area mesaggi di sistema appare la scritta "record cancellato".
- $\blacktriangle$ Attenzione: quando la procedura NON va a buon fine nell'area mesaggi di sistema appare la descrizione del problema riscontrato.

# **2.6.4 Modifica**

Anche la modifica di una entità può essere effettuata, in molti casi, in due modalità differenti. La prima è dalla sua pagina di dettaglio, alla quale si accede tramite doppio click sulla riga di interesse. Questa opzione è disponibile per tutte le entità configurabili:

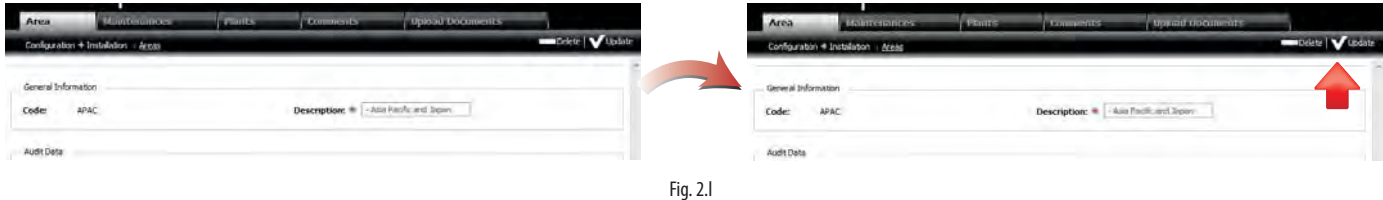

Procedura: modifica di una entità dalla pagina di dettaglio

1. Editare i campi di interesse

2. Cliccare sul tasto "Salva"

 $\bullet$  Nota: quando la procedura va a buon fine nell'area mesaggi di sistema appare la scritta "record modificato". A Attenzione: quando la procedura NON va a buon fine nell'area mesaggi di sistema appare la descrizione del problema riscontrato.

# $\mathsf{\cap}$ ARFI

Per specifici attributi di alcune tali entità, dove ad esempio la visione d'insieme delle modifiche che si stanno apportando è utile per una chiarezza di configurazione, esiste la possibilità di operare direttamente nella pagina di elenco:

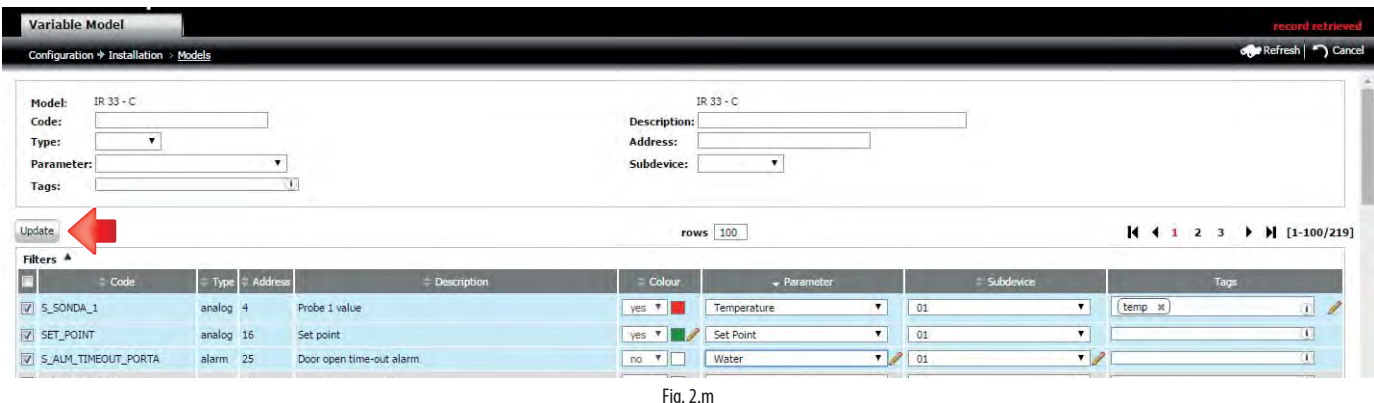

#### Procedura: modifica di una entità dalla pagina di elenco

- 1. Editare i campi di interesse
- 2. Verificare la selezionare le righe tramite il corrispondente checkbox  $\Box$
- 3. Cliccare sul tasto di riga "Modifica" Update
- 4. Cliccare su "OK" nell'eventuale popup di conferma
- Nota: quando la procedura va a buon fine nell'area mesaggi di sistema appare la scritta "record modificato".
- Attenzione: quando la procedura NON va a buon fine nell'area mesaggi di sistema appare la descrizione del problema riscontrato  $\blacktriangle$

Nota: ogni volta che si modifica un campo della riga di una tabella, automaticamente la riga si colora di azzurro, appare la matita e il segno di spunta nel checkbox. Questo per rendere evidente quali saranno le righe modificate e quali le differenze apportate. Nel caso in cui non si voglia effettuare una variazione ad una specifica riga, è sufficiente de-selezionare il corrispondente checkbox e procedere con le altre.

#### **2.6.5 Commenti**

Per le principali entità del sistema (aree, manutentori, clienti, impianti e supervisori) è messe a disposizione una pagina specifica che consente di condividere informazioni utili, note o commenti interesse generale. Dal dettaglio di una di tali entità è possibile accedere al tab dei commenti ed iniziare direttamente la scrittura di un nuovo messaggio:

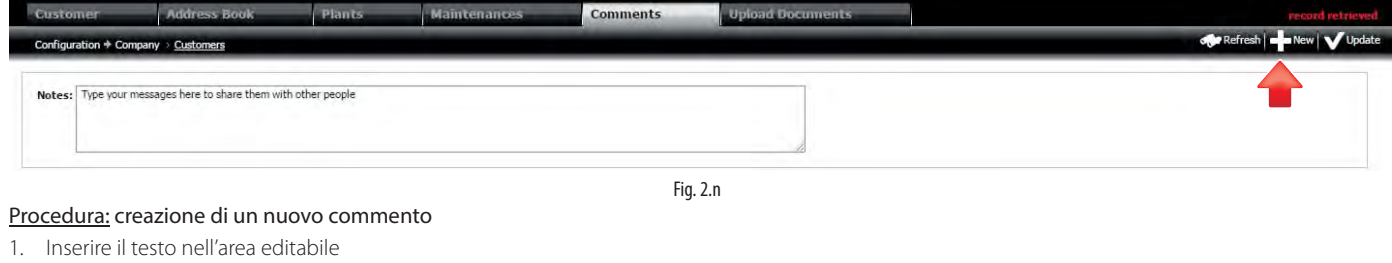

2. Cliccare sul tasto "Nuovo" - 7

 $\bigcirc$  Nota: quando la procedura va a buon fine nell'area mesaggi di sistema appare la scritta "record modificato".

A Attenzione: quando la procedura NON va a buon fine nell'area mesaggi di sistema appare la descrizione del problema riscontrato.

Ogni commento creato viene aggiunto ad una lista visibile immediatamente sotto il l'area editabile. I commenti possono essere creati da utenti differenti e modificati da tutti quelli che hanno accesso in scrittura a tale pagina.

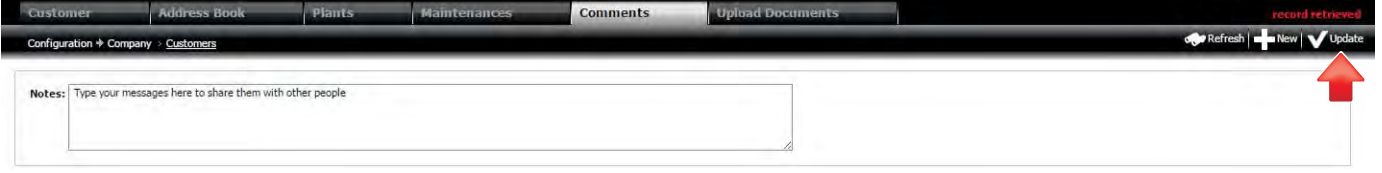

Fig. 2.o

#### Procedura: modifica di un commento

1. Fare doppio click sulla riga da modificare per farla apparire nell'area editabile

- 2. Modificare il testo
- 3. Cliccare sul tasto "Salva"

 $\bigcirc$  Nota: quando la procedura va a buon fine nell'area mesaggi di sistema appare la scritta "record modificato".

A Attenzione: quando la procedura NON va a buon fine nell'area mesaggi di sistema appare la descrizione del problema riscontrato.

Nota: La cancellazione di un commento avviene come la cancellazione di ogni altra entità dalla pagina di elenco.

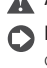

# **2.6.6 Upload documenti**

RemotePRO consente di archiviare in modo centralizzato documenti di uso comune relativi alle installazioni, quali manuali, diagrammi, specifiche. Dal dettaglio di una entità è possibile accedere al tab dei documenti e da qui caricare nuovi file:

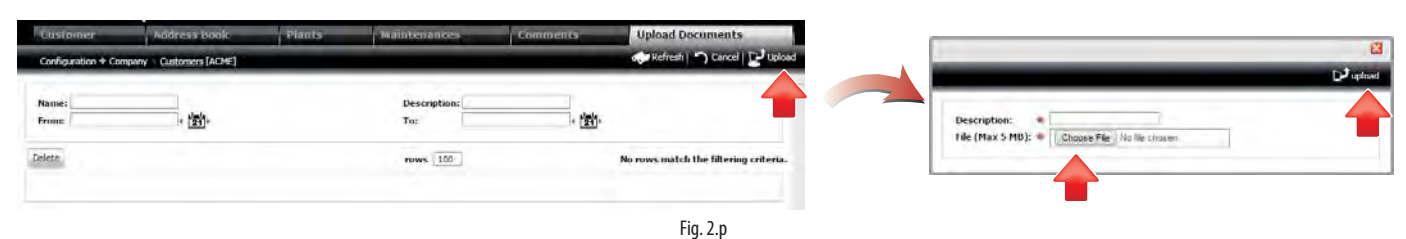

### Procedura: upload di un nuovo documento

- 1. Cliccare sul tasto "Upload" per fa apparire il popup
- 2. Inserire la descrizione del file
- 3. Cliccare sul tasto Choose File
- 4. Selezionare il file da caricare
- 5. Cliccare sul tasto "Upload"

 $\bigcirc$  Nota: quando la procedura va a buon fine nell'area mesaggi di sistema appare la scritta "record creato".

 $\bigcirc$  Nota: il tasto per la selezione del file potrebbe variare in funzione del browser utilizzato.

In tal modo questi documenti sono disponibili in qualsiasi momento a tutti gli utenti autorizzati ed è possibile recuperarli salvarli sul proprio dispositivo:

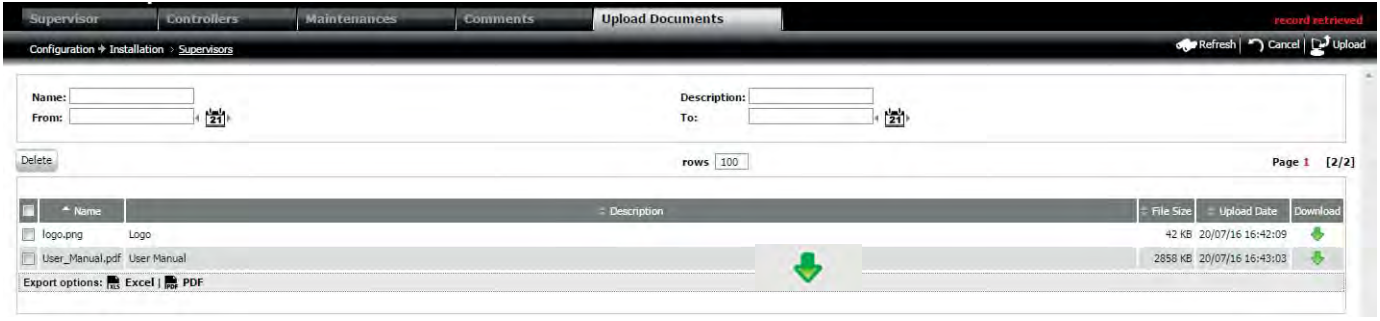

Fig. 2.q

# Procedura: download di un nuovo documento

1. Cliccare sulla freccia verde  $\bullet$  nella riga di interesse

Nota: la cancellazione di un documento avviene come la cancellazione di ogni altra entità dalla pagina di elenco.

# **2.7 Menu**

A piè pagina è sempre disponibile il menù di navigazione tramite il quale è possibile raggiungere tutte le pagine. Di seguito è rappresentato espanso in ogni sua sezione (nel caso in cui tutti i moduli siano attivi)

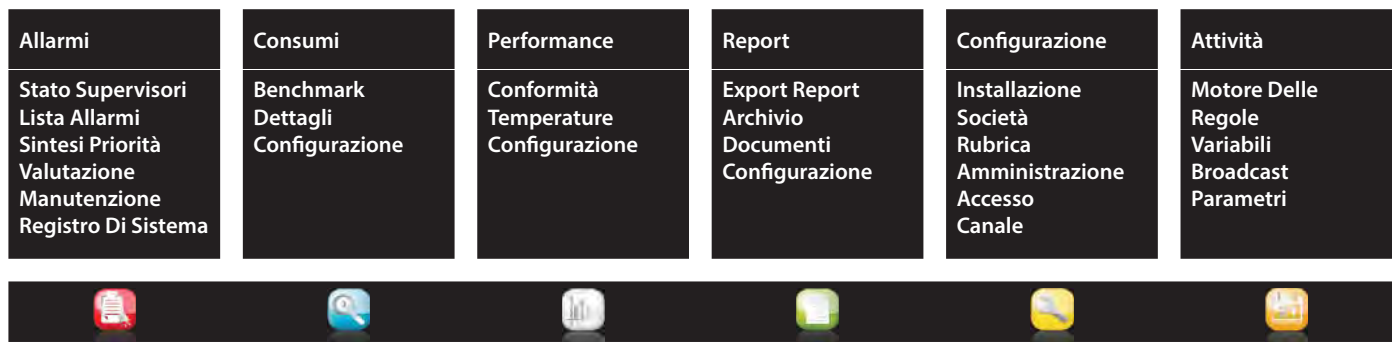

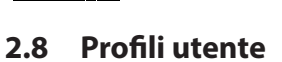

La sicurezza del sistema è garantita da un accesso verificato tramite credenziali e da una gestione dei profili utente (ruolo) che ne determinano il livello di autorizzazione. Ogni utente autenticato è associato ad uno o più ruoli. L'insieme delle operazioni che può effettuare è dato dall'unione di quelle dei ruoli cui appartiene. Vale la regola generale: l'amministratore ha accesso a tutte le funzioni; gli altri profili hanno accesso in lettura/scrittura alle funzioni relative alle rispettive attività:

- 1. l'installatore collega i dispositivi e carica i loro modelli;
- 2. il manutentore gestisce gli allarmi, controlla i grafici, schedula i report;
- 3. l'utente non modifica il sistema, può creare report, visualizzare ed esportare dati.

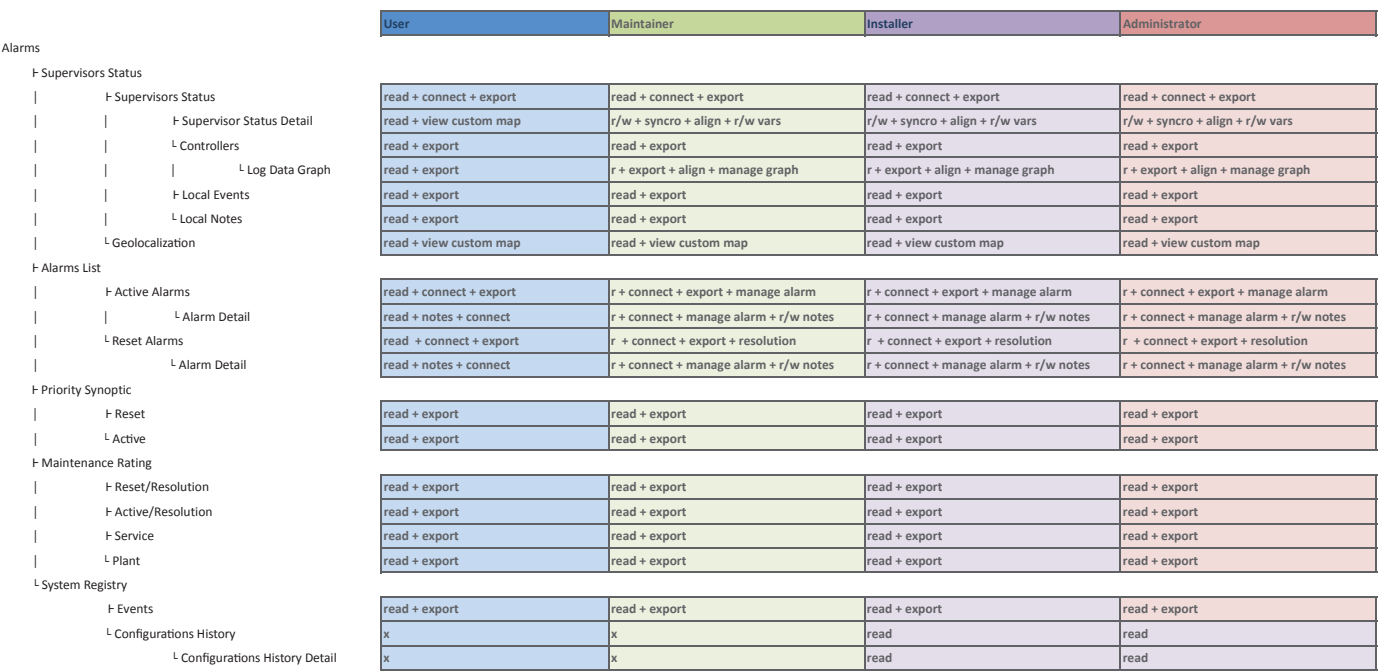

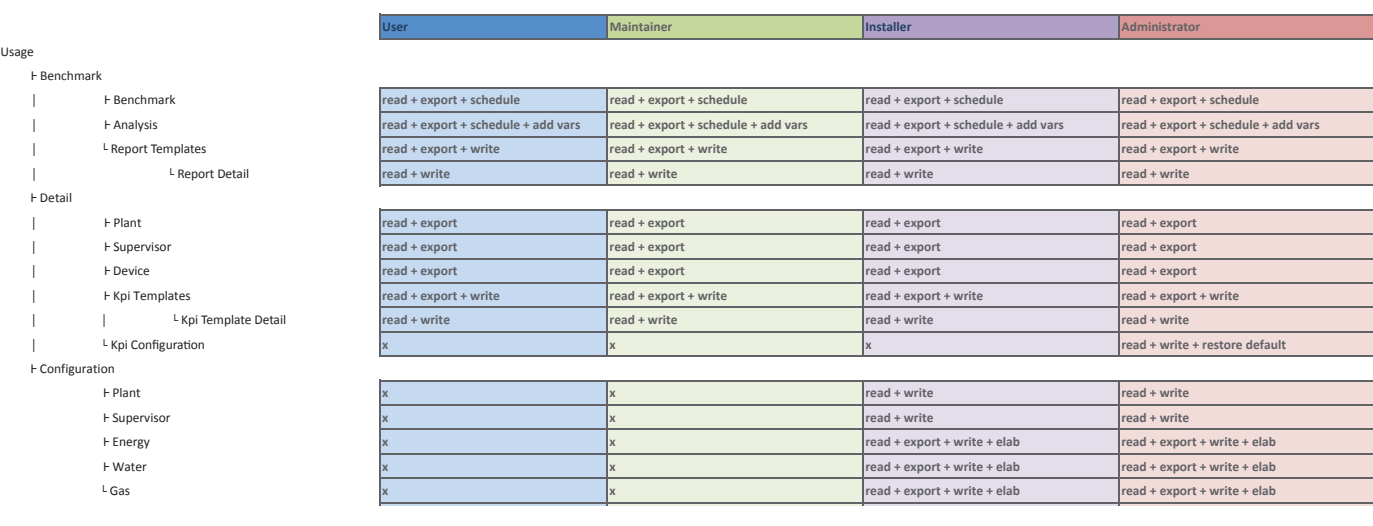

**User Maintainer Installer Administrator**

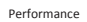

Usage **F** Benchr

Detail ڈ

**F** Configuration

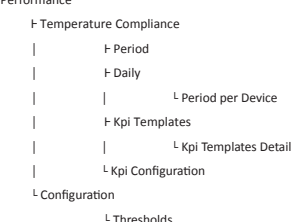

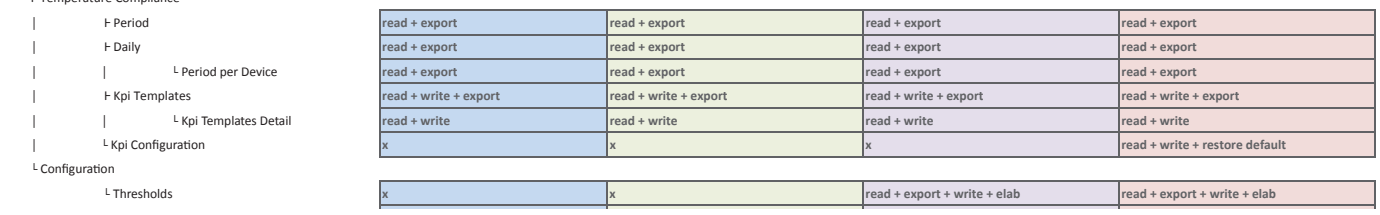

Performance

Reports

**Maintenancer Installer** 

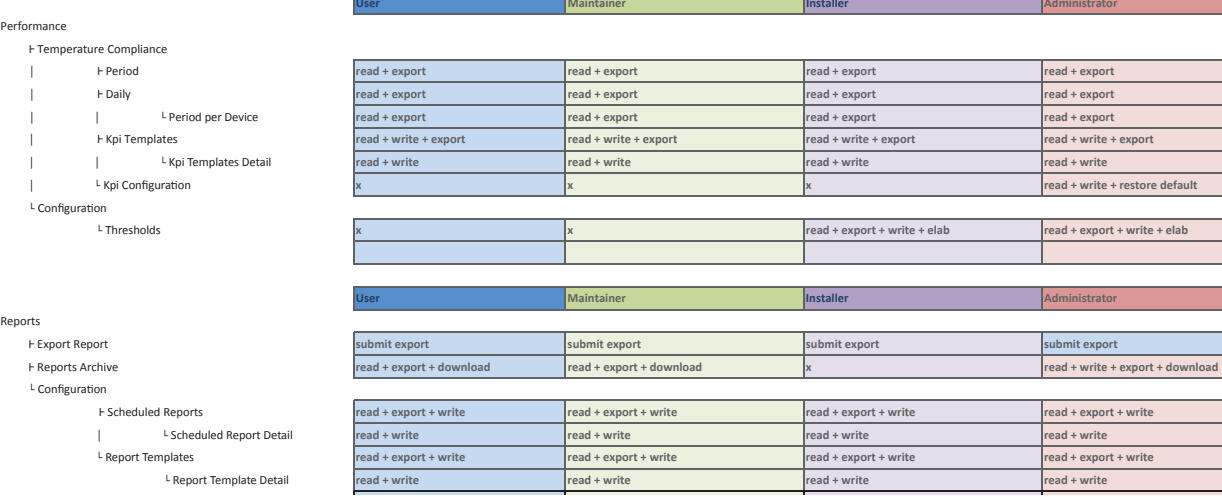

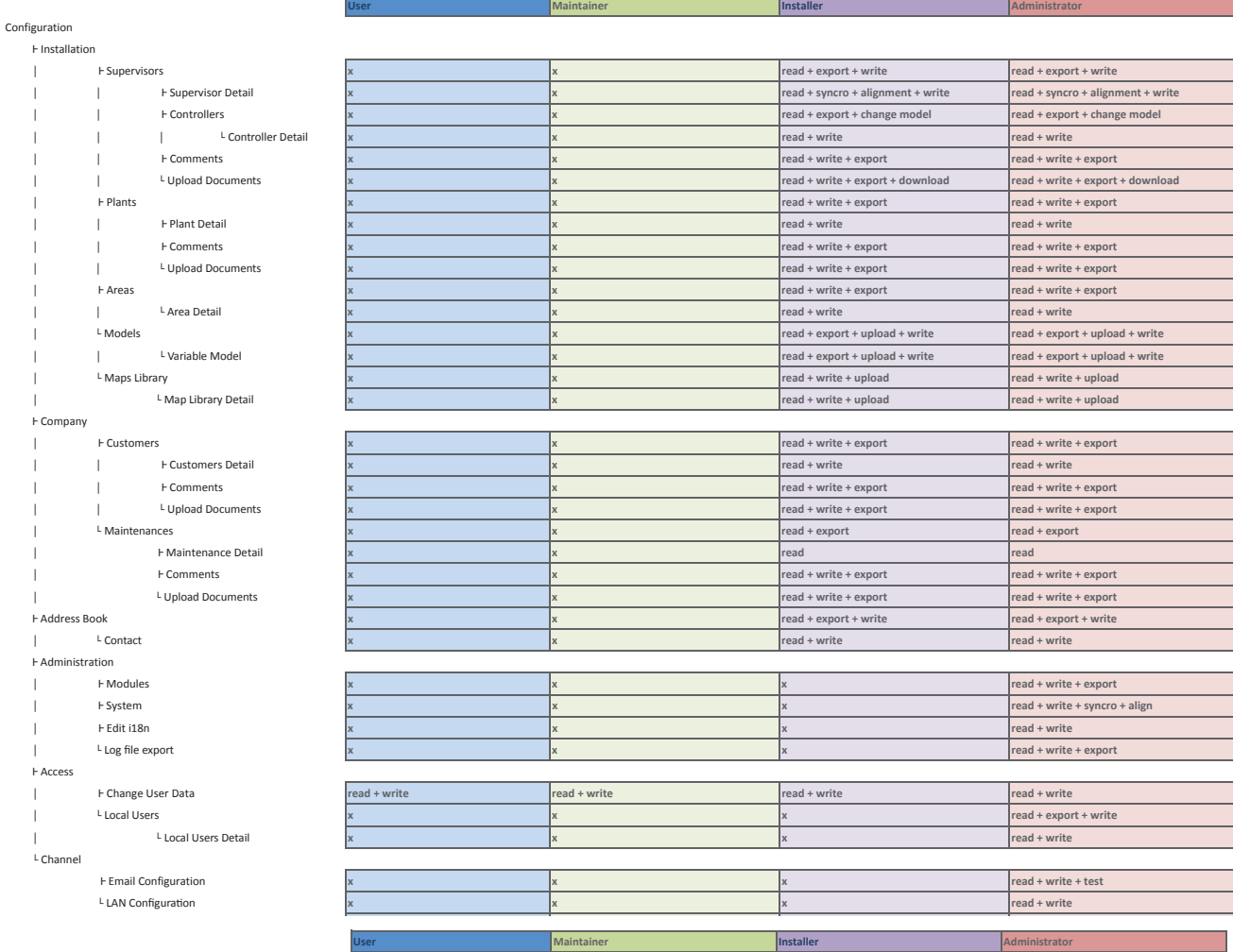

Activity ڈ Rules Engine ൟ ڈ Notification Groups **x read + export x read + export** ↑ Notification Group Detail and the second of the second of the second of the second of the second of the second of the second of the second of the second of the second of the second of the second of the second of the s ൟ ൟ ൢ Contacts **x read + export x read + export** ൟ ڈ Rules **x read + export x read + export** ի վերջին կարող են այն կարող են այն կարող են այն կարող են այն կարող են այն կարող են այն կարող են այն կարող են ա ൟ ൢ Time Bands **x read + export x read + export** external of the Band Detail **x and the contract of the contract of the contract of the contract of the contract of the contract of the contract of the contract of the contract of the contract of the contract of the contr** on the United States of the United States and the United States of the United States of the United States and the United States of the United States and the United States and the United States of the United States and the  $\overline{1}$  ڈ Variables **x x x read + write + export** ൢ Parameters Broadcast ڈ Templates **x read + write + export x read + write + export a** *x read + write + export + send* **x** *x read + write + export + send* **<b>x** *x read + write + export + send*  ڈ Broadcast Schedulations **x read + write + export x read + write + export example of Broadcast Schedulation Detail <b>x read + write x read + write x** *read + write* **x** *read + write* **R** Broadcast Operations **x read + export x** *read + export* **x** *read + export read + export* **Example 2 Read x read x read x read x read x read x read x read x read x read x read x read x read x read x read x read x read x read x read x read x read x read x read x read x read x read x read x read x read x read x** 

# **3. CONFIGURAZIONE SUPERVISORI**

Il capitolo descrive dapprima l'organizzazione dell'ambiente multi-società e le regole di visibilità per lo scambio di informazioni tra le varie figure (clienti, manutentori). Segue la descrizione dell'impianto come gruppo di supervisori assegnati a una determinata area e del supervisore come unità di base che riceve i dati dai controlli monitorati. Infine è descritta la gestione dell'invio delle notifiche degli allarmi: gruppi di utenti definiti ricevono segnalazioni di allarme via mail durante fasce orarie predefinite.

# **3.1 Ambiente multi-società**

L'ambiente multi-società permette di creare una rete di impianti e società (clienti e manutentori) e di definire differenti livelli di accesso per salvaguardare la sicurezza dei dati. L'accesso ai dati memorizzati in RemotePRO deve essere soggetto a limitazioni al fine di:

- semplificare le attività dell'utente finale: ad esempio un manutentore vede solo il gruppo ristretto di dati che sono a suo carico, senza dover cercare tra informazioni non pertinenti;
- garantire la riservatezza dei dati sensibili: ogni società deve vedere solo i dati degli impianti che gestisce o possiede.

Per ottenere questi obiettivi, la rete di supervisori connessi al sistema remoto è suddivisa in aree differenti ed ogni impianto è assegnato al suo proprietario (il cliente). Una volta terminata la configurazione:

- il manutentore ha accesso a tutti gli impianti collocati nell'area assegnata alla sua società;
- società di manutenzione differenti possono avere in carico la gestione di uno stesso gruppo di impianti (possono essere assegnate alla stessa area);
- il cliente vede solo i supervisori che appartengono alla sua società.

#### Esempio:

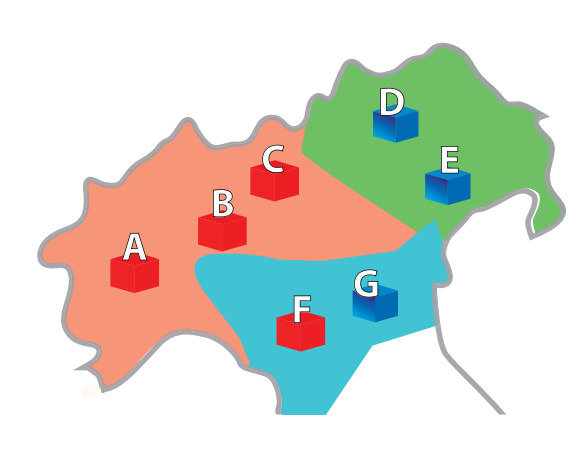

Gli impianti e le società di manutenzione sono legati dall'attributo "area di appartenenza". Ne deriva che le società di manutenzione che operano nell'area arancione / verde / azzurra dell'esempio seguente vedono solo gli impianti (e i relativi supervisori) che si trovano nella corrispondente area, anche se appartenenti a clienti diversi.

Per quanto riguarda i clienti, vale la tabella seguente:

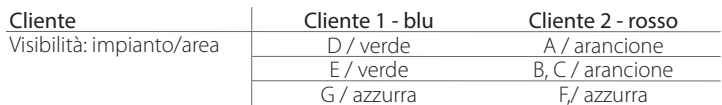

Riassumendo, una volta creati i clienti, le aree, i manutentori e gli impianti come nello schema precedente:

1. il cliente 1 (blu) vedrà solo gli impianti: D, E, G;

2. il cliente 2 (rosso) vedrà solo gli impianti: A, B, C, F;

3. la società di manutenzione che opera nell'area arancione vedrà gli impianti: A, B, C;

- 4. la società di manutenzione che opera nell'area verde vedrà gli impianti: D, E;
- 5. la società di manutenzione che opera nell'area azzurra vedrà gli impianti: F, G.

# **3.2 Configurazione dell'ambiente**

Le entità principali che definiscono l'ambiante di lavoro sono aree, clienti, manutentori e impianti. Una loro appropriata definizione fin dall'inizio è importante per poter accedere correttamente ed agevolmente ad ogni dato e per poter gestire in maniera opportuna le autorizzazioni.

#### **3.2.1 Area**

Le aree sono un semplice modo per raggruppare assieme diversi impianti. La definizione delle aree è flessibile: ad esempio si possono utilizzare etichette che identificano regioni geografiche o dare ad ogni area il nome della società che vi opera.

#### **Percorso menu: Configurazione → Installazione → Aree**

#### PAGINA DI ELENCO

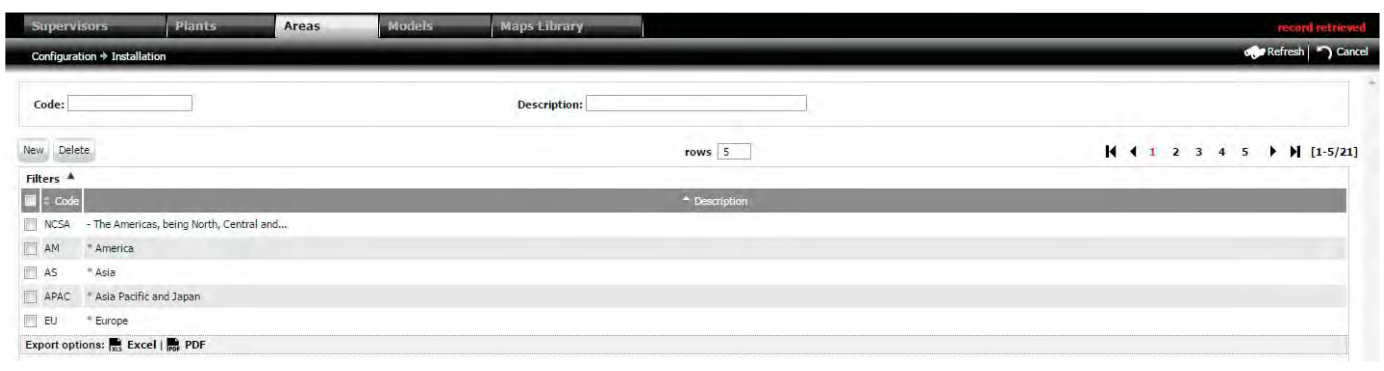

### PAGINA DI DETTAGLIO

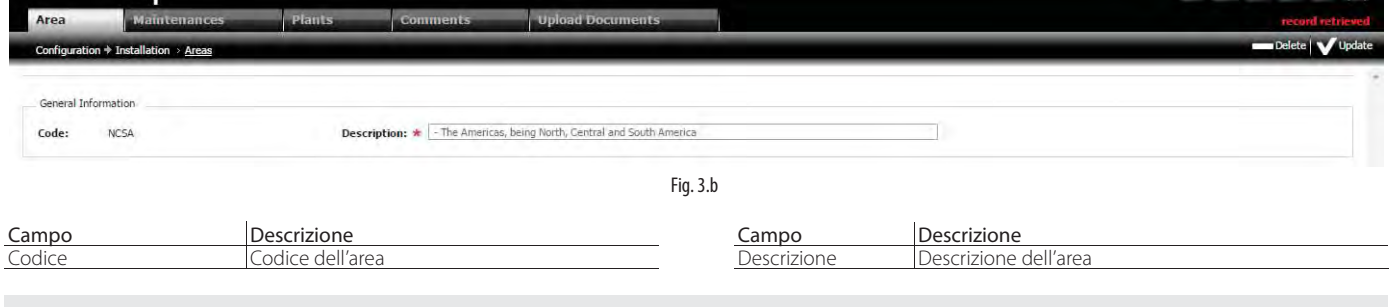

Le procedure di creazione e cancellazione impianto sono analoghe alle procedure descritte al capitolo "Navigazione".

A Attenzione: nel caso in cui vi siano impianti collegati all'area, la cancellazione non è possibile. Nell'area messaggidi sistema appare il testo: "Verificare entità referenziate". Per dissociare un impianto dall'area andare in: Configurazione > Installazione > Impianti e assegnare all'impianto una nuova area.

# **3.2.2 Clienti**

Il cliente rappresenta la società a cui appartengono uno o più impianti.

### **Percorso menu: Configurazione → Società → Clienti**

#### PAGINA DI ELENCO

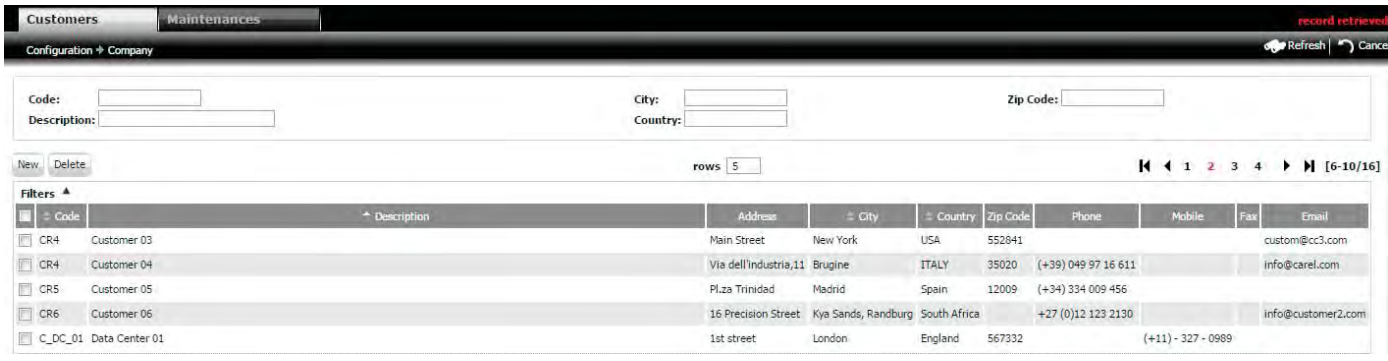

Fig. 3.c

#### PAGINA DI DETTAGLIO

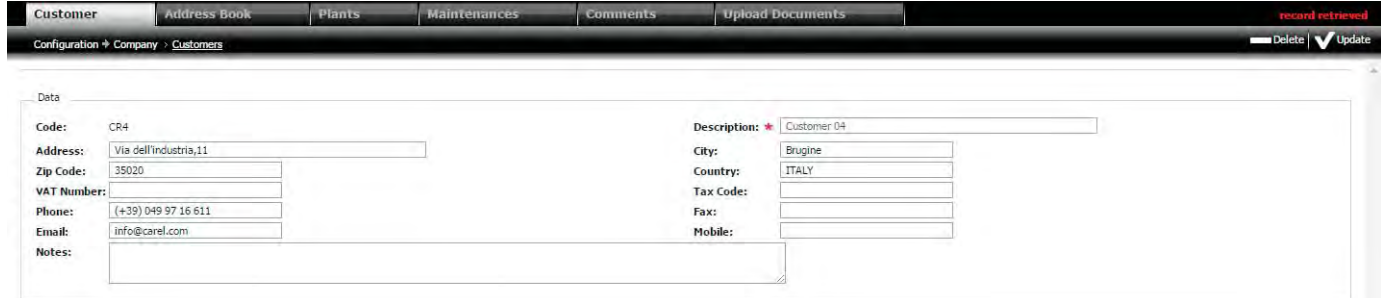

Fig. 3.d

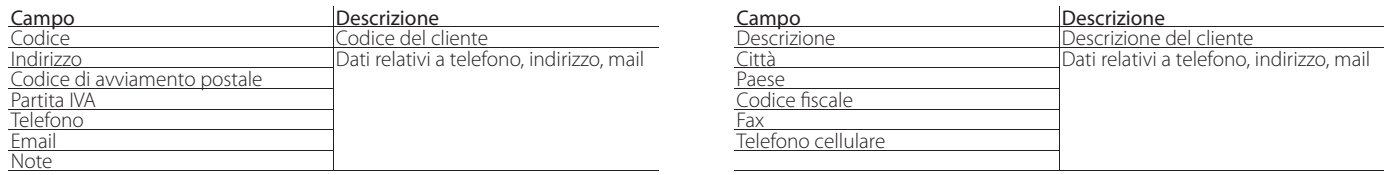

Le procedure di creazione e cancellazione impianto sono analoghe alle procedure descritte al capitolo "Navigazione".

A Attenzione: nel caso in cui vi siano impianti collegati al cliente, la cancellazione non è possibile. Nell'area messaggidi sistema appare il testo: "verificare entità referenziate".

Per dissociare un impianto dal cliente andare in:

#### **Confi gurazione** à **Installazione** à **Impianti**

e assegnare all'impianto un nuovo cliente. Quando la cancellazione va a buon fine nell'area messaggi appare il messaggio "Record cancellato".

# **3.2.3 Manutentori**

Il manutentore rappresenta la società che ha in carico la manutenzione di uno o più impianti.

# **Percorso menu: Configurazione → Società → Manutentori**

# PAGINA DI ELENCO

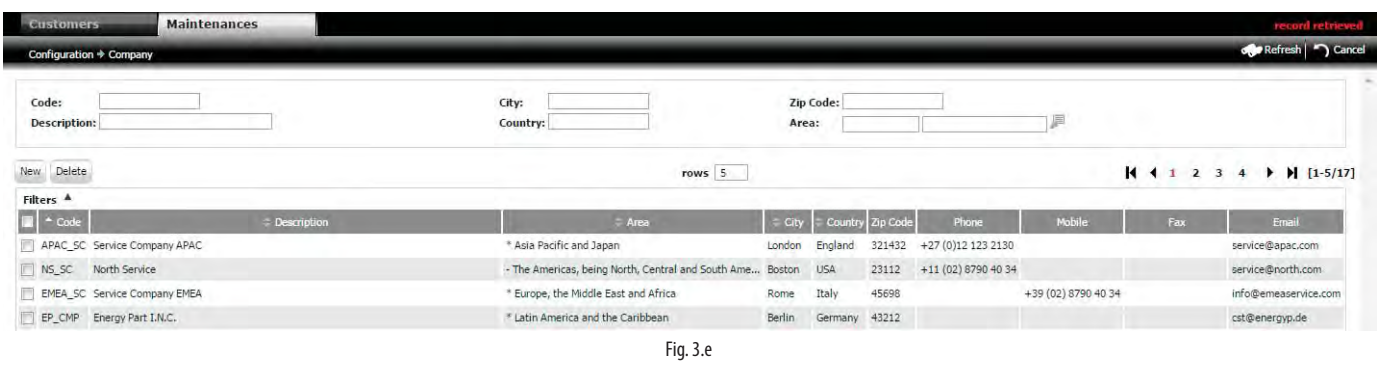

## PAGINA DI DETTAGLIO

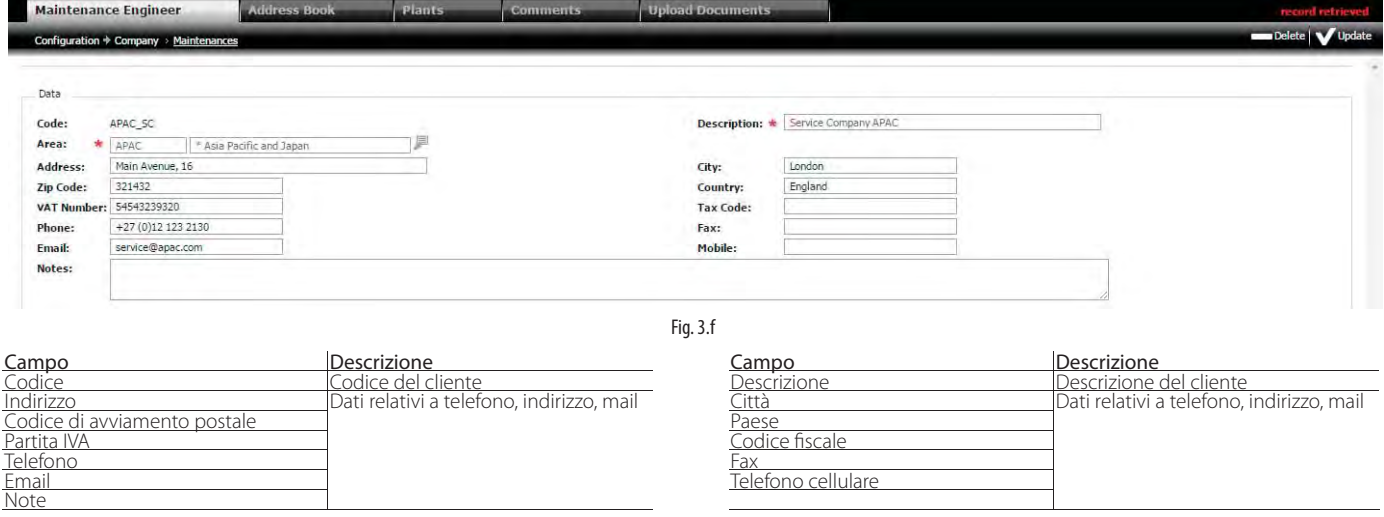

Le procedure di creazione e cancellazione impianto sono analoghe alle procedure descritte al capitolo "Navigazione".

# **3.2.4 Impianti**

L'impianto rappresenta un sito dove sono installati 1 o più supervisori.

# **Percorso menu: Configurazione → Installazione → Impianti**

# PAGINA DI ELENCO

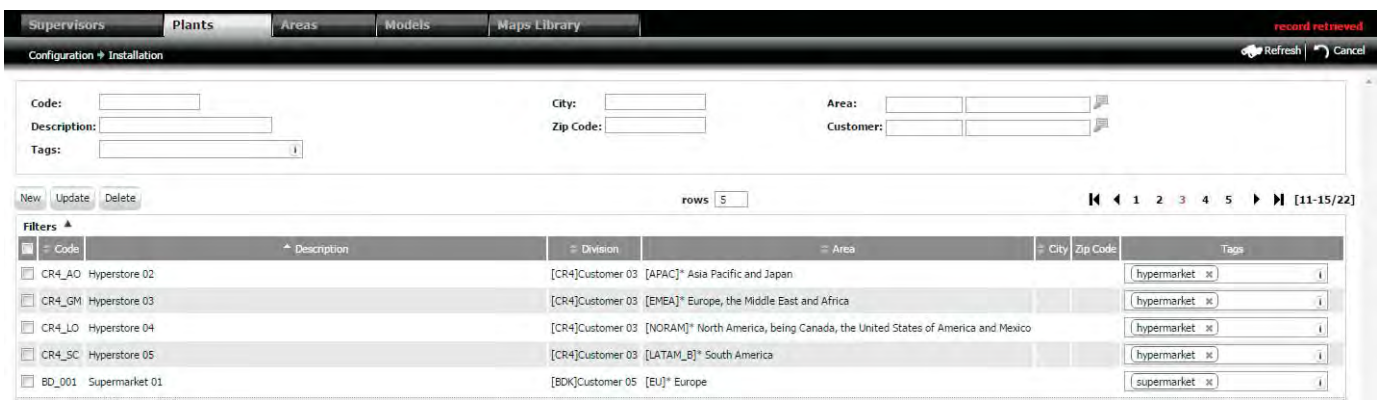

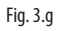

Plant

# PAGINA DI DETTAGLIO

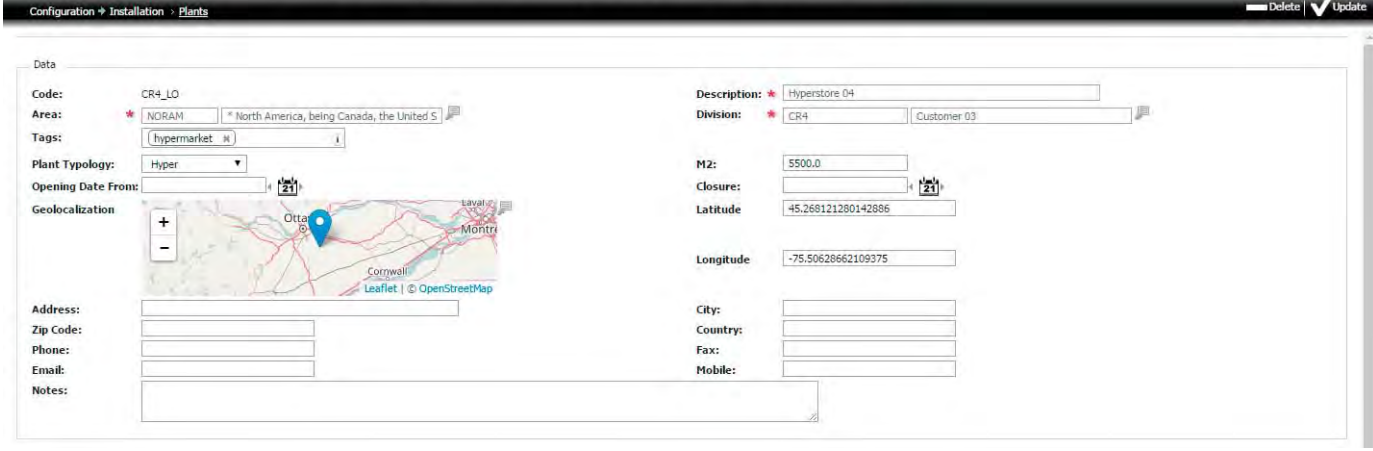

Fig. 3.h

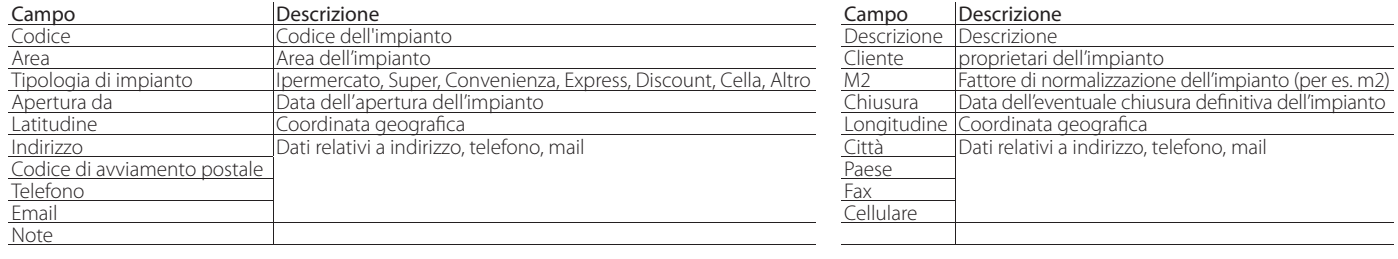

#### Apertura impianto

Bassa

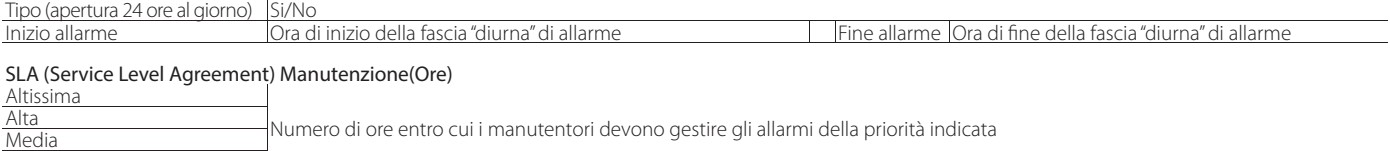

Attenzione: la cancellazione di un impianto comporta la perdita dei dati di tutti i supervisori dell'impianto.

Nota: il tipo di impianto, l'orario di apertura e il fattore di normalizzazione (B) sono parametri utili per confrontare impianti diversi in termini di consumo energetico  $\bullet$ (vedere il cap. KPI consumi). Per cambiare il fattore di normalizzazione: andare in Consumi -> Dettaglio -> (tab) Configurazione KPI: "etichetta del valore normalizzato";

■ Nota: l'orario di apertura permette di classificare gli allarmi come diurni (icona sole in: Allarmi -> Lista allarmi) o notturni (icona luna).

Nota: La definizione del "Service Level Agreement" per l'impianto ha impatto sulla percentuale di allarmi risolti in base alla priorità. Questo permette di confrontare le prestazioni di diverse società di manutenzione(Vedere paragrafo"Valutazione manutenzione".

Le procedure di creazione e cancellazione impianto sono analoghe alle procedure descritte al capitolo "Navigazione".

#### Procedura: la posizione esatta (geolocalizzazione) dell'impianto

- 1. immettere le coordinate di latitudine e longitudine;
- 2. cliccare sul tasto salva

 $\bigcirc$  Nota: quando la procedura va a buon fine nell'area mesaggi di sistema appare la scritta "record modificato".

# Procedura: la posizione dell'impianto tramite mappa

- 1. cliccare sul tasto  $\Box$
- 2. cercare il punto deisderato sulla mappa;
- 3. cliccare sul punto.

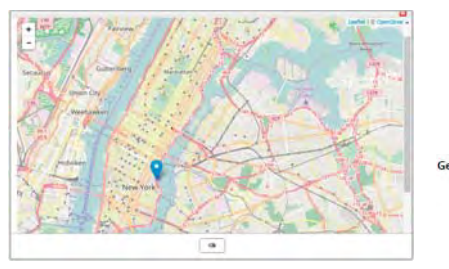

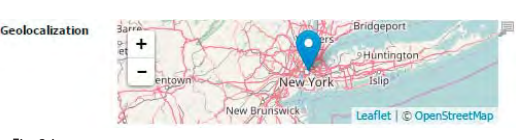

Fig. 3.i

 $\bullet$  Nota: quando la procedura va a buon fine nell'area mesaggi di sistema appare la scritta "RECORD MODIFICATO".

# **3.3 Dettaglio supervisori**

Ogni supervisore rappresenta il singolo sistema di supervisione e appartiene a un impianto.

# **3.3.1 Supervisori**

Percorso menu: Configurazione → Installazione → Supervisori (doppio click su riga supervisore)

# PAGINA DI ELENCO

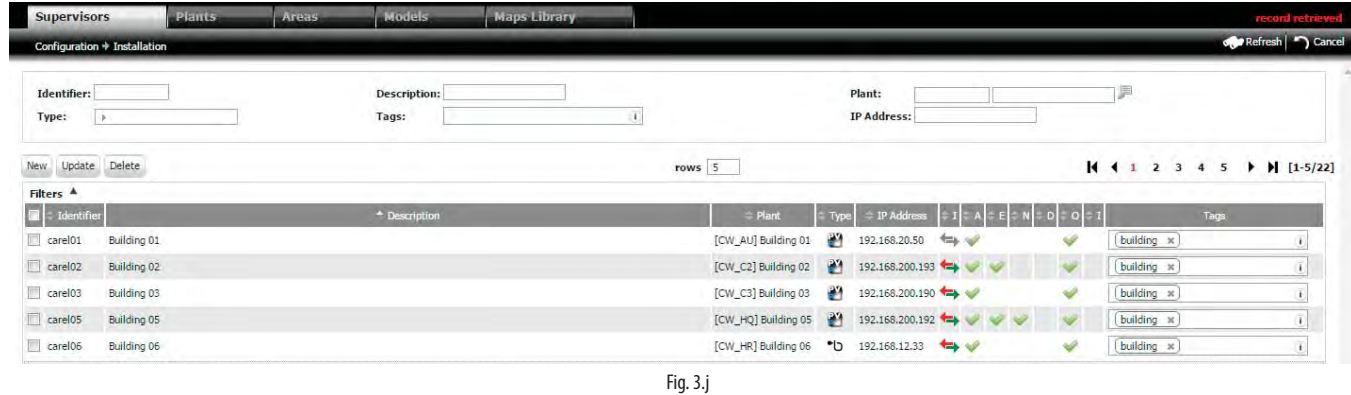

# PAGINA DI DETTAGLIO

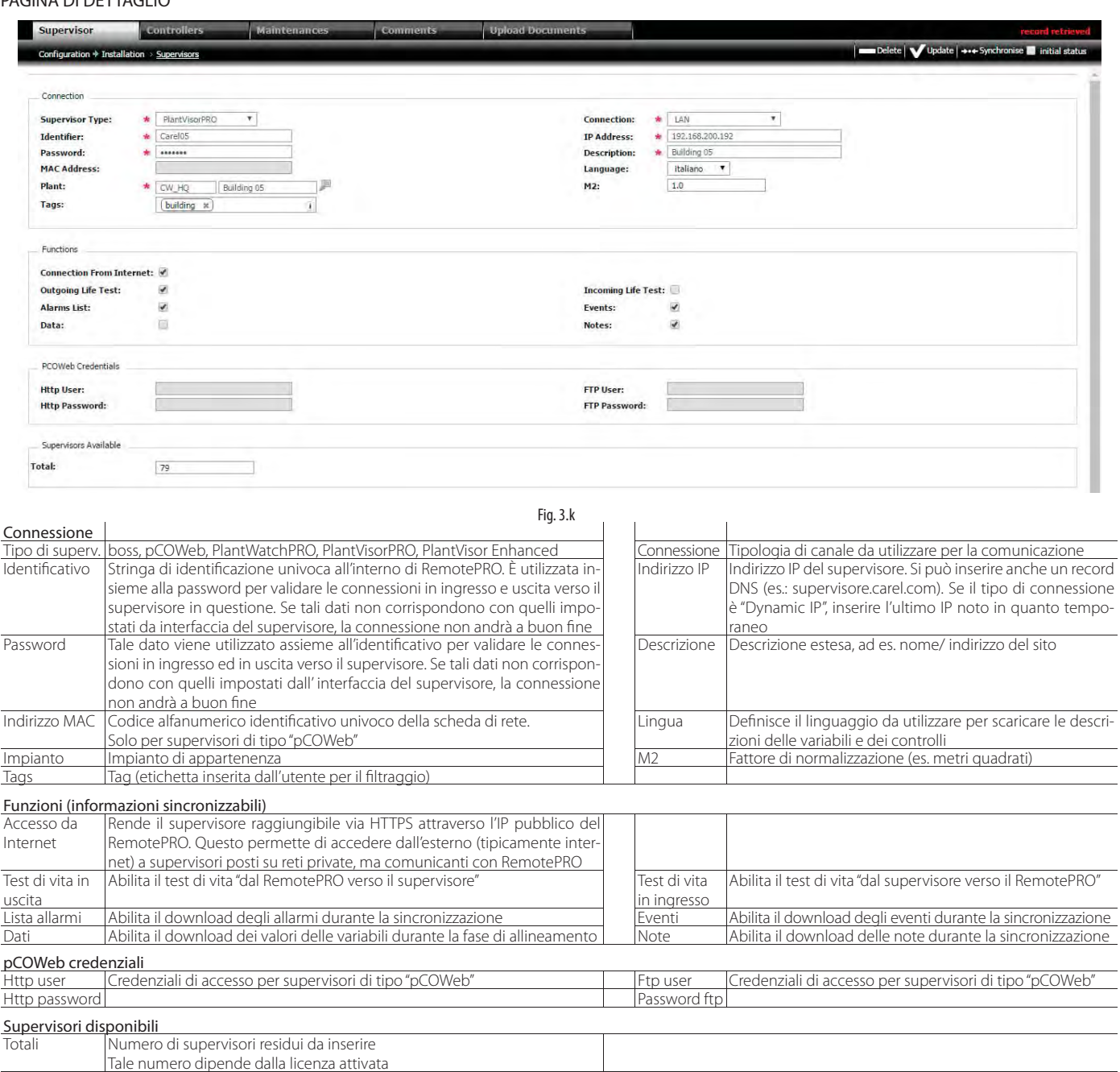

Le procedure di creazione e cancellazione impianto sono analoghe alle procedure descritte al capitolo "Navigazione"

#### Procedura: sincronizzazione allarmi

Questa procedura ha lo scopo di scaricare su RemotePRO la configurazione dell'impianto; vengono inoltre scaricati allarmi, eventi e note non più vecchi di al massimo di 5 giorni. Se è selezionato il flag "stato iniziale" la sincronizzazione è completa, per scaricare tutto e ripristinare eventuali situazioni di errore (configurazioni mancanti, allarmi persi, ...) venutesi a creare a seguito di lunghi problemi di connettività tra RemotePRO e supervisori locali. Nella tabella seguente sono presenti le informazioni che è possibile sincronizzare per ogni tipo di supervisore:

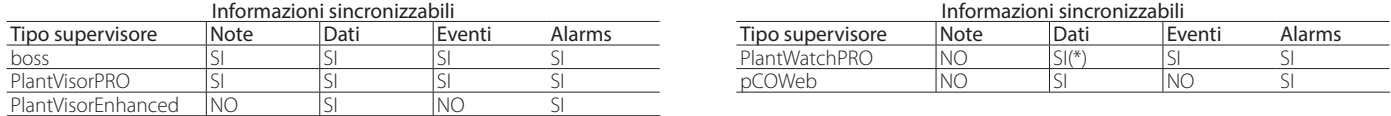

#### Procedura:

1. Selezionare all'occorenza il checkbox "Stato iniziale"

2. cliccare sul tasto "sincronizzazione"

 $\bullet$  Nota: quando la procedura va a buon fine nell'area notifica eventi appaiono messaggi che descrivonolo stato del processo (\*) a partire dalla versione 2.1

#### Procedura: allineamento dati

ha lo scopo di scaricare su RemotePRO i dati relativi alle variabili storicizzate dei dispositivi collegati ai supervisori locali. 1. cliccare sul tasto "allineamento dati"

# **3.3.2 Controlli**

Visualizzazione/ modifica dei dati dei controlli/ dispositivi collegati al supervisore locale.

### **Percorso menu: Configurazione → Installazione → Supervisori → (doppio click su riga) → Controlli**

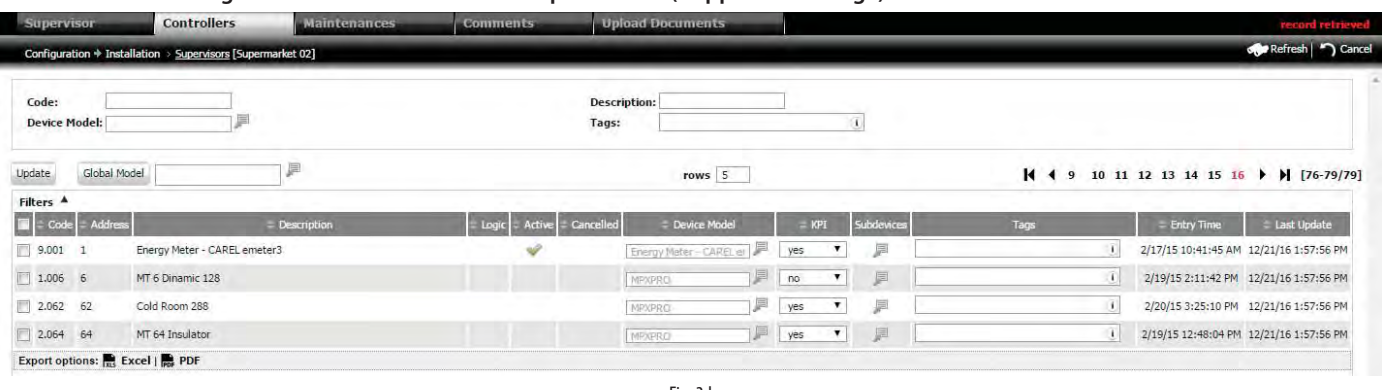

Fig. 3.l

Ogni dispositivo è associato ad un modello che descrive le sue variabili. All'atto della sincronizzazione col supervisore locale, RemotePRO riceve automaticamente il codice di questo modello. Nel caso di supervisori non recenti, per modelli personalizzati o per modelli standard non presenti in RemotePRO, si richiede di effettuare una associazione manuale.

#### Procedura: assegnazione modelli ai controlli

- 1. per le righe desiderate impostare il codice modello nel campo di input o selezionarlo nella lista di aiuto
- 2. cliccare sul tasto di riga "modifica"

#### Procedura: assegnazione di uno stesso modello a più controlli

- 1. per le righe desiderate impostare il codice modello nel campo di input o selezionarlo nella lista di aiuto
- 2. selezionare i checkbox delle righe da modificare
- 3. cliccare sul testo "modello globale"

# Procedura: abilitazione del controllo ai KPI

fa in modo che il dispositivo sia considerato nei KPI allarmi, consumi, performance.

- 1. impostare su SI il campo KPI
- 2. cliccare sul tasto di riga "modifica"

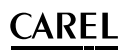

# **3.4 Modelli**

I dispositivi (controlli e contatori) inviano al supervisore locale i dati relativi alle variabili di interesse, che sono specificate da un indirizzo che dipende dal protocollo usato (CAREL, ModBus®,...). Per associare ai valori le rispettive variabili, il supervisore ha bisogno di modelli, generati ad esempio dal tool di programmazione 1Tool o tramite Device Creator.

Esempi: associazione informazioni alle variabili di tipo pCOWeb, visualizzazione valori provenienti da dispositivi personalizzati nei KPI di temperatura e energia.

Nota: se l'importazione avviene da file prelevati da un progetto CAREL 1Tool, il file da importare deve essere un archivio ZIP standard (senza password e che non utilizza il massimo grado di compressione), contenente solo 2 file di progetto: \*.2CF, \*2CT.

#### **Percorso menu: Configurazione → Installazione → Modelli**

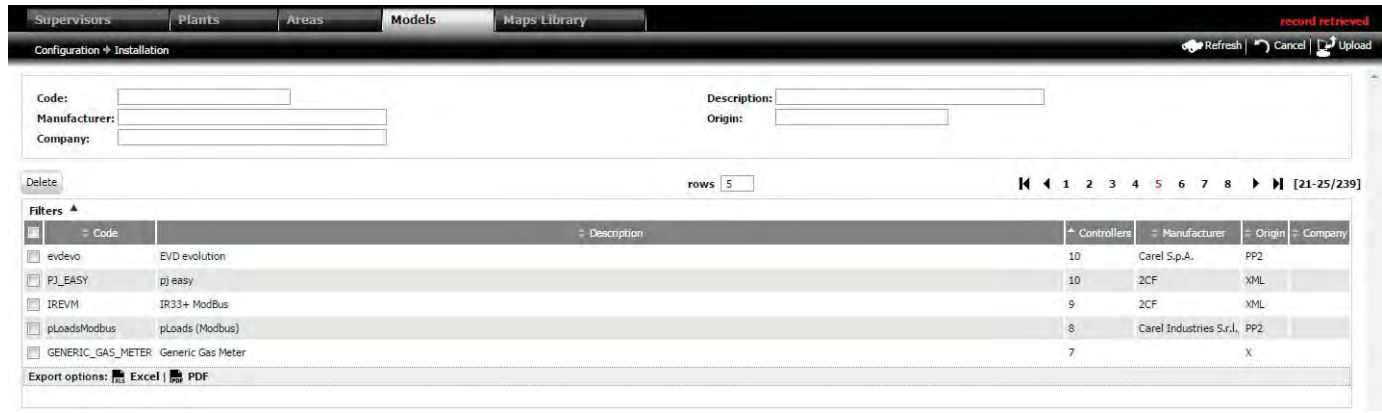

Fig. 3.m

#### Procedura: importazione di un nuovo modello

- 1. Cliccare su "Upload": per far apparire il popup;
- 2. Inserire codice, descrizione, selezionare l'archivio ZIP, il tipo, il protocollo dell'applicazione la lingua (che deve essere tra quelle configurate nel modello) e la società;
- 3. Cliccare su "Upload" per effettuare l'upload.

Nota: quando la procedura va a buon fine nell'area mesaggi di sistema appare la scritta "record creato".

Nota: le informazioni che identificano una variabile (tipo, indirizzo, lunghezza, dimensione, posizione bit) devono essere univoche, per consentire una corretta associazione con i dispositivi.

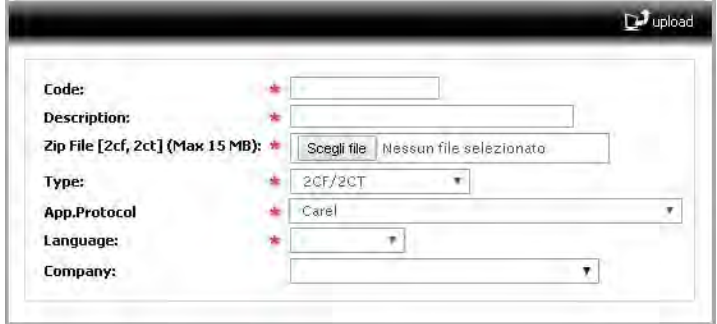

Fig. 3.n

# **3.5 Gestione remota degli utenti locali**

La gestione remota degli utenti locali consente di operare su tutti i supervisori locali, senza dover ripetere la configurazione del singolo utente su ognuno di essi. A livello di RemotePRO si suddivide in due componenti:

- 1. Amministrazione centralizzata, che permette creare e cancellare un utente da uno o più supervisori locali e cambiare la password di accesso;
- 2. Accesso ai dati in tempo reale da remoto, per l'utilizzo delle pagine custom (vedere mappe) e per le operazioni di broadcast.

Nota: attualmente l'amministrazione remota degli utenti locali è supportata dai supervisori PlantVisorPRO (a partire dalla versione 2.0) e boss.

Nota: attualmente l'amministrazione remota degli utenti locali è supportata dai supervisori pCO Web (ogni versione) (a partire dalla versione 2.0) e boss.

La lista visualizzata è da considerarsi aggiuntiva rispetto agli utenti già presenti sui supervisori, in quanto utenti preesistenti non verranno cancellati o sovrascritti, a meno che tramite la gestione utenti locali non si proceda alla creazione/modifica/cancellazione di utenti già censiti sul supervisore.

**ITA**

## **Percorso menu: Configurazione → Accesso** → Utenti locali

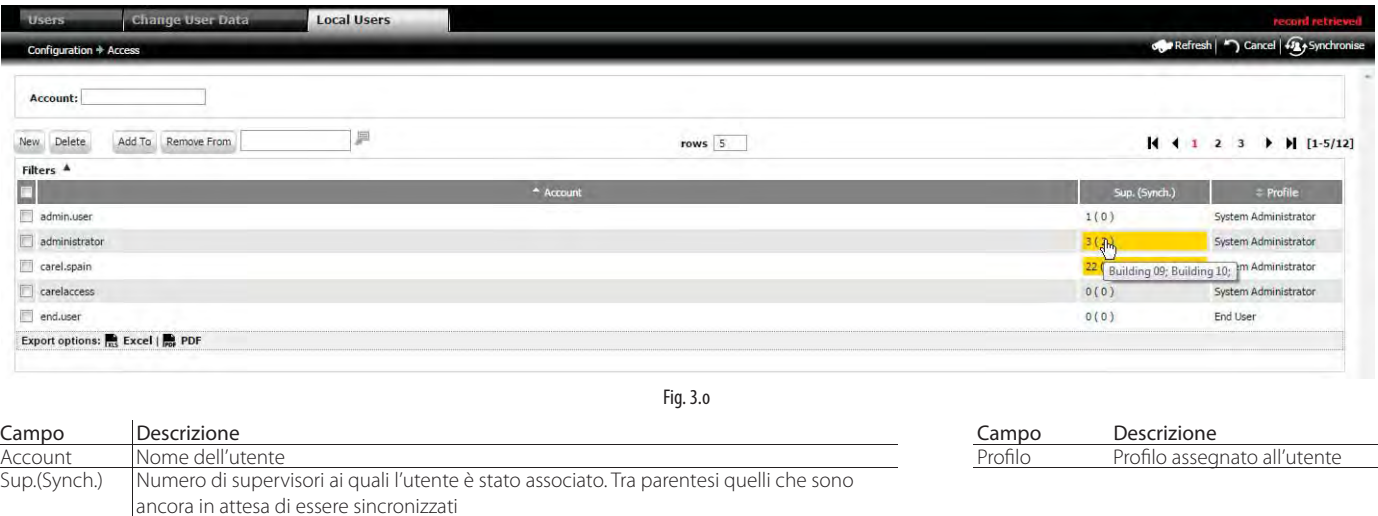

 $\bigcirc$  Nota: soffermandosi col cursore del mouse su ciascuna cifra apparirà la lista dei supervisori configurati;

Nota: i profili selezionabili sono i quattro profili standard del PlantVisorPRO 2.0 (System Administrator, Installer, Service, End User). Le operazioni che si potranno effettuare sul supervisore con l'utente creato varieranno a seconda delle abilitazioni che sono state assegnate al profilo usato sul supervisore specifico.

## Nota:

- i supervisori che supportano la gestione remota degli utenti locali andranno abilitati ad accettare questa funzione. Per l'abilitazione di tale funzione si rimanda al manuale specifico del supervisore in uso;
- per quanto riguarda le operazioni eseguite da RemotePRO, vale quanto segue:

#### Creazione/modifica di un utente:

- Se non esiste nel supervisore locale: viene creato un nuovo utente;
- Se esiste nel supervisore locale: l'utente esistente è modificato.

#### Cancellazione di un utente:

- Se non esiste nel supervisore locale: non accade nulla;
- Se esiste nel supervisore locale: l'utente esistente è cancellato.

## **Percorso menu: Configurazione → Accesso** → Utenti locali

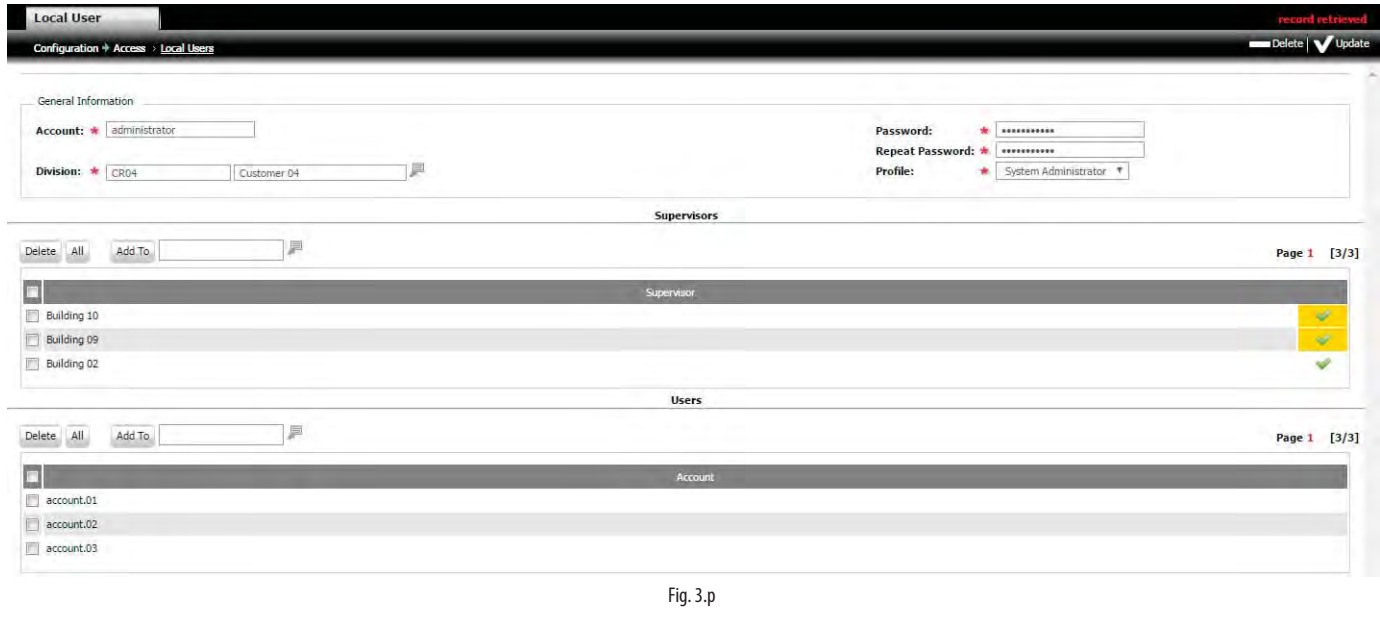

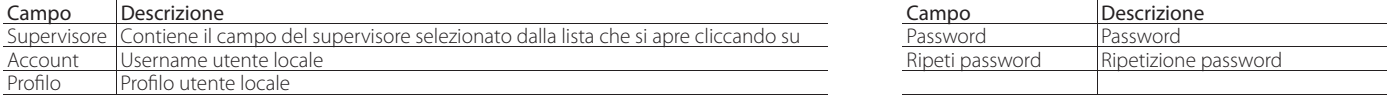

#### Procedura: assegnazione di un supervisore per l'utente locale

1. Nella sezione "Supervisori", cliccare su , per aprire la lista di tutti i supervisori. Selezionare il supervisore con doppio click;

2. Cliccare su lAdd to per assegnare il supervisore all'utente locale; viene aggiunto alla lista;

#### Procedura: rimozione di un supervisore per l'utente locale

1. Selezionare il checkbox degli utenti locali e cliccare su per rimuovere l'assegnazione all'utente locale;

Nota: Tornando alla pagina principale: il numero dei supervisori per l'utente locale è aggiornato

# Procedura: assegnazione di tutti i supervisori a un utente locale

1. Nella sezione "Supervisori", cliccare su allei all'utente locale sono associati tutti i supervisori (ma anche gli utenti del Remoto).

Nota: Tornando alla pagina principale: il numero dei supervisori per l'utente locale è aggiornato

Procedura: sincronizzazione utenti locali per trasferire le modifiche applicate fino alla configurazione degli utenti locali sui supervisori. 1. Premere il tasto "Sincronizza".

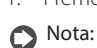

la colonna stato in Configurazione -> Accesso rappresenta l'operazione che dovrà essere compiuta verso il supervisore locale; in particolare lo sfondo giallo evidenzia le operazioni ancora da eseguire;

**ITA**

le diverse icone indicano che l'utente:

Deve essere inserito tra quelli del supervisore locale

È già stato inserito tra quelli del supervisore, ma dovrà essere

aggiornato (ad esempio la password è stata cambiata)

Deve essere rimosso

se un supervisore viene cancellato dall'elenco dei supervisori dell'utente, esso sarà contraddistinto dall' icona in soltanto se era stato creato precedentemente. Se l'utente non è mai stato creato sul supervisore tramite la gestione degli utenti locali, la voce sarà eliminata direttamente dall'elenco, senza applicare nessuna modifica al supervisore.

# **3.6 Configurazione allarmi**

Prima di effettuare la sincronizzazione con i supervisori locali, occorre configurare le opzioni relative a tale processo. Alla prima sincronizzazione, RemotePRO riceve la configurazione dell'impianto; vengono inoltre scaricati allarmi esterni, eventi e note non più vecchi di al massimo 5 giorni. Per configurare questo intervallo massimo di sincronizzazione ed altre opzioni accedere a:

#### **Percorso menu: Configurazione → Amministrazione → Sistema**

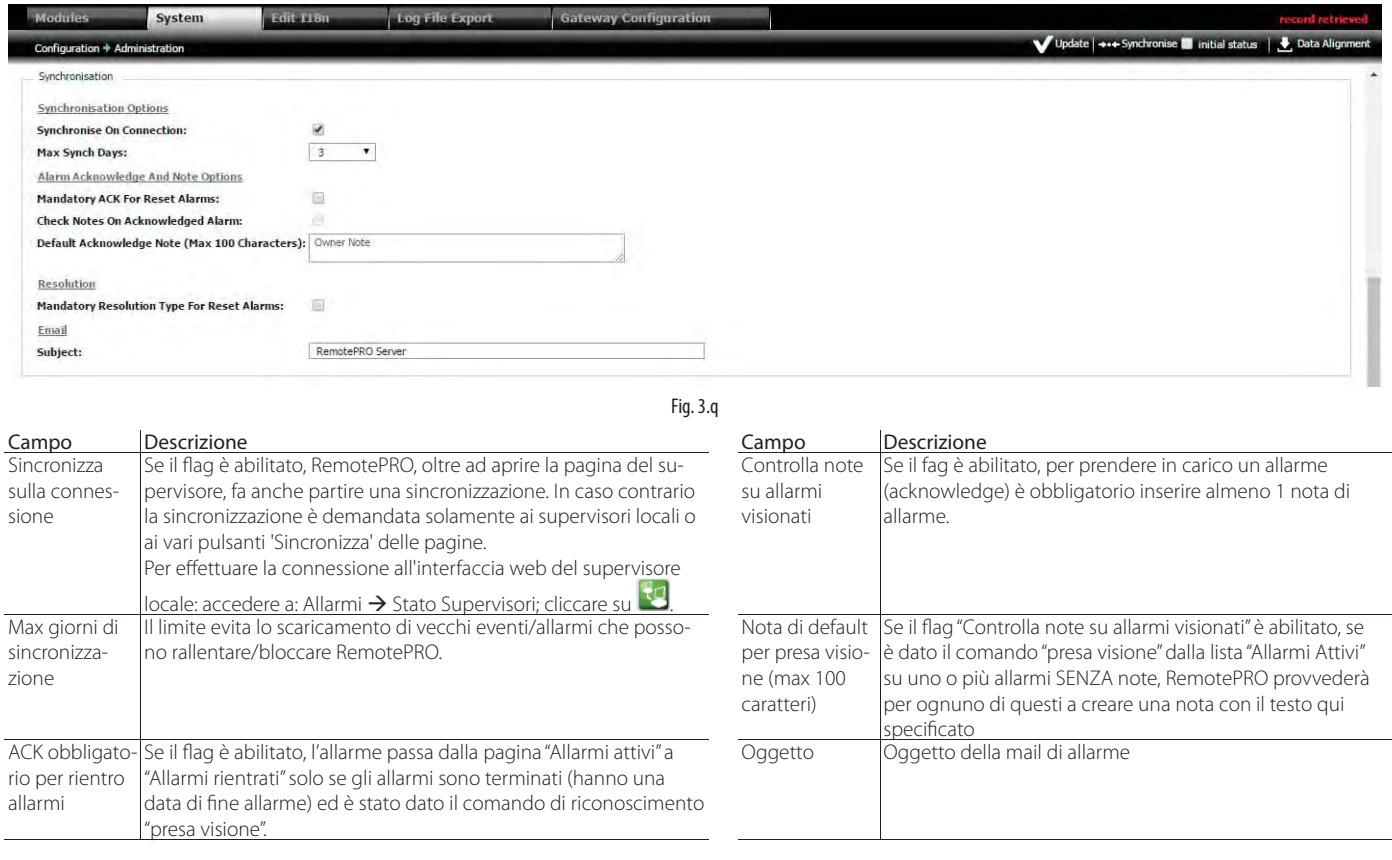

● Nota: dopo aver configurato un supervisore locale è preferibile effettuare una prima sincronizzazione con il remoto, ovvero scaricare le informazioni che sono state selezionate durante la sua configurazione (es. allarmi, eventi). La sincronizzazione con il supervisore remoto può essere avviata manualmente dall'utente remoto, come descritto di seguito, oppure può partire automaticamente se sul supervisore locale è configurata una regola di chiamata al supervisore remoto a fronte di un allarme o di un evento (consultare i relativi manuali).

#### Procedura: sincronizzazione globale degli allarmi E possibile forzare il processo per tutti i supervisori

1. Selezionare all'occorenza il check box initial status

2. Cliccare sul tasto **. Synchronise** 

# **3.7 Configurazione Test di vita**

Verifica periodica della comunicazione tra i supervisori locali e il server RemotePRO.

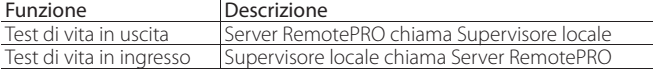

 $\bullet$  Nota: consultare i manuali dei supervisori locali per configurare la chiamata a RemotePRO.

È possibile definire quante volte deve essere effettuato il test di vita in 1 giorno.

### **Percorso menu: Configurazione → Amministrazione → Sistema**

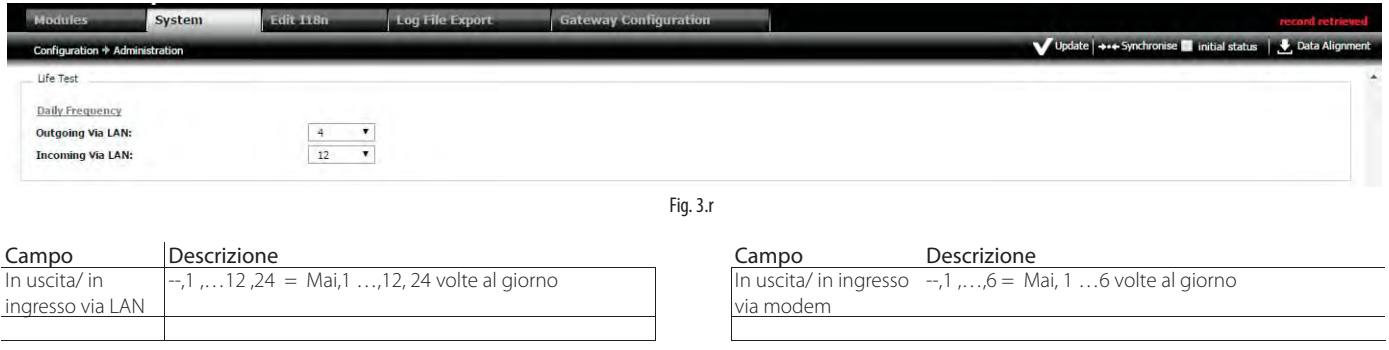

Nota: I test partono a mezzanotte: nel caso di 12, il primo test parte tra le ore 00:00 e 02:00, il secondo test parte tra le ore 02:00 e 04:00,…, ecc.

# **Test di vita in ingresso**

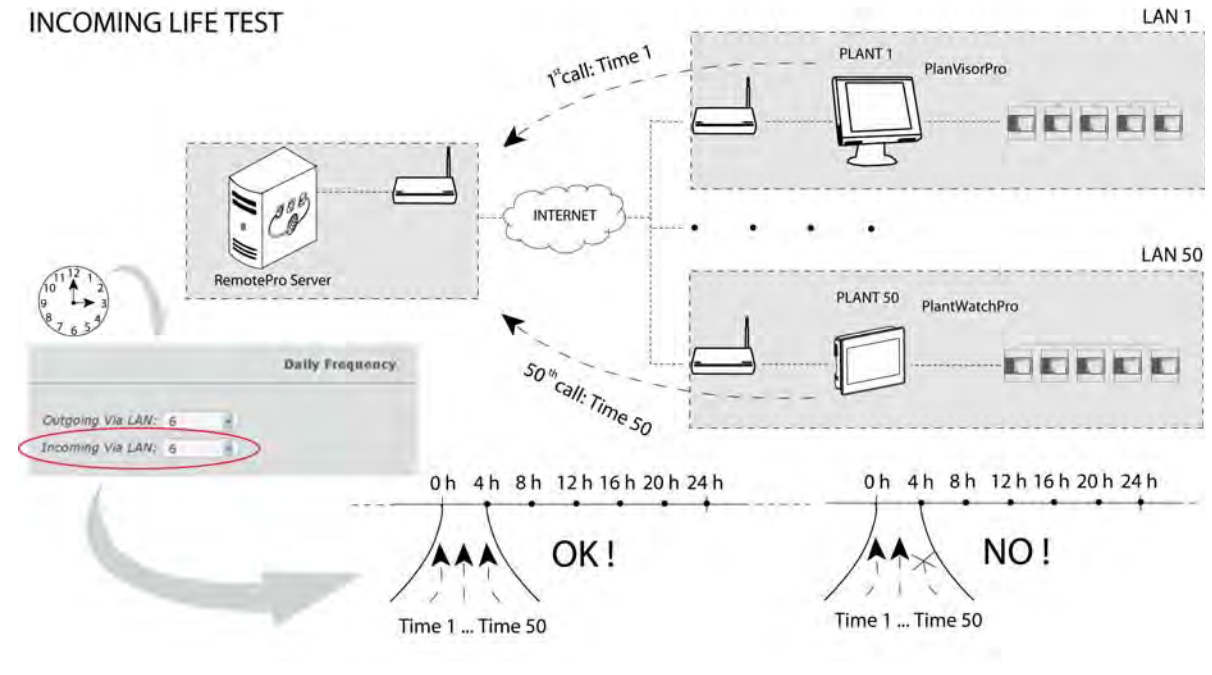

Fig. 3.s

L'impostazione della frequenza giornaliera porta a una suddivisione del giorno nel corrispondente numero di intervalli. Nell'esempio mostrato, se alle ore 3:00 viene impostata una frequenza giornaliera di 6 test in ingresso, alle ore 4:00 RemotePRO controlla di avere ricevuto nelle 4 ore precedenti le chiamate da 50 supervisori. Se una chiamata non è avvenuta o è avvenuta in ritardo (dopo le ore 4:00), il test non ha successo.

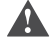

Attenzione: configurare la chiamata a RemotePRO da ogni supervisore locale!

# **Test di vita in uscita**

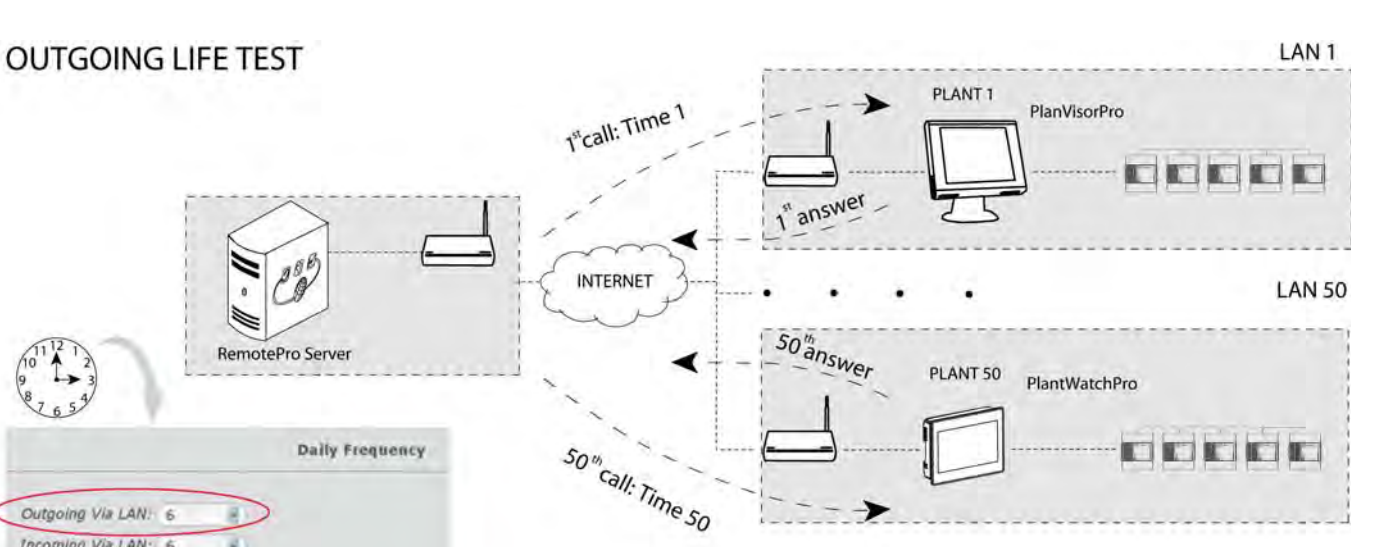

Fig. 3.t

L'impostazione della frequenza giornaliera porta a una suddivisione del giorno nel corrispondente numero di intervalli. Per esempio ogni 4 ore RemotePRO effettua una chiamata ai supervisori locali e verifica che tutti rispondano. Se 1 supervisore non risponde, il test di vita in uscita per quel supervisore non ha successo.

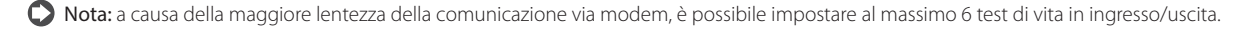

# **3.8 Allineamento**

Outgoing Via LAN: 6 Incoming Via LAN: 6

L'allineamento dati è una procedura schedulata eseguita automaticamente da 2 a 3 volte al giorno. L'orario di esecuzione è impostabile.

Nota: l'allineamento dei dati è effettuato solo per i supervisori locali opportunamente configurati. Per abilitare tale funzionalità impostare opportunamente il parametro "dati" nel supervisore locale.

#### **Percorso menu: Configurazione → Amministrazione → Sistema**

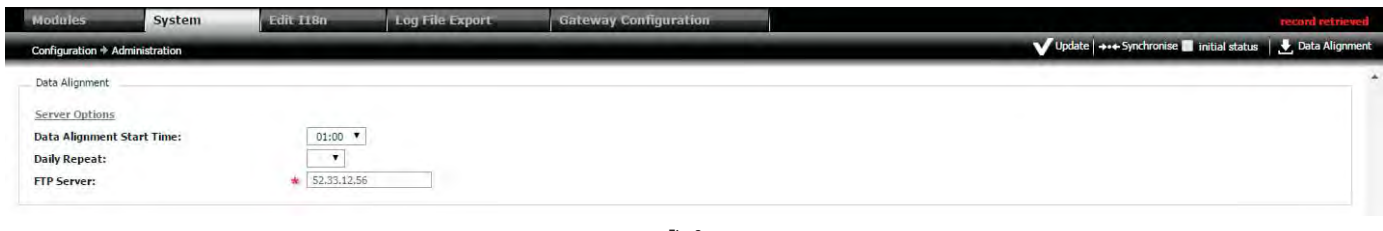

Opzioni server, allineamento dati

Fig. 3.u

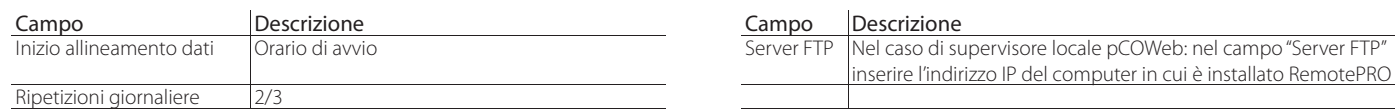

#### Procedura: allineamento dati globale

È possibile forzare il processo per tutti isupervisori

1. Cliccare sul tasto **. Data Alignment** 

**ITA**

# **3.9 Motore delle regole**

Per creare azioni automatiche di notifica allarmi è necessario procedere con la configurazione di:

- 1. Gruppo di notifica: comprende uno o più contatti. I contatti selezionabili vengono letti direttamente dalla rubrica (Configurazione -> Rubrica); 2. Regole: definisce quali allarmi gestire;
- 
- 3. Fasce orarie: lega il gruppo di notifica alla regola, impostando inoltre la finestra temporale (fascia oraria) in cui abilitare la loro esecuzione.

# **3.9.1 Gruppi di notifica**

Gruppi di notifica per invio email dopo un allarme.

#### **Percorso menu: Attività** à **Motore delle regole**

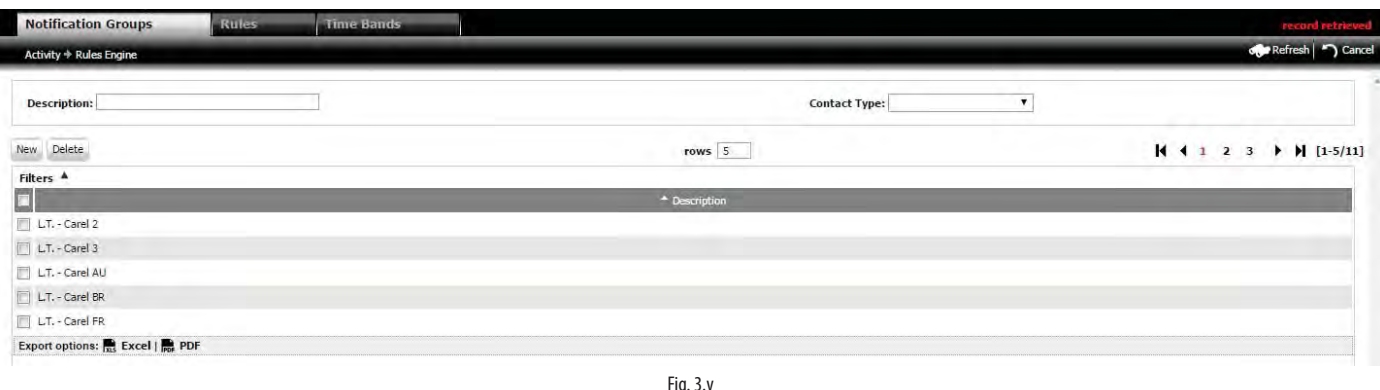

#### PAGINA DI DETTAGLIO1

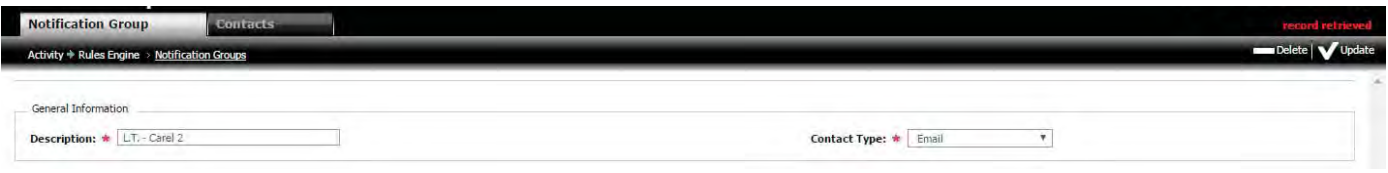

Fig. 3.w

#### PAGINA DI DETTAGLIO2

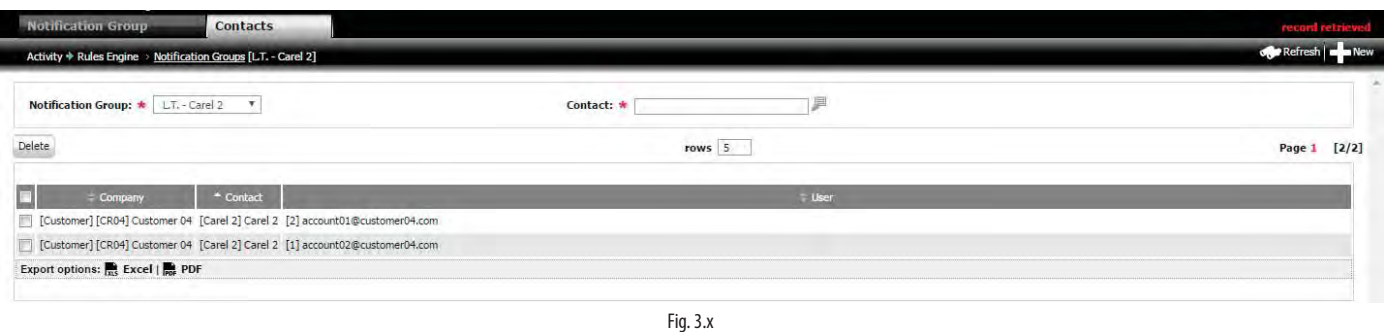

#### Procedura: creazione gruppo di notifica

1. Cliccare su **nella pagina principale**;

2. Nella pagina secondaria 1: inserire la descrizione e il tipo di contatto: Email, fax, cellulare, telefono;

- 3. Cliccare su **iii** per salvare; esce il messaggio "Record creato";
- 4. Cliccare sul percorso di navigazione per tornare alla finestra principale.

 $\bullet$  Nota: quando la procedura va a buon fine nell'area mesaggi di sistema appare la scritta "record modificato".

# Procedura: aggiunta contatti al gruppo di notifica

- 1. Cliccare due volte sulla riga del gruppo di notifica creato: si apre la pagina secondaria 1;
- 2. Cliccare su **Contacts** si apre la pagina secondaria 2;
- 3. Cliccare su : si apre la lista dei contatti;
- 4. Cliccare 2 volte sul contatto da aggiungere;
- 5. Cliccare su per salvare: il contatto è aggiunto alla lista.

 $\bullet$  Nota: quando la procedura va a buon fine nell'area mesaggi di sistema appare la scritta "RECORD MODIFICATO".

 $De$ 

# **3.9.2 Regole**

Gruppi di notifica per invio email dopo un allarme.

## **Percorso menu: Attività** à **Motore delle regole** à**Regole**

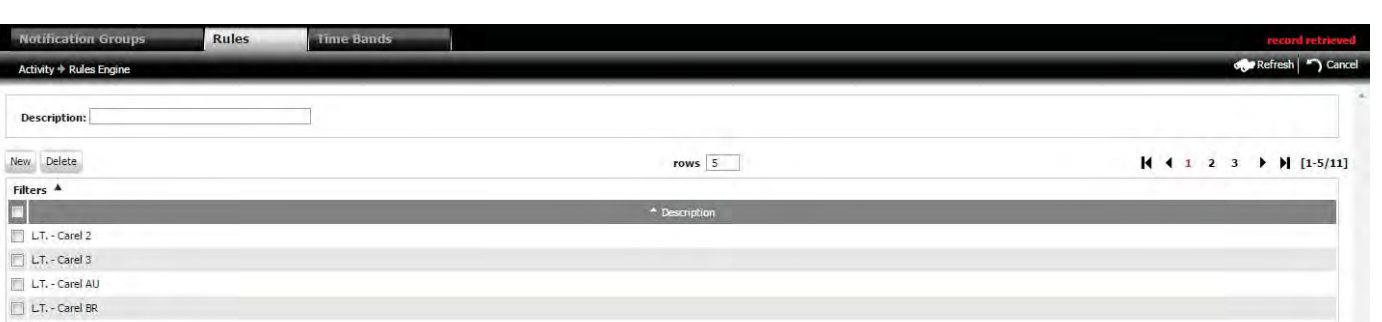

Fig. 3.y

# PAGINA DI DETTAGLIO

LT. - Carel FR Export options: Re Excel | Re PDF

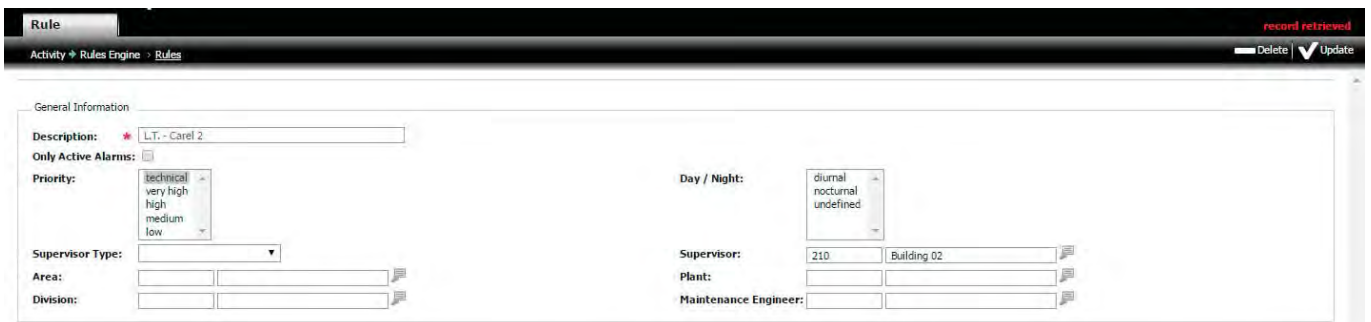

Fig. 3.z

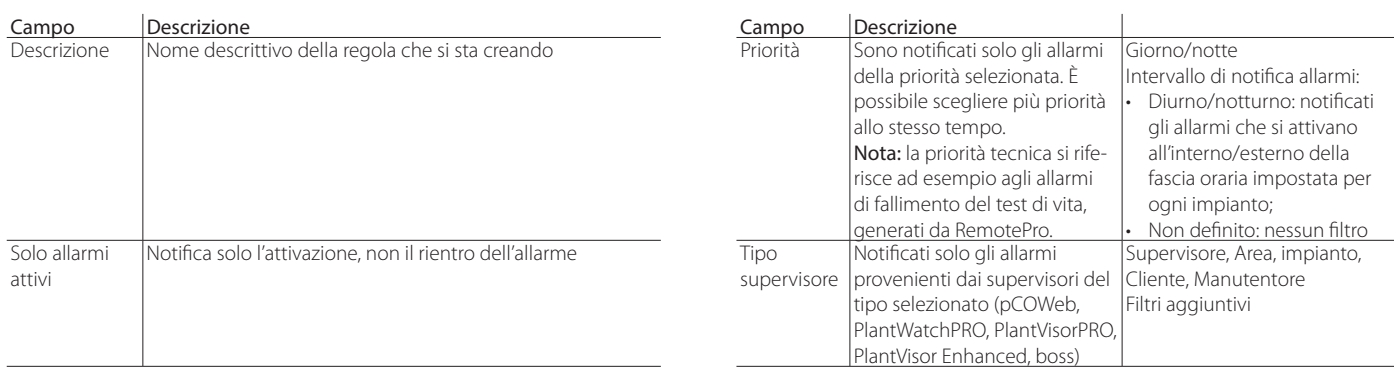

#### Procedura: creazione regola

1. Cliccare su nella pagina principale: appare la pagina secondaria;

2. Inserire i filtri che determinano la regola;

3. Cliccare su per salvare; esce il messaggio "Record creato";

4. Cliccare sul percorso di navigazione per tornare alla pagina principale, dove appare la descrizione della nuova regola.

 $\bullet$  Nota: quando la procedura va a buon fine nell'area mesaggi di sistema appare la scritta "record modificato".

# **3.9.3 Fasce orarie**

Creazione fasce orarie e associazione alle regole al gruppo di notifica.

#### **Percorso menu: Attività** à **Motore delle regole** à**Fasce orarie**

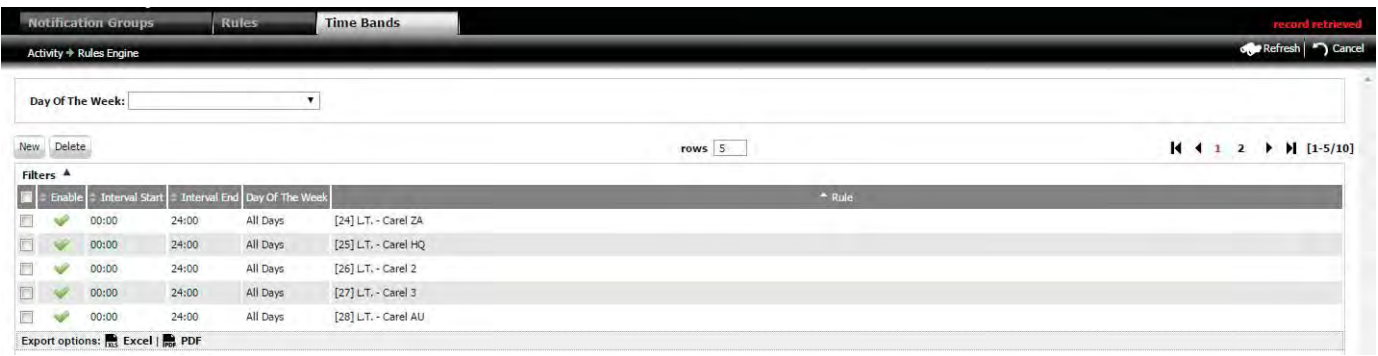

Fig. 3.aa

#### PAGINA DI DETTAGLIO1

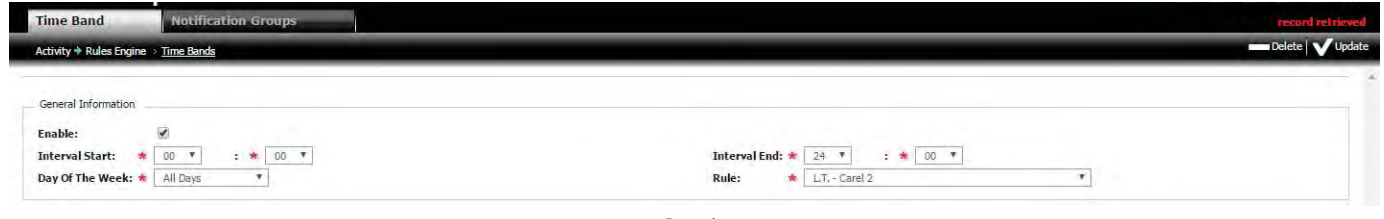

Fig. 3.ab

# PAGINA DI DETTAGLIO2

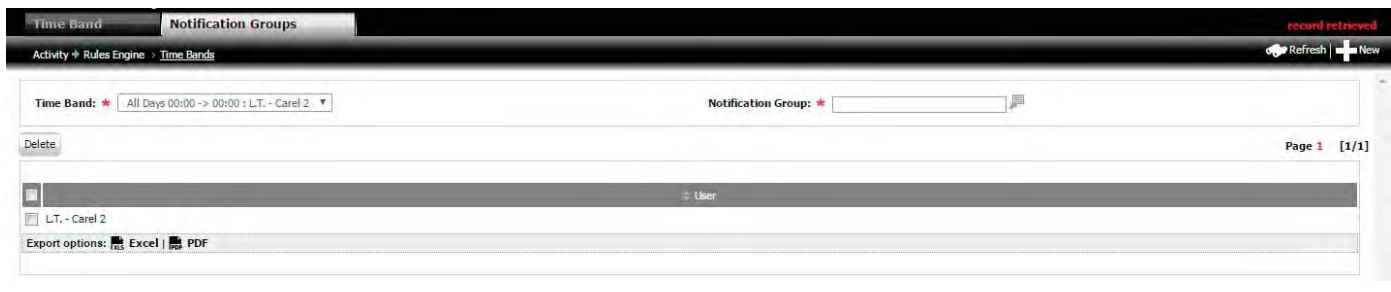

Fig. 3.ac

#### Procedura: creazione Fascia oraria

1. Selezionare il check box della regola, il giorno della settimana e cliccare su "New" nella pagina principale; si apre la pagina secondaria 1;

- 2. Inserire i campi della pagina secondaria: inizio, fine, giorno e regola associata;
- 3. Cliccare su per salvare; esce il messaggio "Record creato";
- 4. Cliccare sul tab per aprire la finestra pagina 2
- 5. Inserire il gruppo di notifica e cliccare su per salvare.

 $\bullet$  Nota: quando la procedura va a buon fine nell'area mesaggi di sistema appare la scritta "record modificato".

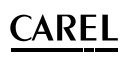

# **4. GESTIONE ALLARMI**

- La gestione degli allarmi ricevuti dal sistema di supervisione può avvenire, tramite:
- lo stato dei supervisori;
- la lista degli allarmi dell'intero sistema (o della parte visibile all'utente);
- la mappa di geolocalizzazione degli impianti.

Le operazioni che possono essere intraprese da supervisore locale su un allarme, visibili anche su RemotePRO, sono:

- presa visione (acknowledge): allarme riconosciuto (appare segno di spunta);
- cancellazione: nel caso sia configurato un ritardo tra il momento in cui si verifica l'allarme e il momento in cui si vuole eseguire un'azione su supervisore (es. notifica, azione su un relè, azione su un parametro), l'allarme è cancellato, cioè il sistema non esegue le operazioni previste anche se resta attivo;
- reset: il supervisore locale non considera più l'allarme in atto. Se l'allarme rientra e successivamente si manifesta, è riconsiderato.

Gli allarmi attivi sono tutti gli allarmi inviati da un supervisore locale che non sono stati presi in visione da RemotePRO, o che non sono ancora rientrati nel supervisore locale. Sono facilmente riconoscibili dall'assenza della data di fine allarme. È possibile prendere in carico tali allarmi per la loro gestione tramite la presa visione (ACK = acknowledgement). Tale operazione non ha alcun effetto sullo stato dell'allarme sul supervisore locale.

Gli allarmi rientrati sono allarmi terminati nel supervisore locale e riconosciuti (ACK = acknowledgement) sul supervisore remoto.

● Nota: un allarme rientrato nel supervisore locale rientra in modo automatico in RemotePRO in base al flag "Mandatory ACK for Reset Alarms" in "Configurazione -> Amministrazione -> Sistema".

# **4.1 Stato supervisori**

Lo stato dei supervisori permette di avere una visione d'insieme di tutte le installazioni, tramite le informazioni presenti: icone relative ai 'test di vita' e 'stato', colonne indicanti le date di ultima sincronizzazione e allineamento dati.

#### **Percorso menu: Allarmi** à **Stato supervisori**

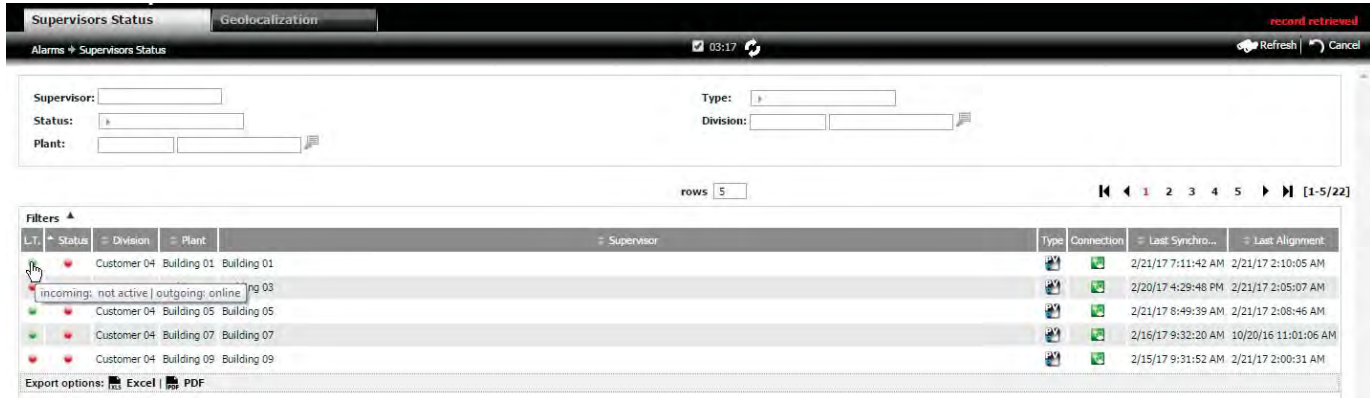

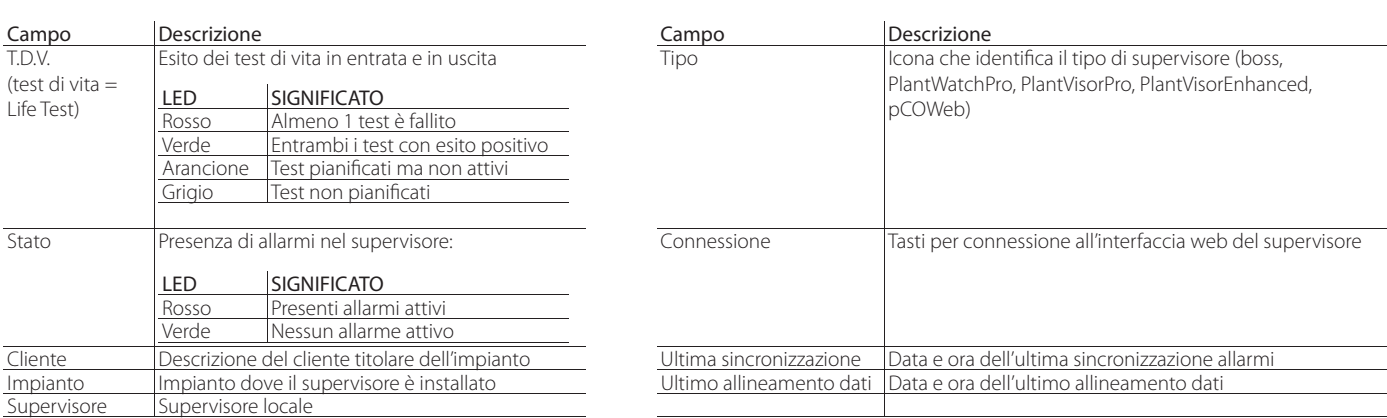

Fig. 4.a

Nota: ove configurato il pulsante di connessione permette "l'auto-login" sul supervisore. Tali funzionalità velocizza gli interventi dell'utente. Ο Per ulteriori approfondimenti vedere il paragrafo relativo agli utenti locali.

**ITA**

# **4.2 Gestione allarmi, dispositivi, note ed eventi del supervisore locale**

Dalla pagina precedente tramite un doppio click nella riga del supervisore è possibile entrare nella pagina di dettaglio che contiene le principali informazioni sul supervisore. Il primo tab dà una visione d'insieme sullo stato dei controlli (ponendo in cima alla lista quelli in allarme). Gli altri tab permettono la navigazione tra allarmi attivi, rientrati, eventi locali e note locali.

#### **Percorso menu: Allarmi** à **Stato supervisori** à**Doppio click sul supervisore selezionato**

# **4.2.1 Supervisore**

Pagina che contiene una visione d'insieme sullo stato dei dispositivi collegati al supervisore.

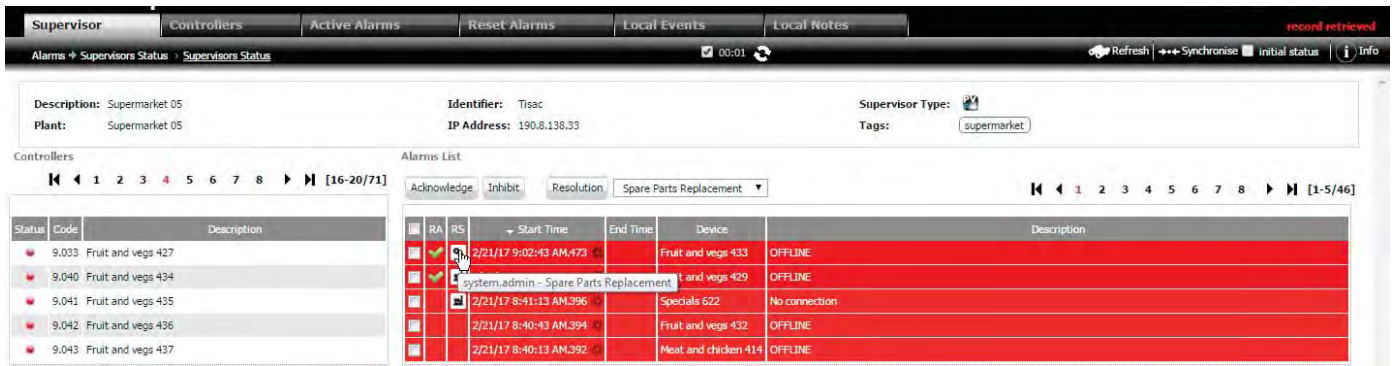

Fig. 4.b

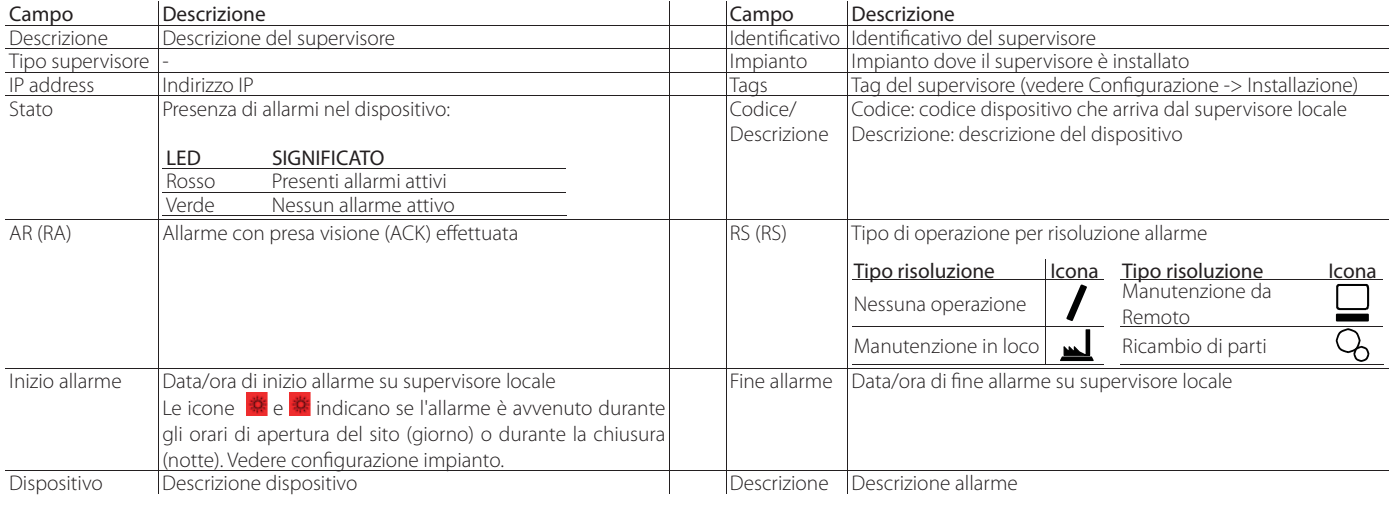

Nota: i tooltip (suggerimento che appare posizionando il puntatore del mouse sulle scritte AR e RS) indicano:

- nella colonna RA (AR): l'utente che ha preso visione dell'allarme;
- nella colonna RS: l'utente che ha risolto l'allarme e il tipo di risoluzione.

#### Procedura: presa visione (acknowledge) degli allarmi

allarme riconosciuto (appare segno di spunta);

1. selezionare le righe di interesse tramite il corrispondente check box

- 2. cliccare sul tasto di riga Acknowledge
- 3. cliccare "OK" nel pop-up di conferma

 $\bullet$  Nota: quando la procedura va a buon fine nell'area mesaggi di sistema appare la scritta "record modificato".

Può succedere che in RemotePRO alcuni allarmi risultino attivi anche se in realtà sono rientrati sul supervisore locale. Questo può accadere, per esempio, se un supervisore locale resta off-line (non raggiungibile) per un tempo superiore al "max giorni di sincronizzazione" configurato. Gli allarmi attivi su RemotePRO che rientrano sul supervisore locale durante tale periodo non possono più essere sincronizzati, risultando pertanto sempre attivi su RemotePRO. In queste situazioni non coerenti è possibile far rientrare forzatamente gli allarmi.

#### Procedura: inibizione degli allarmi

- 1. selezionare le righe di interesse tramite il corrispondente check box
- 2. cliccare sul tasto di riga
- 3. cliccare "OK" nel pop-up di conferma

 $\bullet$  Nota: quando la procedura va a buon fine nell'area mesaggi di sistema appare la scritta "record modificato".

# Procedura: assegnazione della risoluzione degli allarmi

- 1. selezionare le righe di interesse tramite il corrispondente check box  $\Box$ ;
- 2. selezionare dal menù a tendina la risoluzione effettuata;
- 3. cliccare sul tasto di riga "risoluzione" Resolution

Gli allarmi sono evidenziati con colori differenti in base alla loro priorità. Quando un allarme ha la data di fine allarme o è stato riconosciuto sul supervisore remoto, è evidenziato con lo stesso colore, ma più scuro.

### Allarme Allarme Priorità

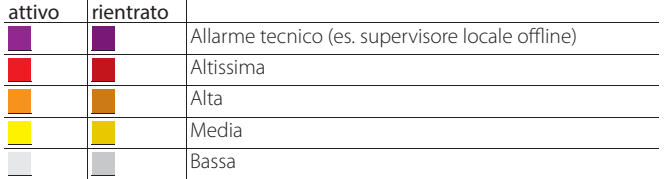

# **4.2.2 Controlli**

Lista dei dispositivi collegati al supervisore

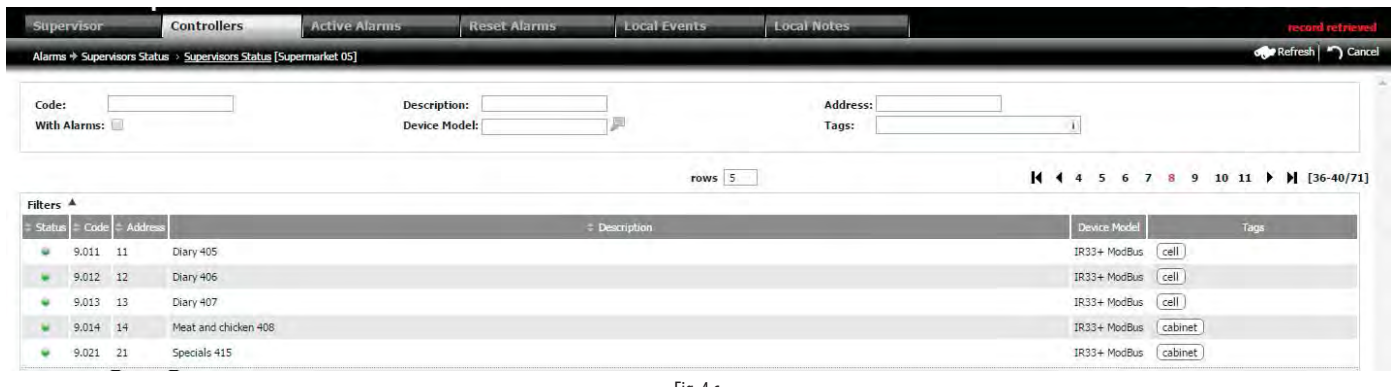

Fig. 4.c

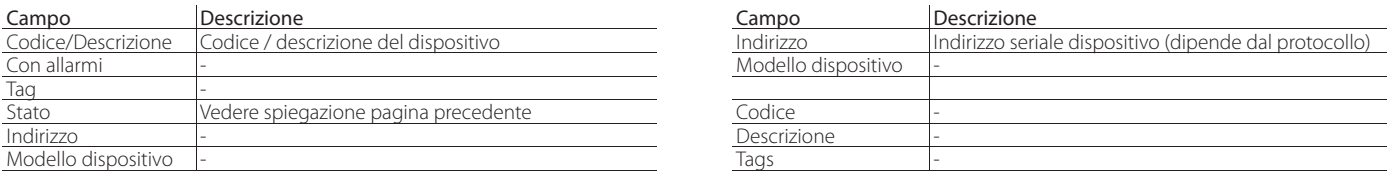

# **4.2.3 Allarmi attivi**

Lista degli allarmi attivi del supervisore

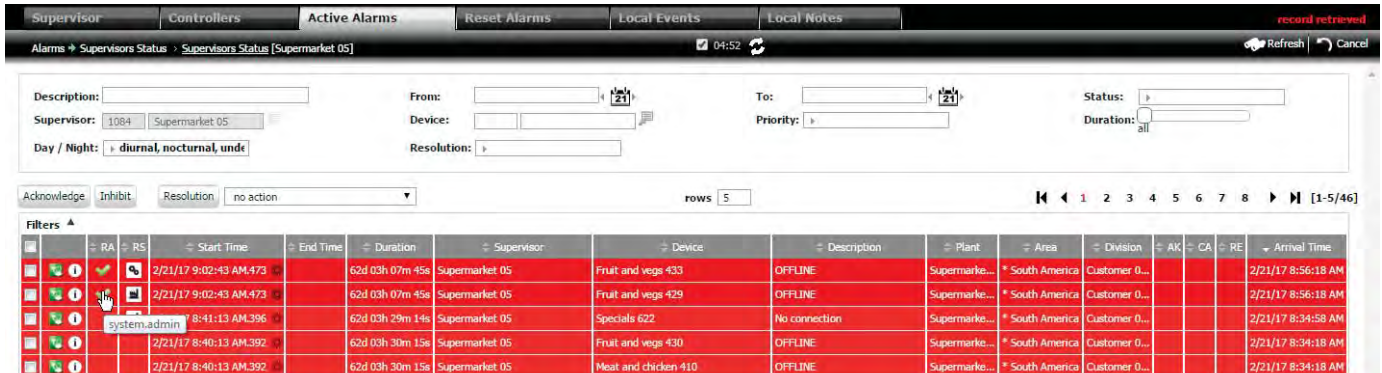

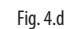

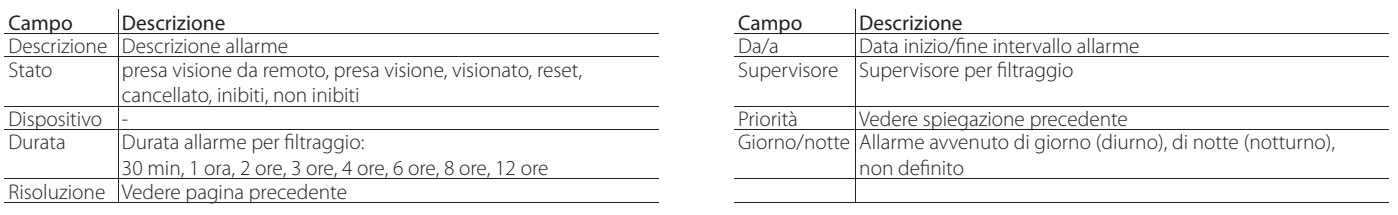

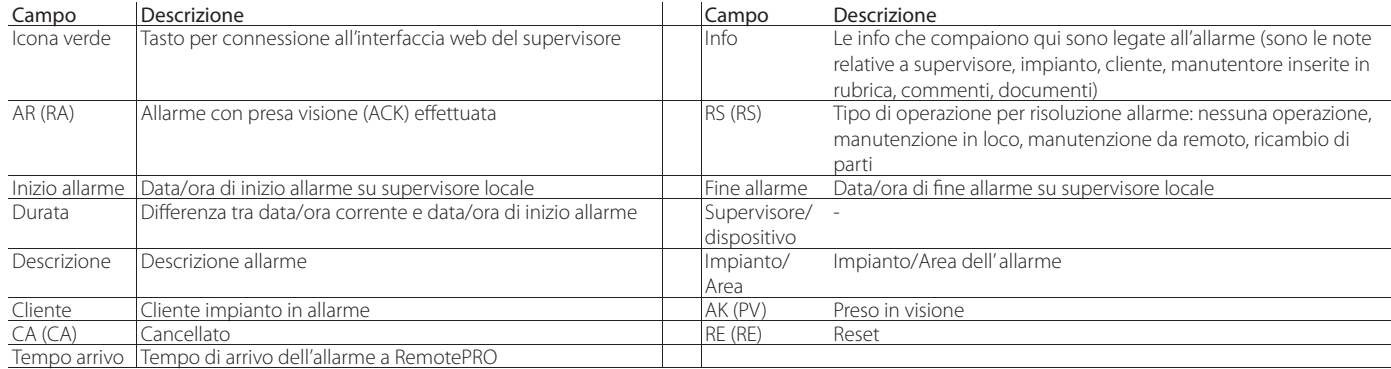

Le operazioni che possono essere intraprese da RemotePro sono le stesse della pagina Supervisore.

# **4.2.4 Allarmi rientrati**

Lista degli allarmi rientrati del supervisore.

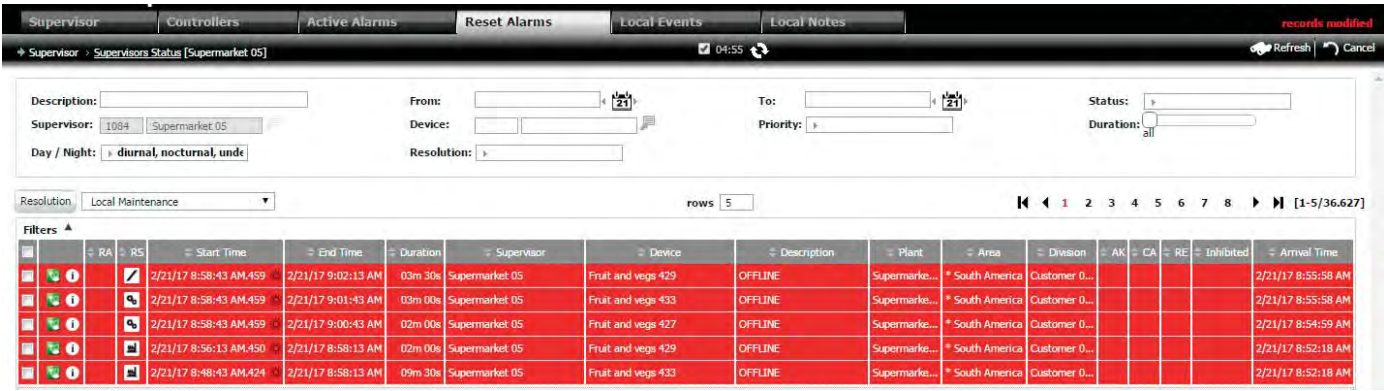

Fig. 4.e

Vedere la tabella relativa agli "Allarmi attivi". L'unica voce in più "Inibiti" indica se l'allarme è stato inibito.

# **4.2.5 Eventi locali**

Lista degli eventi locali del supervisore ricevuti in fase di sincronizzazione

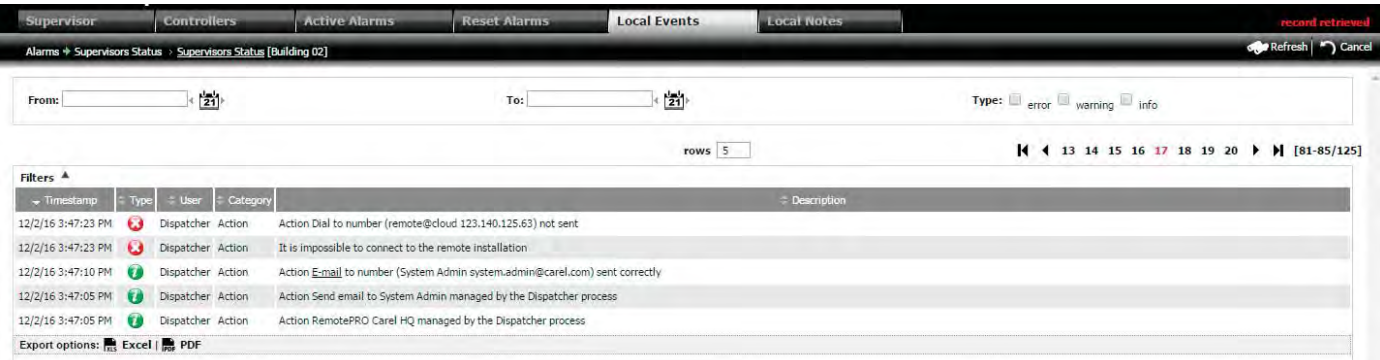

Fig. 4.f

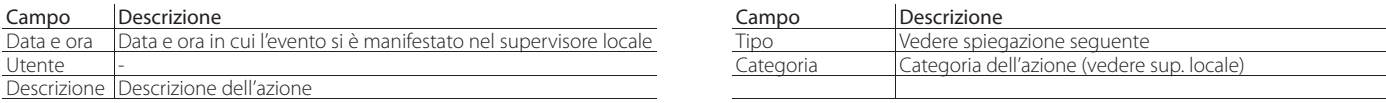

Nel supervisore locale gli eventi locali sono di 3 tipi (selezionare il relativo segno di spunta per il filtraggio)

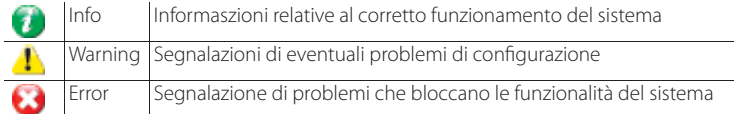

# **CARFI**

# **4.2.6 Note locali**

Lista delle note del supervisore locali ricevute da RemtePRO in fase di sincronizzazione

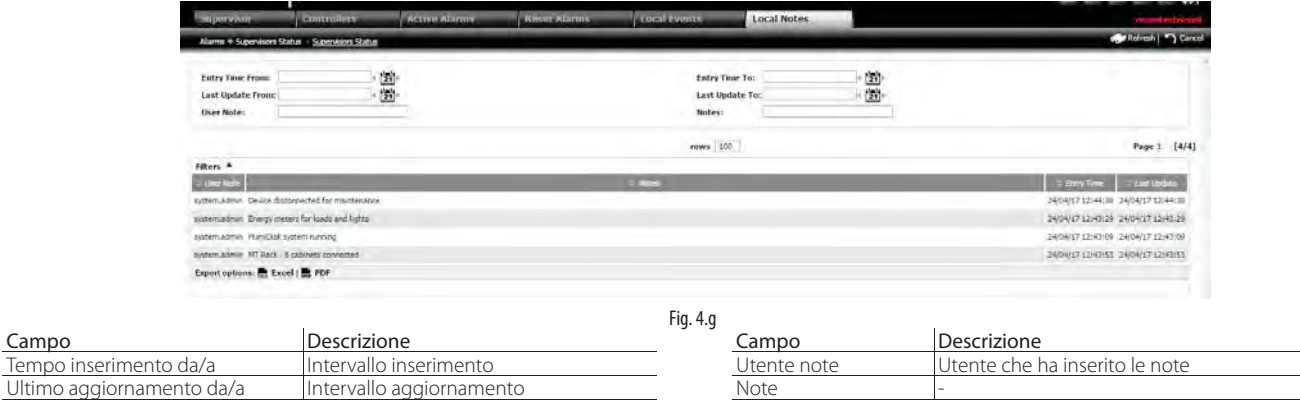

# **4.3 Dettaglio dispositivi**

#### **Percorso menu: Allarmi** à **Stato supervisori** à **Doppio click sul supervisore selezionato** à **Doppio click sul dispositivo**

Tramite doppio click su un dispositivo è possibile entrare nella pagina di dettaglio. Nel secondo tab "Grafici Dati Storico" sono disponibili i grafici (variabili analogiche e digitali) con i valori di storico delle variabili del device. Nella parte superiore è riportato il grafico, nella parte inferiore è presente la lista delle variabili che possono essere riportate nel grafico selezionandole e scegliendo il relativo colore (di default il colore è quello definito dal modello)

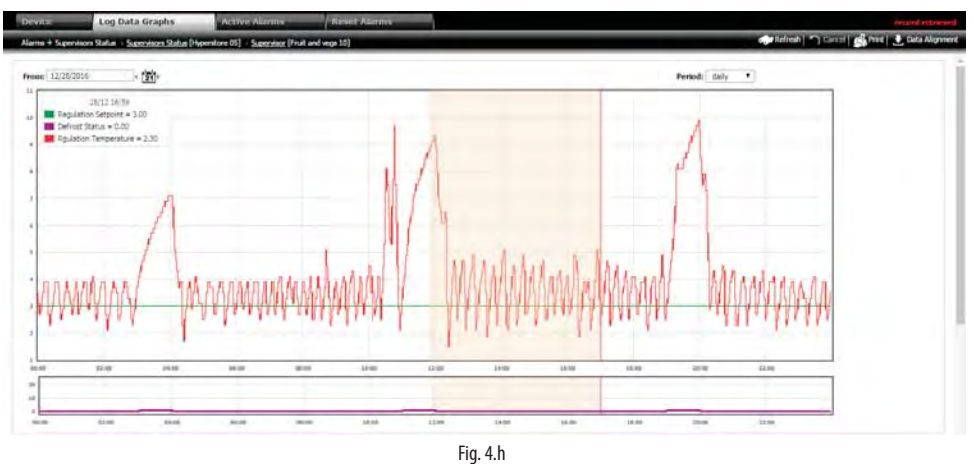

#### Selezione periodo

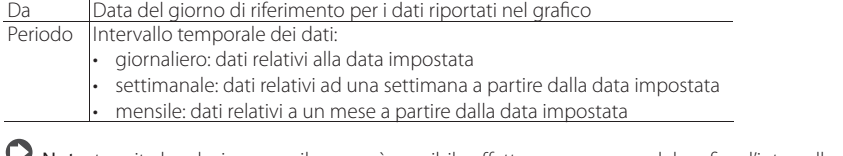

Nota: tramite la selezione con il mouse è possibile effettuare uno zoom del grafico: l'intervallo minimo rappresentabile è di 1 ora.

#### Import From Model Update Model

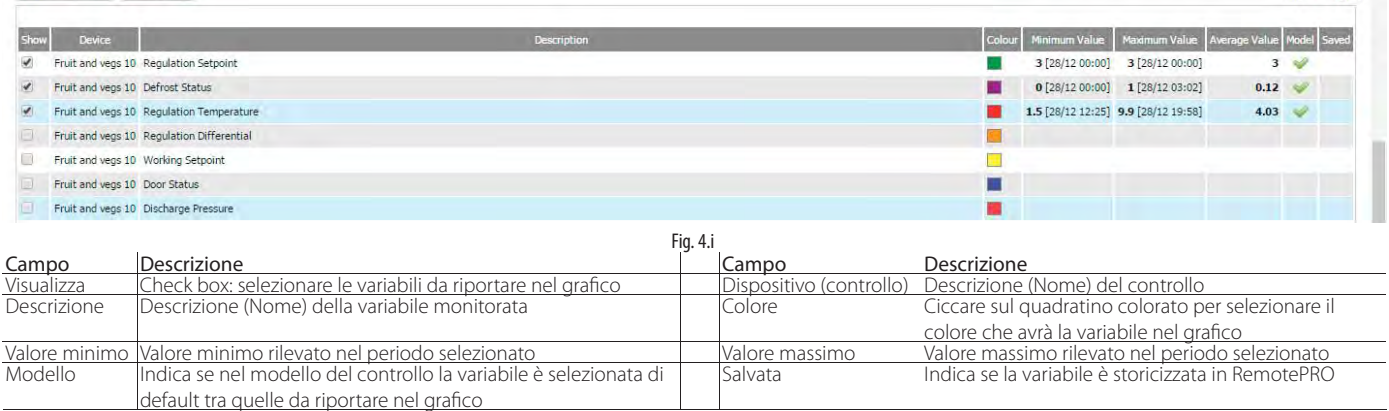

Procedura:

1. Importa dal modello: permette di ripristinare le selezioni e il colore al valore predefinito per il modello del dispositivo;

2. Aggiorna modello: permette di impostare la configurazione attuale come selezione di default per il modello del controllo corrente

 $\bigcirc$  Nota: se una variabile non riporta valori nel grafico verificare nell'apposita colonna se tale variabile è storicizzata.

Nota: le variabili disponibili sono quelle allineate conil supervisore Locale.

Page 1 [8/8]

# **4.4 Lista allarmi**

In questo menu si vede la lista di tutti gli allarmi presenti (non suddivisi per supervisore, come in Allarmi  $\rightarrow$  Stato supervisori) Le operazioni già viste di presa visione, inibizione, risoluzione, si possono eseguire anche dal menu "Lista allarmi". Vedere il paragrafo "Visualizzazione allarmi, dispositivi, note ed eventi".

# **Percorso menu: Allarmi** à **Lista Allarmi**

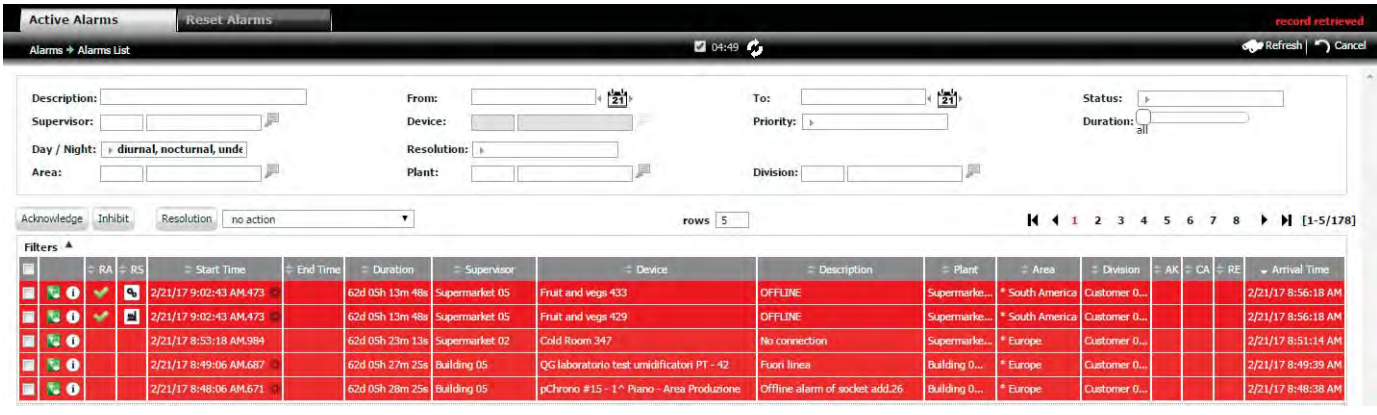

Fig. 4.j

Vedere la tabella relativa agli allarmi attivi per la descrizione dei campi. Per le procedure vedere il paragrafo "Gestione allarmi".

# **4.5 Dettaglio allarme, presa visione, inibizione e risoluzione**

**Percorso menu: Allarmi** à **Lista Allarmi** à **Doppio click per entrare nel dettaglio**

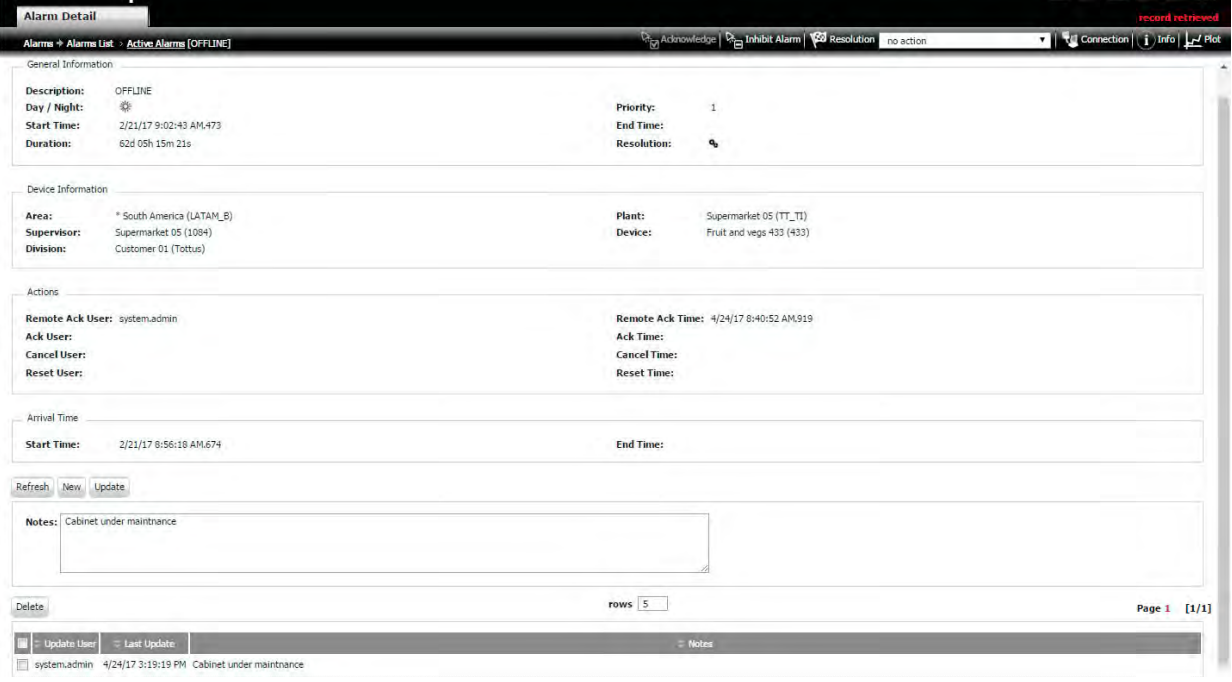

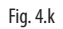

#### Presa visione, inibizione e risoluzione di singolo allarme

Le procedure di presa visione, inibizione, risoluzione sono analoghe a quelle dei paragrafi precedenti. Il pulsante "Connection" è analogo al pulsante verde di connessione all'interfaccia web del supervisore. In più, cliccando sul tasto "grafico", si apre direttamente il grafico delle variabili del dispositivo, storicizzate nel momento in cui si è verificato l'allarme.

# **4.6 Geolocalizzazione**

È possibile visualizzare gli impianti su di una mappa geografica. La funzione è disponibile se si è connessi ad internet.

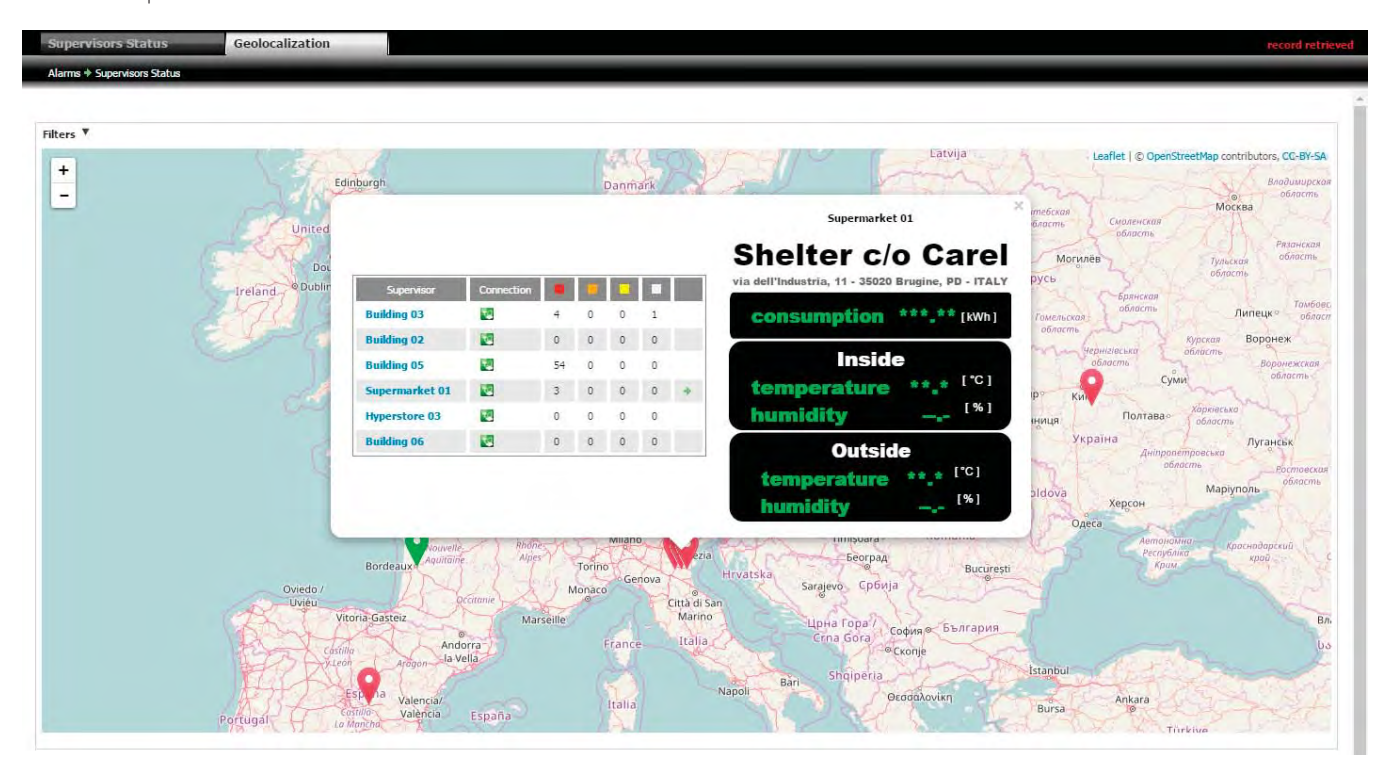

Fig. 4.l

# **5. KPI ALLARMI**

I KPI allarmi permettono di effettuare analisi comparative su allarmi attivi e rientrati.

# **5.1 Sintesi priorità**

Permette di avere una rappresentazione grafica della distribuzione per priorità degli allarmi. È possibile in questo modo avere un'indicazione di quali siano le prestazioni degli impianti.

#### **Percorso menu: Allarmi** à **Sintesi priorità**

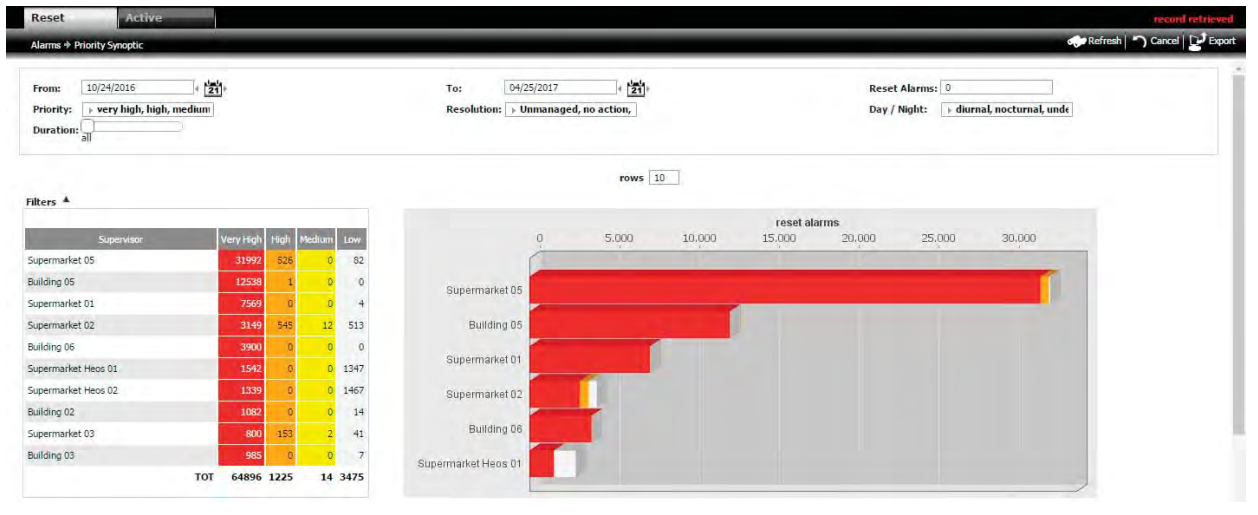

Fig. 5.a

Nota: il numero inserito nel campo di filtraggio "Allarmi rientrati" rappresenta il numero minimo di allarmi da visualizzare per supervisore (se il supervisore ha un  $\Omega$ numero di allarmi inferiore, non è mostrato).

L'analisi degli allarmi è distribuita per supervisore. Per poter approfondire l'analisi di uno di essi, è sufficiente effettuare un click su una barra del grafico o un doppio click su una riga della tabella, in questo modo si può accedere all'analisi di dettaglio dei dispositivi che appartengono al supervisore selezionato.

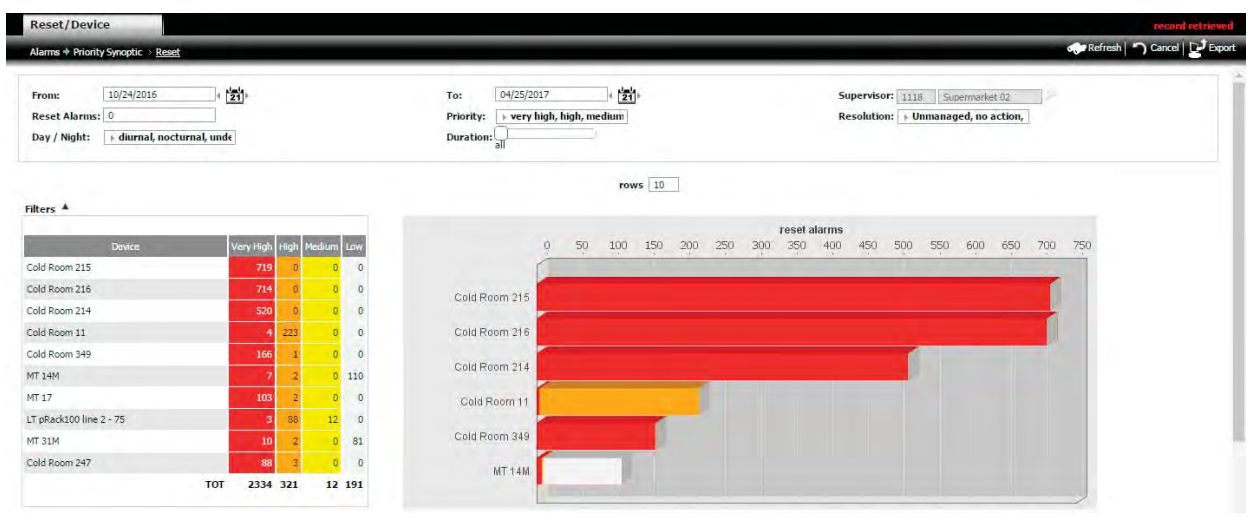

Fig. 5.b

È possibile accedere alla lista degli allarmi di un dispositivo, attraverso la selezione di un elemento del grafico o della tabella.

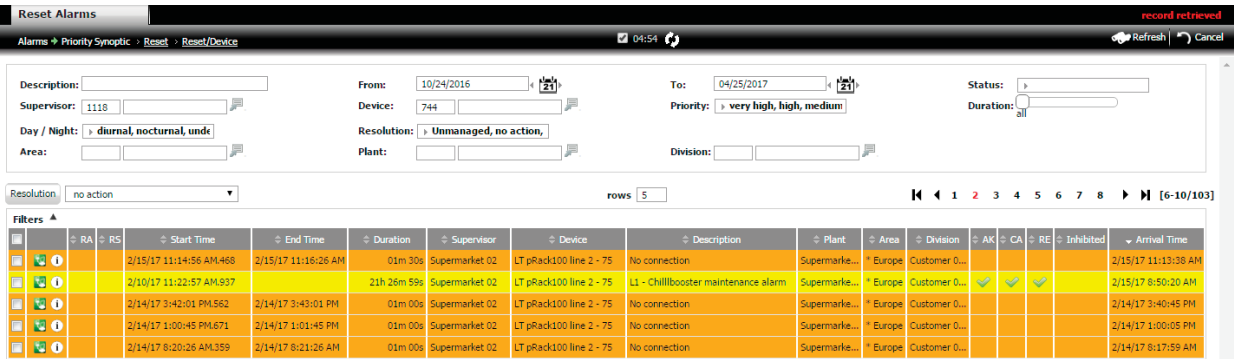

Fig. 5.c

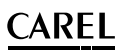

# **5.2 Valutazione manutenzione**

Permette di valutare la manutenzione effettuata sugli impianti, attraverso differenti analisi degli allarmi. Per esempio, in base ai tempi minimi di intervento (SLA), il sistema è in grado di determinare un confronto tra le prestazioni delle società di servizio.

## Analisi per risoluzione

Visualizza la distribuzione della manutenzione nei supervisori, suddivisa per risoluzione dell'allarme:

- non gestiti;
- risolti senza nessuna azione;
- risolti con manutenzione da remoto;
- risolti con manutenzione in loco;
- risolti con intervento sul campo e con sostituzione di pezzi di ricambio.

#### **Percorso menu: Allarmi** à **Valutazione manutenzione**

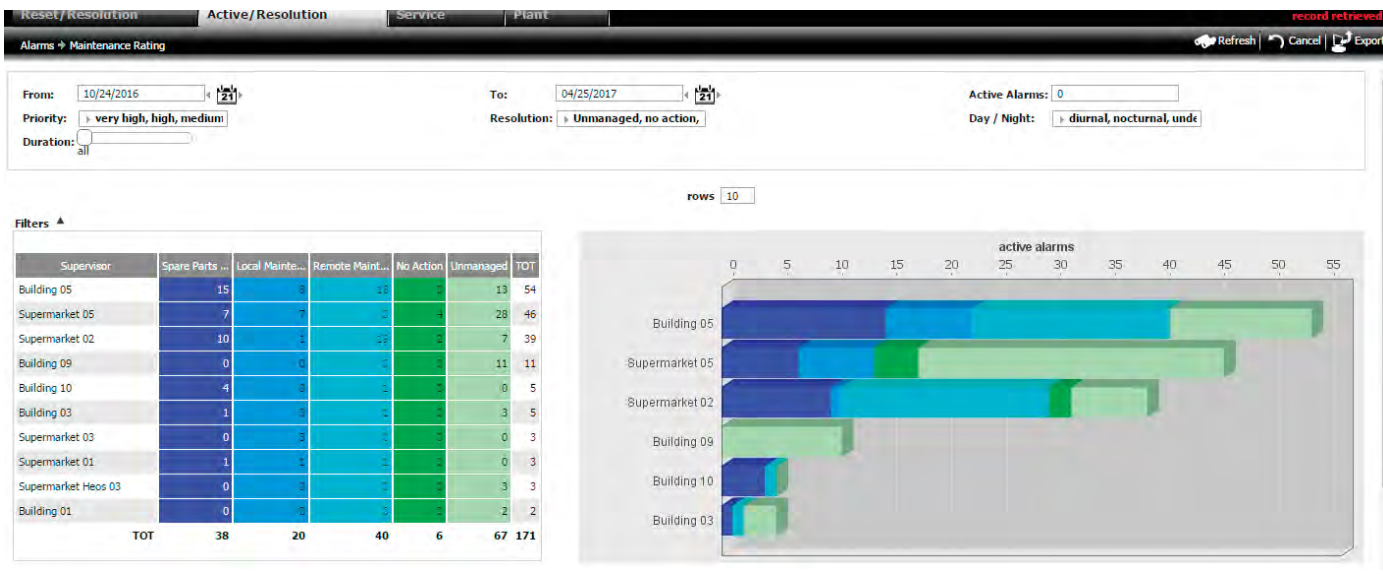

Fig. 5.d

 $\bigcirc$  Nota: nella tabella precedente, i colori indicano classificano gli interventi in base al costo:

• colore blu (nelle varie tonalità): interventi che hanno comportato un costo in termini di denaro o di tempo;

• colore verde (nelle varie tonalità): nessun costo.

Per accedere al dettaglio di un supervisore, è necessario effettuare un click su una barra del grafico o un doppio click su una riga della tabella.

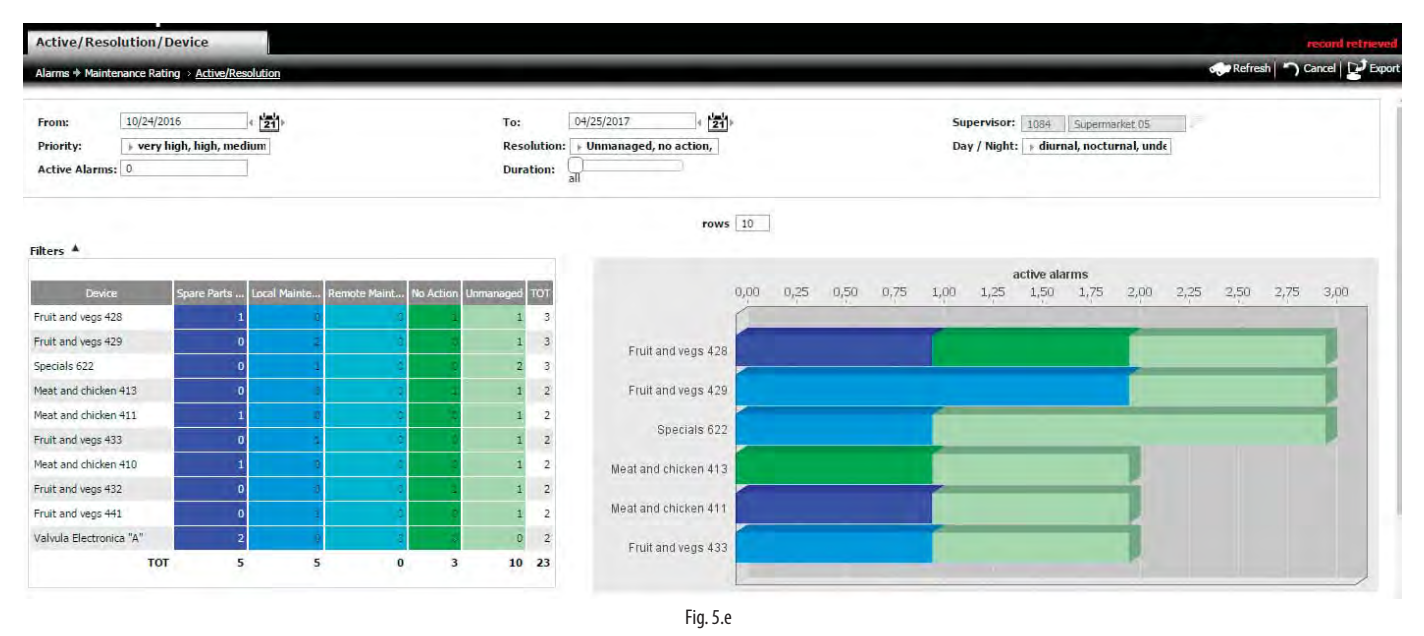

### Analisi per società di manutenzione

Visualizza la distribuzione delle prestazioni di manutenzione per società di manutenzione. Permette di verificare per ogni società:

- quanti sono gli allarmi, suddivisi per priorità;
- quale è la percentuale di allarmi non risolti entro i termini di SLA (Service Level Agreement);
- quanti sono stati risolti con il comando di inibizione.

**ITA**

# **CAREI**

# **Percorso menu: Allarmi** à **Valutazione manutenzione**

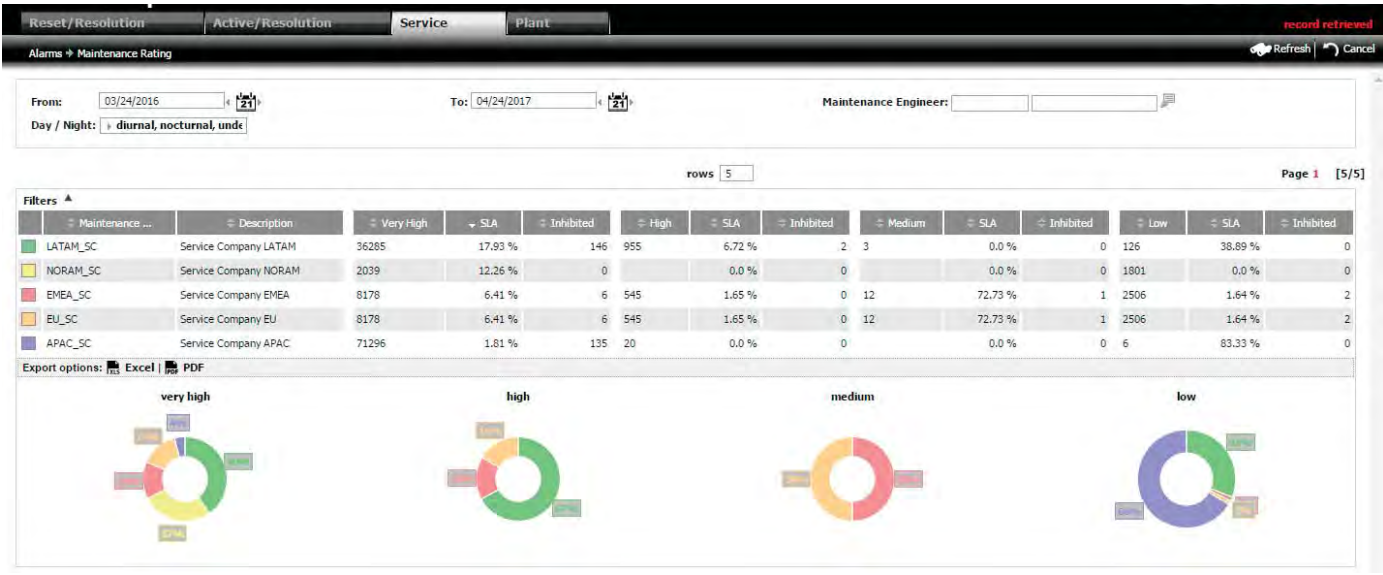

Fig. 5.f

Per vedere in dettaglio l'analisi degli impianti di un manutentore, è necessario effettuare un doppio click nella riga della lista delle società di manutenzione.

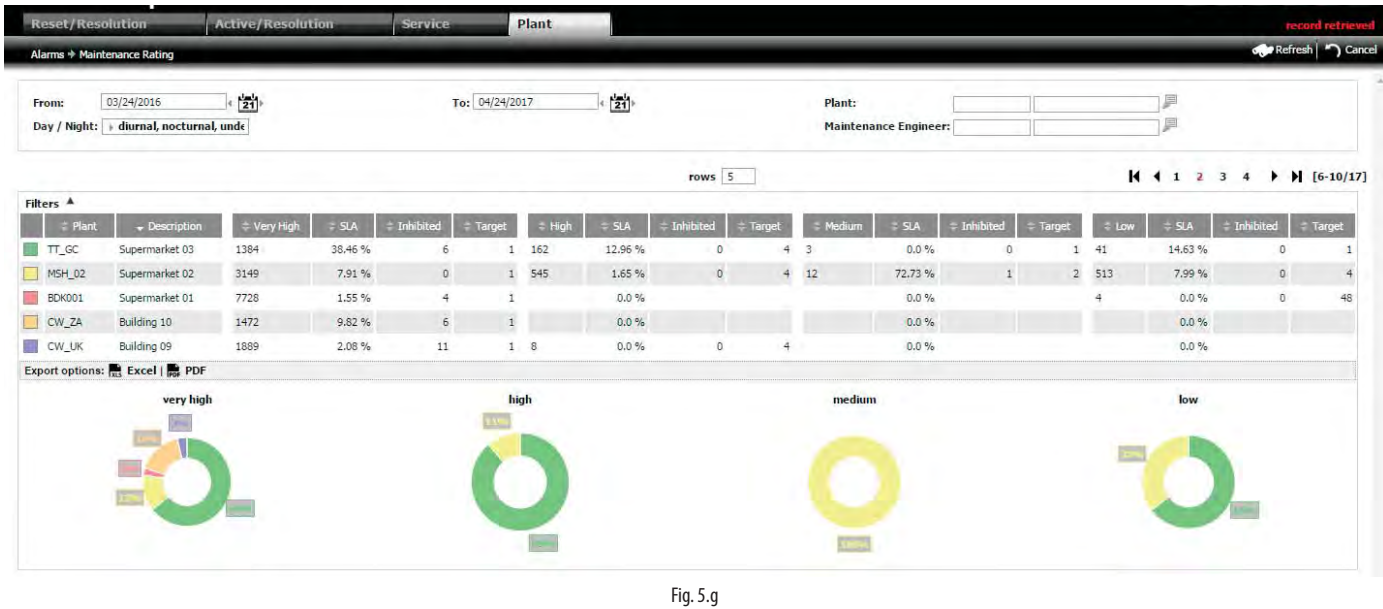

◆ Nota: la classificazione del Service Level Agreement (SLA) è impostata nella pagina "Impianti" (Configurazione -> Installazione -> Impianti).

I KPI (Key Performance Index) dei consumi (energia elettrica, gas, acqua) permettono di realizzare un confronto tra impianti o tra prestazioni dello stesso impianto in diversi intervalli di tempo, ad esempio per:

- 1. identificare i fattori di spesa energetica a breve termine;
- 2. monitorare il miglioramento in base a misure di risparmio precedentemente intraprese;
- 3. attuare le misure adatte e decidere i potenziali investimenti.

Per confrontare diverse tipologie di impianti, viene usato un fattore di normalizzazione (configurabile nel campo "Etichetta del valore normalizzato" in: Consumi  $\rightarrow$  Dettaglio  $\rightarrow$  (Tab) Configurazione KPI).

Nel caso di un hotel, ad esempio, se ad ogni piano è associato un supervisore e la superficie totale dell'hotel è maggiore della somma delle superfici assegnate a ogni supervisore, si può tener conto di questo fatto, per confrontare situazioni non direttamente comparabili.

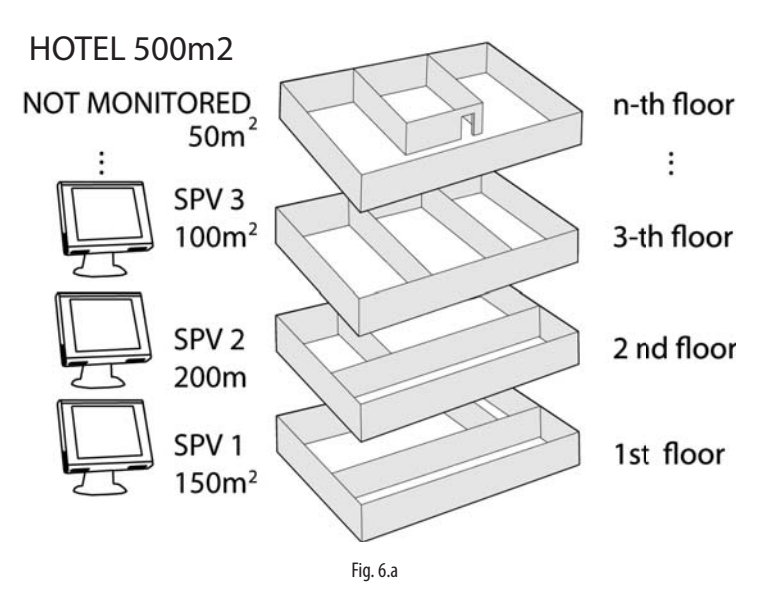

Nota: altri esempi di fattori di normalizzazione possono essere le ore di apertura dei negozi, il numero di visitatori o un coeffi ciente che tiene conto dei diversi parametri ambientali.

# **6.1 Configurazione impianti**

Pagina per l'inserimento del fattore di normalizzazione totale dell'impianto.

#### **Percorso menu: Consumi → Configurazione →Impinati**

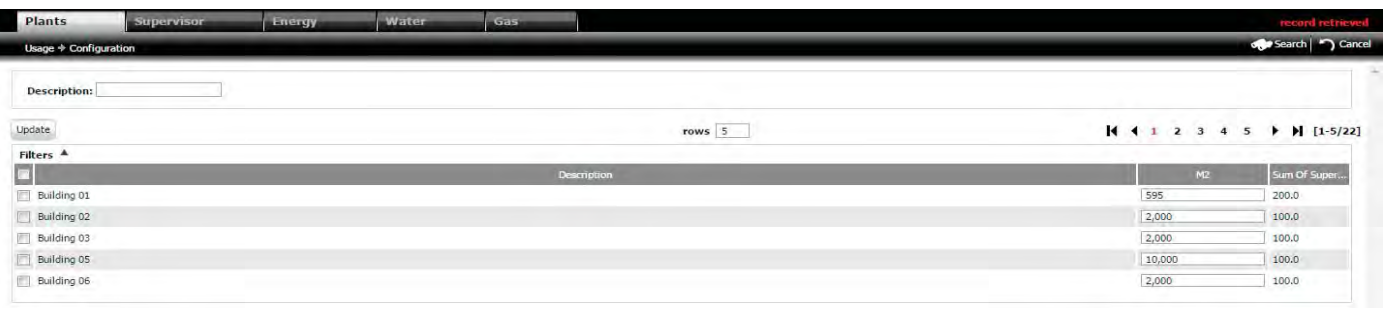

Fig. 6.b

Nota: il dato del campo (3)"Somma dei supervisori" appare dopo l'inserimento delle superfici assegnate a ogni supervisore nella pagina seguente.

# **6.2 Configurazione supervisori**

Pagina per l'inserimento del fattore di normalizzazione assegnato a ogni supervisore.

#### **Percorso menu: Consumi → Configurazione → Supervisori**

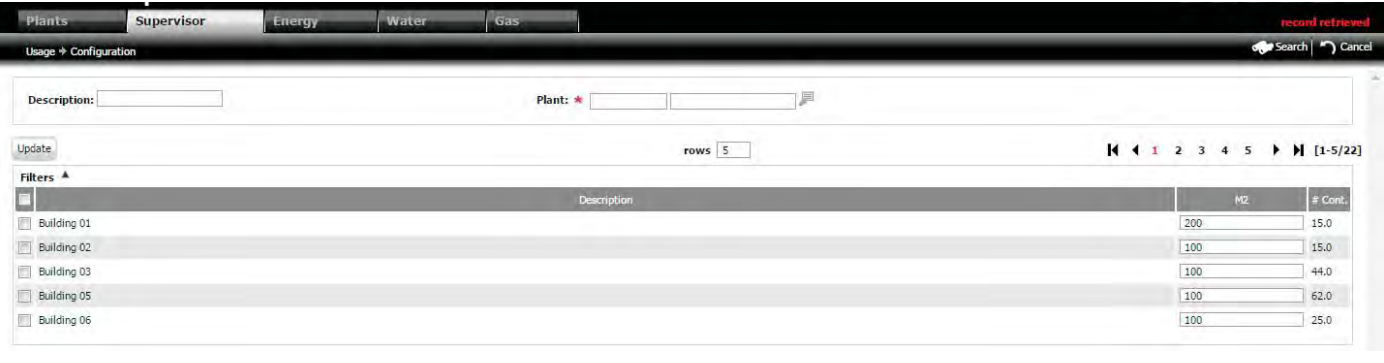

Fig. 6.c

Nota: nel campo (3) appare il numero di controlli connessi al supervisore.

# **6.3 Topologia della rete di misuratori di energia**

#### **6.3.1 Livelli gerarchici misuratori di energia**

I misuratori di energia possono essere di 3 tipi:

- globali: misurano l'assorbimento di una sola macchina frigorifera o di un gruppo di misuratori parziali, ognuno relativo a un sottogruppo di macchine frigorifere dell'impianto;
- parziali: misurano l'assorbimento di un sottogruppo di macchine frigorifere;
- disabilitati: non sono considerati da RemotePRO per il calcolo del consumo di energia.

#### **Esempio:**

RemotePRO rileva i consumi di un impianto monitorato dal supervisore PlantVisorPRO. L'impianto comprende:

- 1. una cella frigorifera, con assorbimento rilevato dal misuratore emeter1;
- 2. 6 vetrine refrigerate, distribuite nei gruppi A, B, C, i cui consumi sono rilevati rispettivamente dai misuratori emeter3, emeter5, emeter6. L'emeter4 è utilizzato per rilevare il consumo totale dei gruppi B+C+D, ma il suo valore non è considerato per il calcolo totale, in quanto è già considerato dal misuratore globale emeter2.

Oltre alla cella frigorifera (cold room), con capacità frigorifera di 100 kW, vi sono le vetrine refrigerate, ognuna con capacità di 10 kW:

- 1 vetrina refrigerata del gruppo A, per i latticini (identificata nella colonna tag della schermata seguente con "diary");
- 2 vetrine refrigerate del gruppo B, per le verdure (tag = vegetables);
- 3 vetrine refrigerate del gruppo C, per la carne (tag = meat);
- 3 luci nel gruppo D.

Nota: con questa configurazione i consumi delle luci del gruppo D rilevati solo dal misuratore emeter4 compaiono nella colonna "altro" (differenza tra consumo  $\mathbf C$ globale e consumo parziale) nel report "benchmark". Vedere il paragrafo relativo.

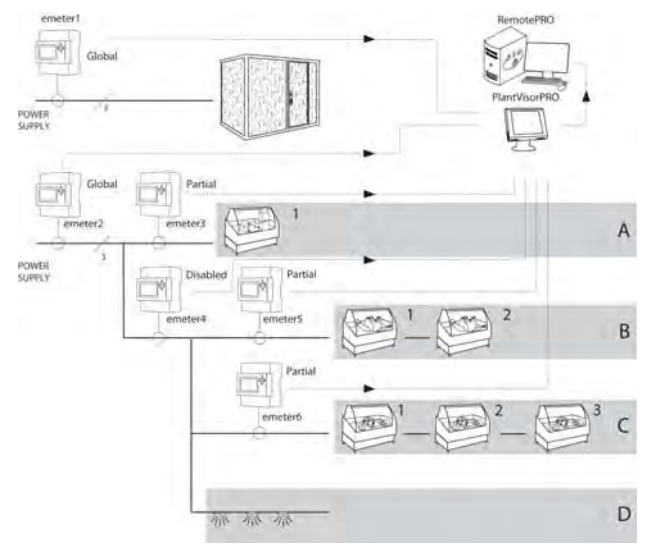

Fig. 6.d

Segue la pagina per impostare la rete di misuratori dell'esempio precedente. Nel campo Subservice vi sono i nomi dei misuratori emeter1,…, emeter6. Le finestre relative ai misuratori di acqua e di gas sono analoghe.

# **Percorso menu: Consumi → Configurazione → Energia (Acqua, Gas)**

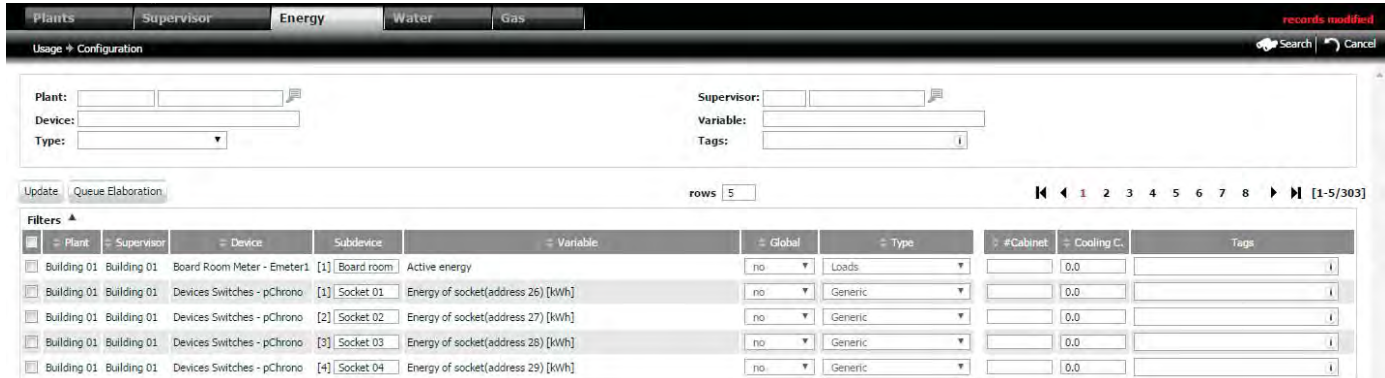

Fig. 6.e

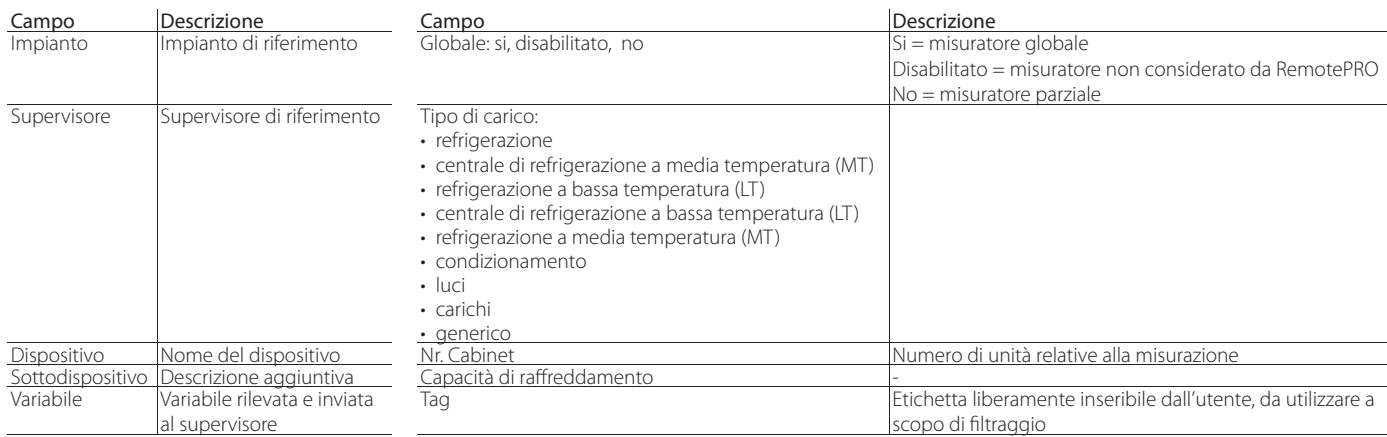

### **Percorso menu: Consumi → Configurazione → Acqua, Gas**

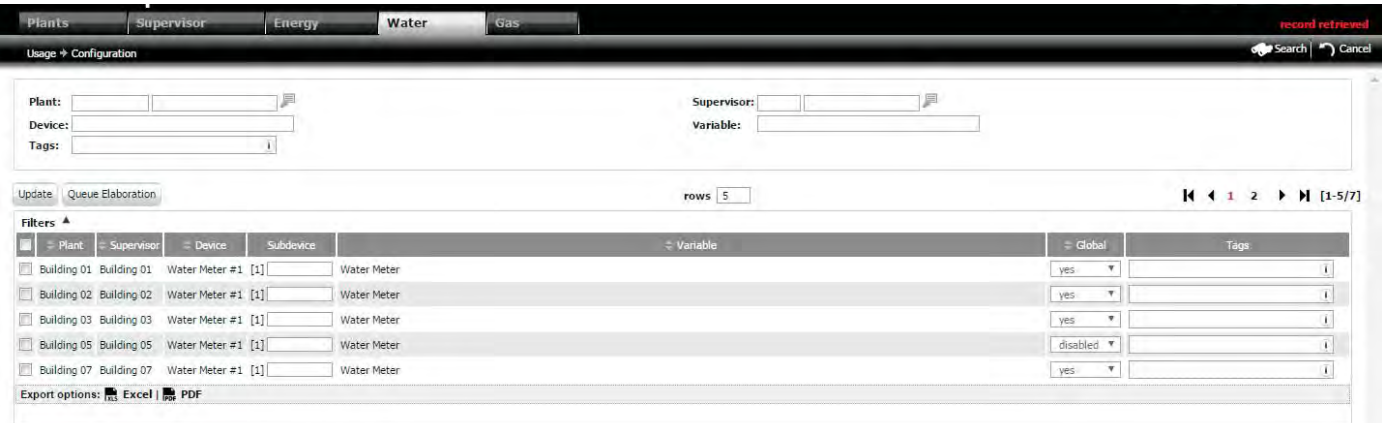

Fig. 6.f

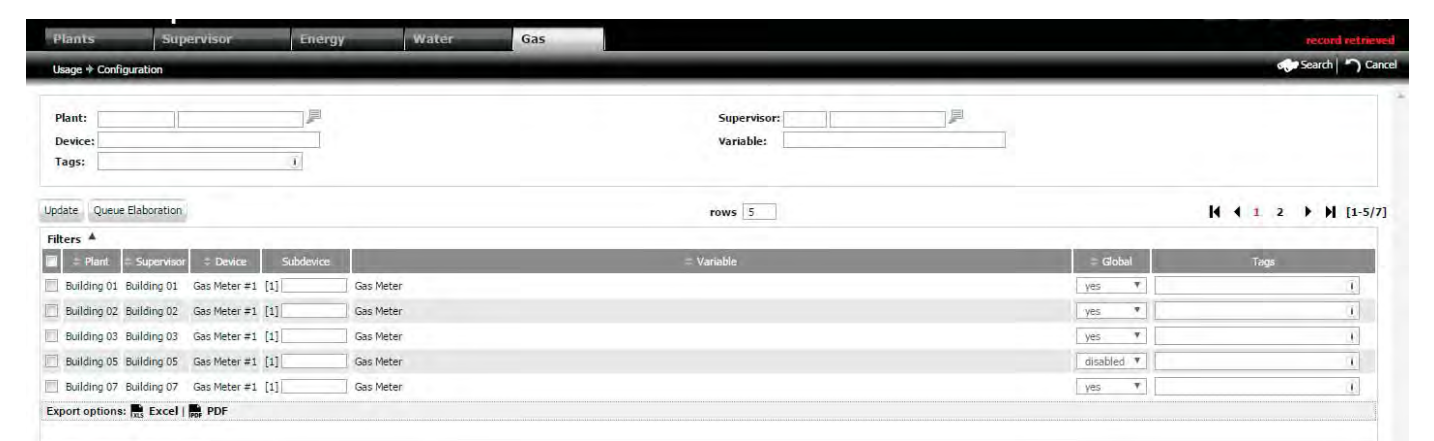

Fig. 6.g

◆ Nota: il campo subdevice si utilizza per assegnare un nome identificativo nel caso in cui variabili diverse di un unico controllo siano associate a più dispositivi (per esempio nel caso di un controllo come CAREL pChrono, ogni variabile rappresenta l'energia di un misuratore, identificato nel campo subdevice).

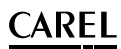

# **6.3.2 Modifica topologia rete contatori**

- Può essere necessario cambiare la topologia della rete di contatori, per esempio nel caso di:
- una configurazione errata;
- una storicizzazione dati iniziata prima della configurazione della rete.

Sorge il problema del significato di dati misurati dai contatori di energia prima e dopo la modifica. Se si vogliono rielaborare tutti i dati di storico secondo la nuova topologia, cliccare su "accoda".

Nota: in questo caso i dati vecchi andranno soprascritti. Senza dare il comando "accoda", si mantiene un eventuale passato e RemotePRO inizia il nuovo calcolo con la nuova configurazione a partire dal comando "Modifica".

# **6.4 Dettaglio consumi**

Il report si basa sulle informazioni energetiche recuperate dal campo e permette di classificare gli impianti più energivori.

### **6.4.1 Creazione Templates KPI**

I template KPI definiscono il contenuto di dati dei report.

#### **Percorso menu: Consumi** à **Dettaglio** à **Template KPI**

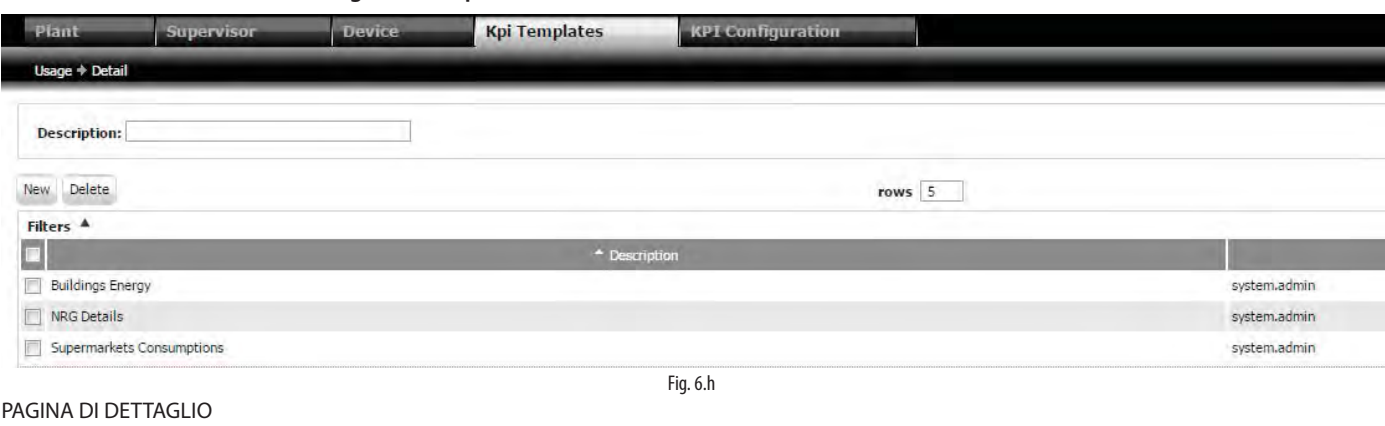

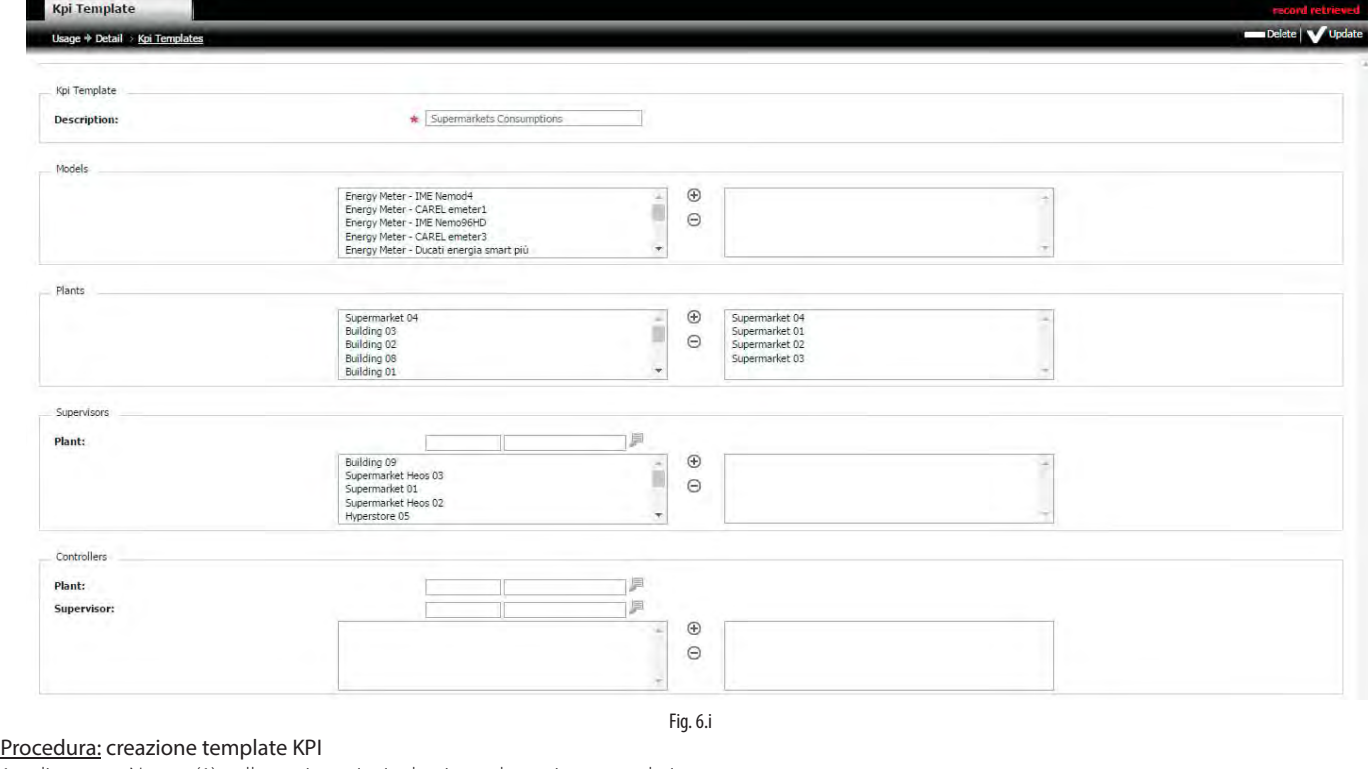

1. cliccare su Nuovo (1) nella pagina principale: si apre la pagina secondaria;

2. inserire in (4) la descrizione (nome) del nuovo report.

Selezionare con il mouse le righe nella finestra di sinistra e con il comando  $\bigcirc$  ( $\odot$ ) inserirle (cancellarle) nella (dalla) finestra di destra. I dati contenuti nel report possono essere selezionati in base a:

- a. il modello (5) del misuratore di energia;
- b. l'impianto (6) da cui estrarre i dati;
- c. il controllo che appare dopo aver inserito l'impianto (8) e il supervisore (9) relativi.

● Nota: i dati che appaiono nel report sono filtrati in base a tutti i filtri (in AND logico). Un nuovo template di report può essere salvato solo se almeno una finestra di destra è popolata di dati.

# **6.4.2 Impostazione colori report/etichetta fattore normalizzazione**

I colori di sfondo (background) e delle scritte dei risultati rappresentati nei report possono essere impostati a piacere.

Impostazione di Default Valore massimo Rosso Valore medio Giallo Valore minimo Verde Valore sotto la media Verde chiaro

# **Percorso menu: Consumi → Dettaglio → Configurazione KPI**

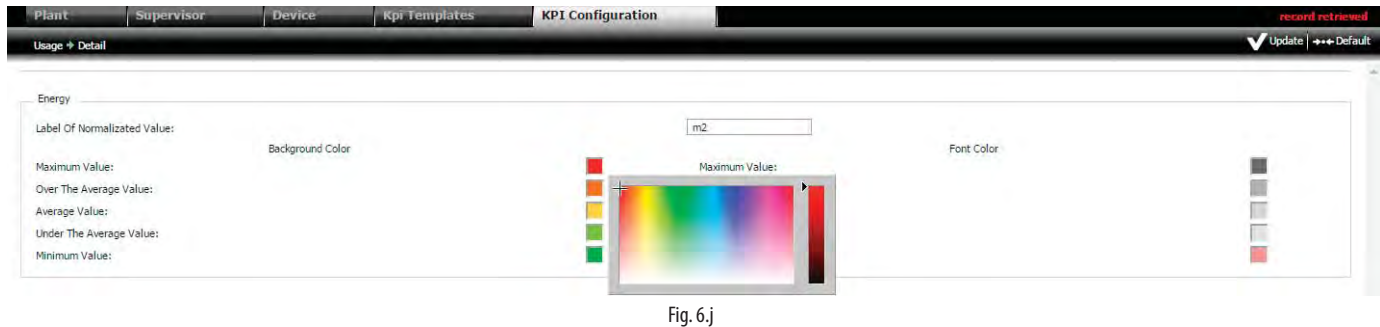

#### Procedura 1: impostazione colori risultati report

1. Cliccare all'interno del quadratino colorato (per es. rosso): il cursore nella palette ha la forma di croce, con la quale selezionare il nuovo colore;

2. Cliccare su "Modifica" per salvare.

### Procedura 2: impostazione etichetta fattore normalizzazione

- 1. Inserire nel campo l'etichetta del fattore di normalizzazione;
- 2. Cliccare su "Modifica" per salvare.

 $\bigcirc$  Nota: l'etichetta appare nelle pagine: Consumi -> Configurazione -> Impianti/supervisori

### **6.4.3 Dettaglio consumi impianto, supervisore**

Il report permette di classificare gli impianti in ordine di consumo decrescente.

Nota: i consumi si possono presentare per impianto o per supervisore, perché vi possono essere più supervisori per lo stesso impianto.

#### **Percorso menu: Consumi** à **Dettaglio** à **Impianto, Supervisione**

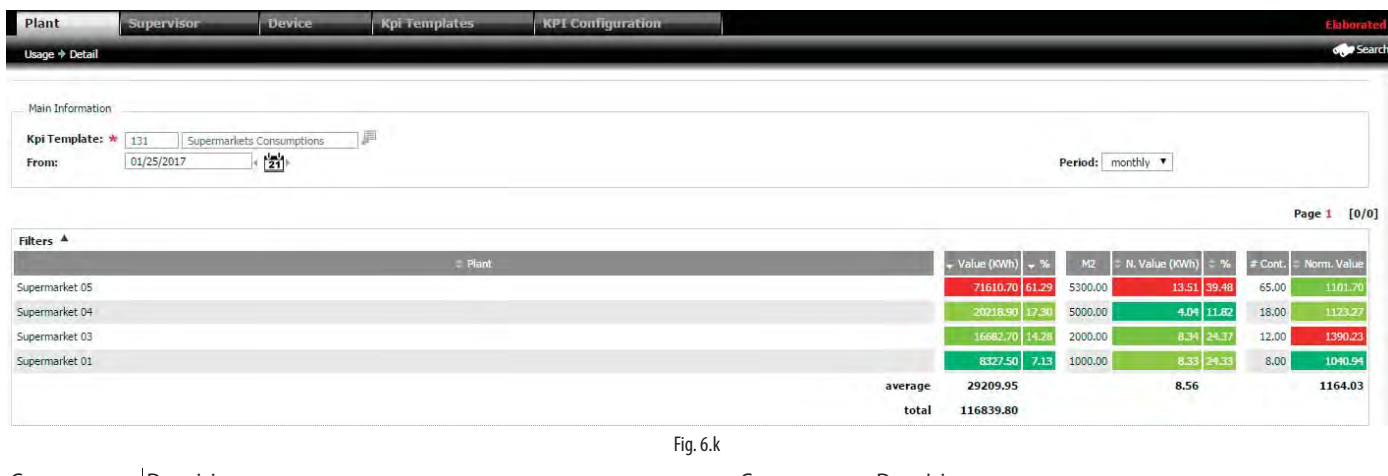

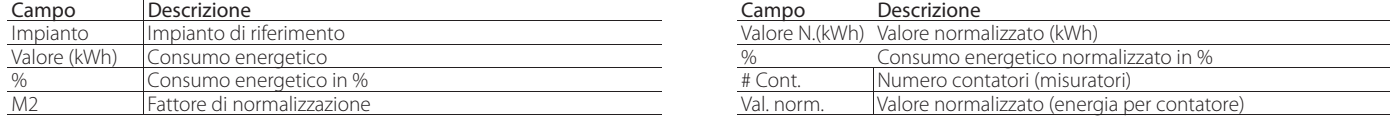

# Procedura: report dettaglio consumi

- 1. Cliccare su (1) e selezionare il template del report;
- 2. Selezionare in (2) la data di inizio analisi e l'intervallo temporale dalla data di inizio analisi: 1 giorno, 1 settimana, 1 mese, 1 anno;
- 3. Ciccare su "Trova" per elaborare il report.

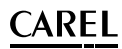

## **6.4.4 Dettaglio consumi per dispositivo**

Il report visualizza i consumi di impianto suddivisi per dispositivo (misuratore di energia). I dati relativi a ogni misuratore di energia sono ordinati in ordine decrescente e suddivisi per il numero di controlli, per avere una stima dell'energia media unitaria.

#### **Percorso menu: Consumi** à **Dettaglio** à **Dispositivo**

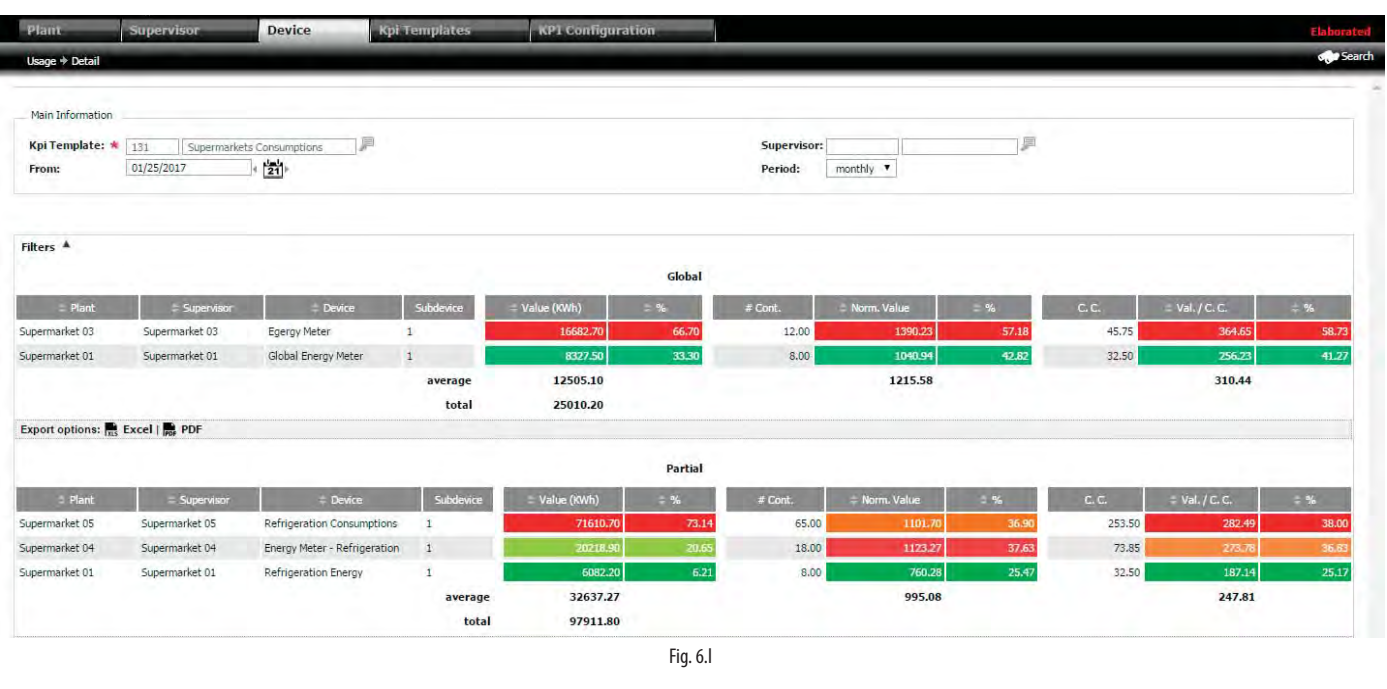

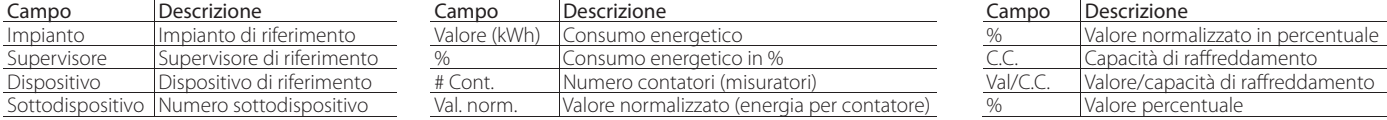

# **6.5 Creazione template report per KPI consumi**

Il template per il confronto delle prestazione energetiche degli impianti può essere di 2 tipi:

- 1. "benchmark" : presentazione dei dati di confronto in forma tabellare (numero di impianti: non limitato);
- 2. "analisi": presentazione dei dati di confronto in forma di diagramma a torta e distribuzione temporale con andamento a istogramma (numero di impianti: MAX 4).

# **Percorso menu: Consumi → Benchmark → Report templates**

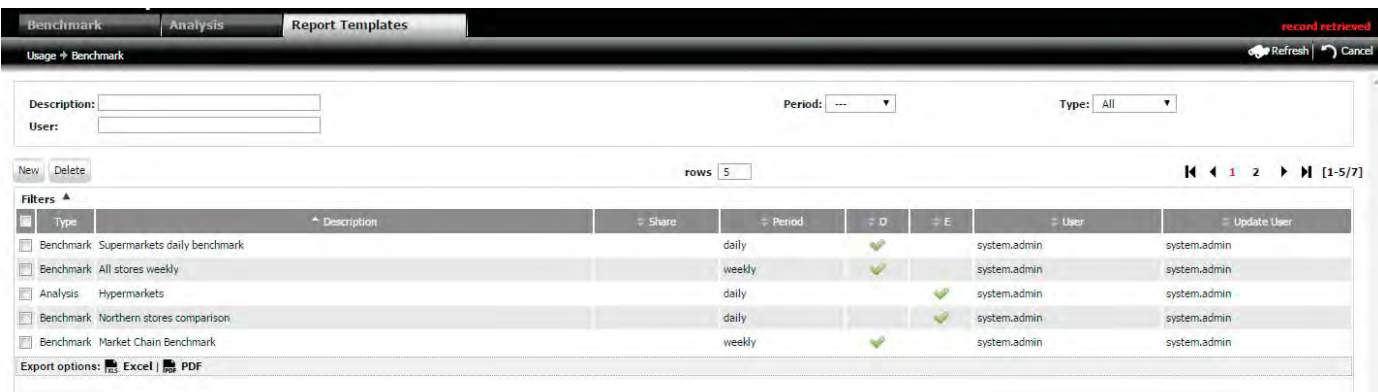

Fig. 6.m

# CAREI

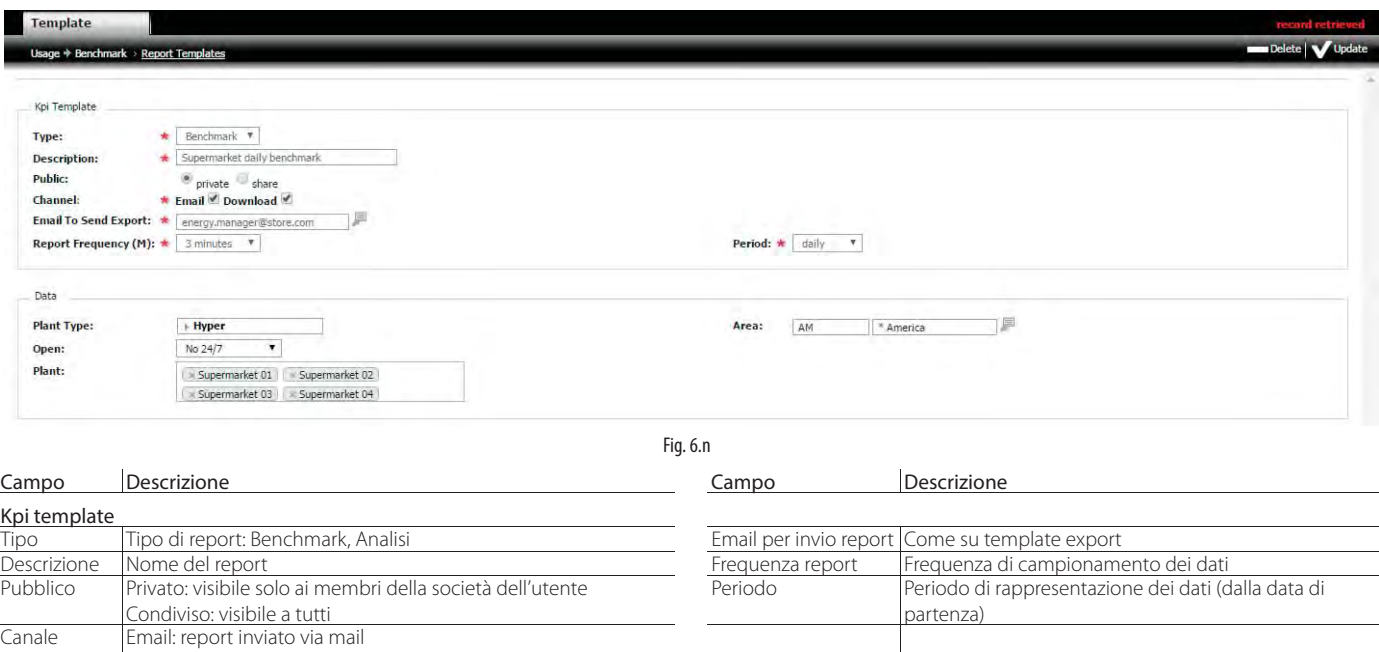

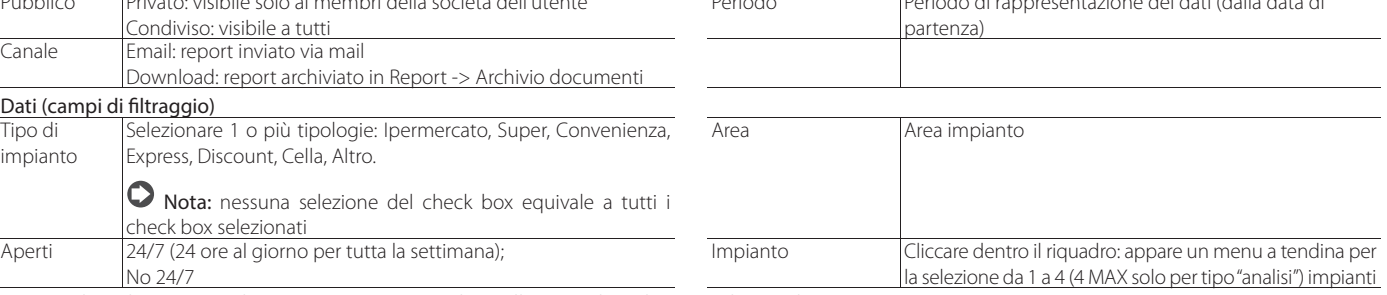

La procedura di creazione di un nuovo report è analoga alla procedura descritta al capitolo "Navigazione".

# **6.6 Benchmark consumi**

Il report confronta i consumi tra due o più impianti, elencati in ordine descrescente di consumo di energia (in un intervallo di tempo).

# **Percorso menu: Consumi** à **Benchmark** à **Benchmark**

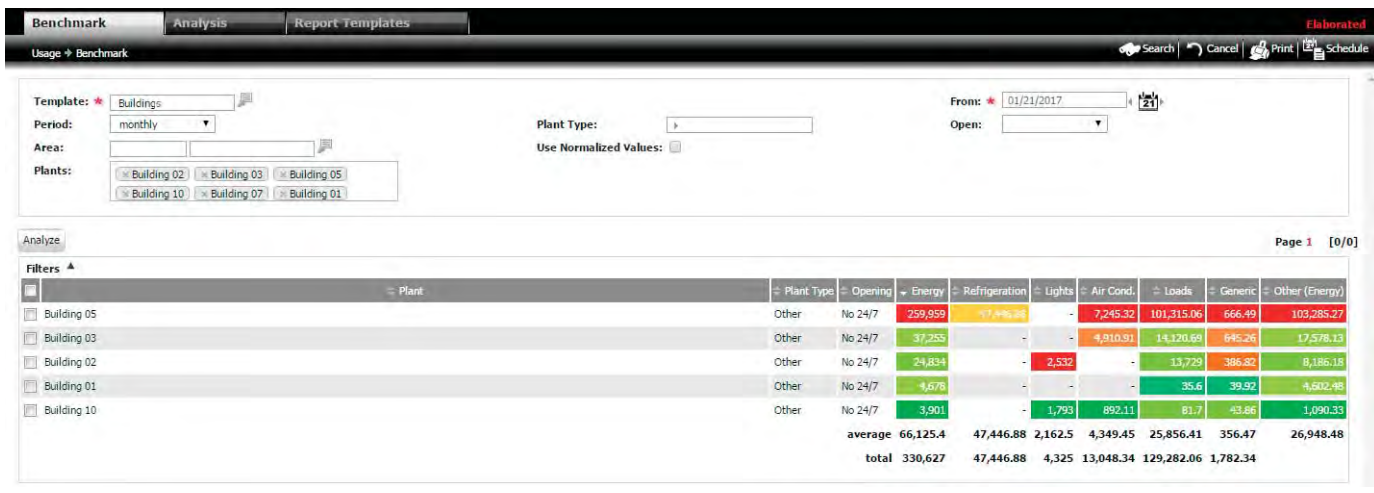

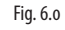

### Procedura 1: benchmark (confronto) consumi tra impianti diversi in forma tabellare.

- 1. Cliccare su (1): si apre un menu a tendina nel quale selezionare con doppio click il template del report;
- 2. Nel caso si vogliano modificare i valori dei campi di filtraggio dei dati, mutuati dal template del report, modificarli manualmente (per es.: per inserire/ cancellare impianti, operare nel campo (3);
- 3. Cliccare su "Trova";
- Nota: i dati appaiono in forma tabellare, con le colonne relative all'energia totale, suddivisa per refrigerazione (le unità a media e bassa temperatura sono accorpate), luci, condizionamento, carichi, consumo generico. L'ultima colonna "Altro" rappresenta la differenza tra l'Energia (globale) e la somma dei consumi suddivisi per tipologia (parziali).

Gli stessi dati possono essere rappresentati con diagramma a torta e con istogrammi in successione temporale, per paragonare puntualmente i dati di consumo.

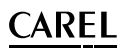

#### Procedura 2: analisi temporale di un singolo impianto in intervalli di tempo diversi.

Effettuare la procedura 1 per fare apparire i dati in forma tabellare.

- 1. selezionare in (4) il check box dell'unico impianto da analizzare e cliccare su "Analisi";
- 2. si apre una pagina con i consumi ripartiti in 2 periodi diversi: impostare le date di inizio analisi dei 2 periodi e la durata e cliccare su "Trova"; appaiono gli andamenti temporali dei consumi in forma di istogramma.
- Nota: cliccando sull'istogramma di un'unità temporale (es.: ora), anche il diagramma a torta cambia per rappresentare l'informazione in modo puntuale.  $\bullet$ Cliccare fuori dall'istogramma per tornare al diagramma a torta globale.

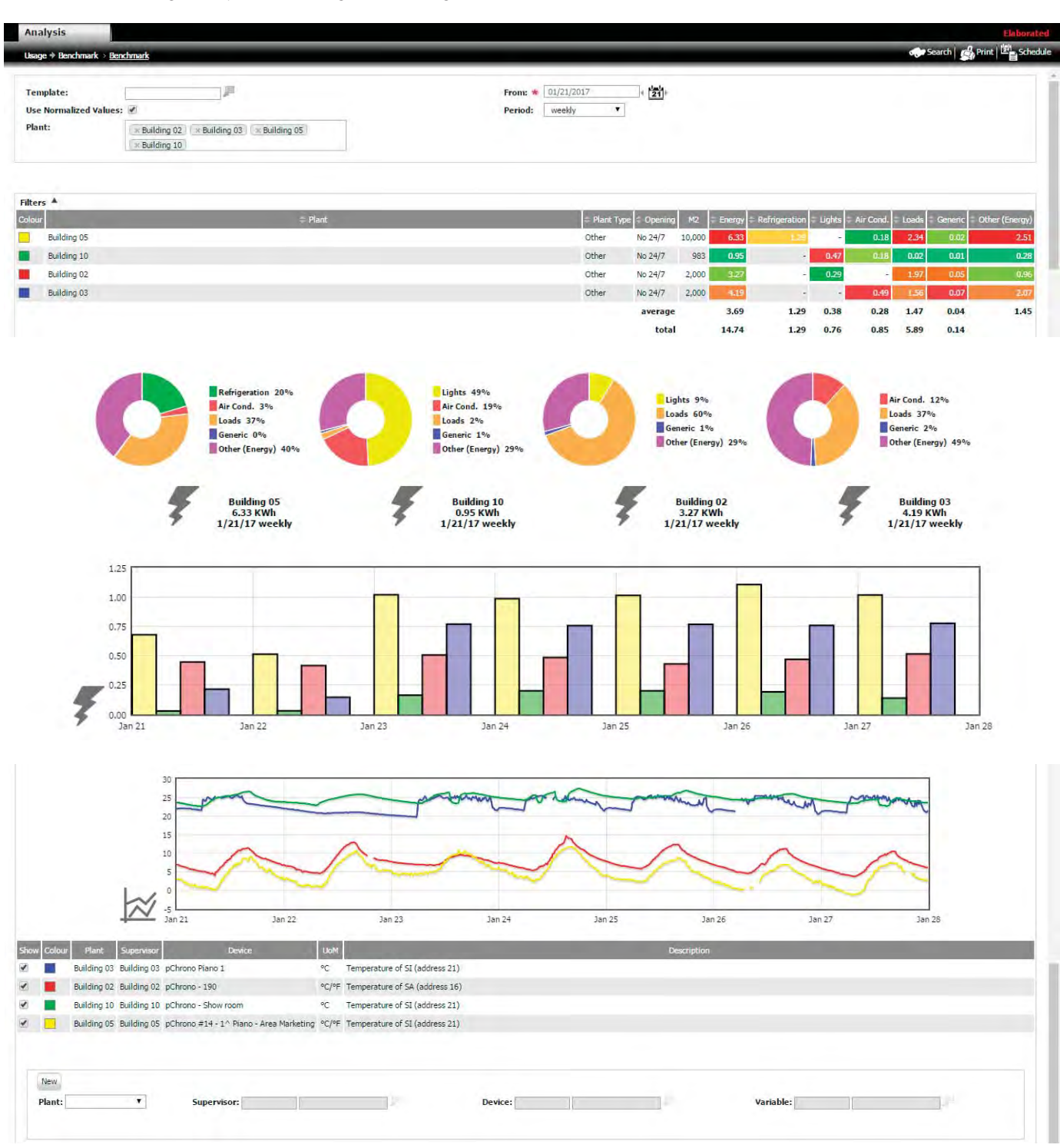

Fig. 6.p

#### Procedura 3: aggiunta di una variabile

1. cliccare su 5, 6, 7, 8 per filtrare in base a impianto, supervisore, dispositivo e variabile;

2. cliccare su (9) "nuovo" e "Trova" per aggiornare i dati e fare apparire il grafico.

Nota: le variabili aggiuntive possono essere utili per esempio per correlare temporalmente il consumo dell'impianto di condizionamento con la temperatura  $\Omega$ e l'umidità relativa dell'aria esterna.

#### Procedura 4: analisi temporale di impianti diversi

- Effettuare la procedura 1 per fare apparire i dati in forma tabellare.
- 1. Selezionare in (4) il check box degli impianti (MAX 4) da analizzare, e cliccare su "Analisi";
- 2. Appaiono gli andamenti temporali dei consumi in forma di istogramma.

### ANALYZE

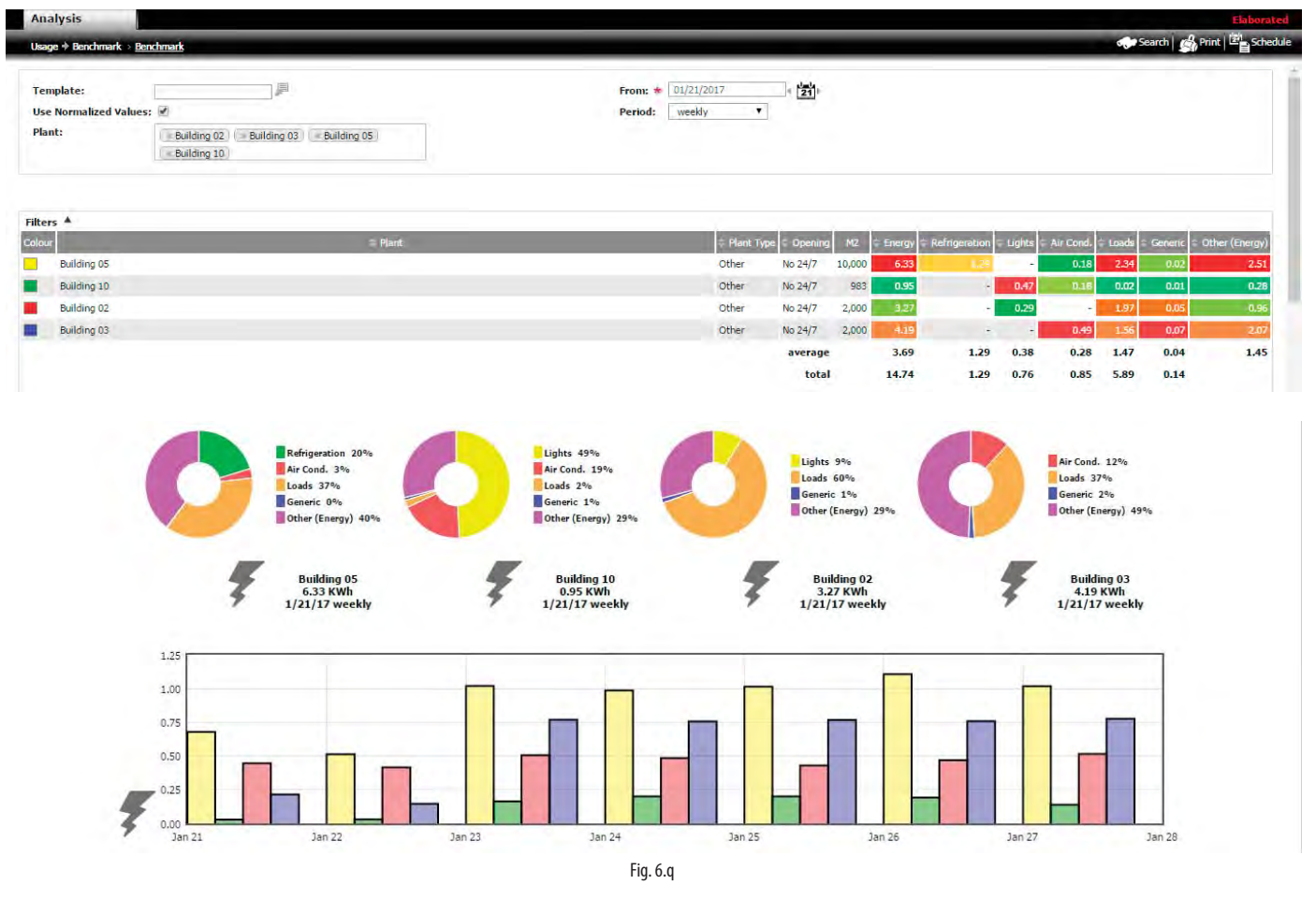

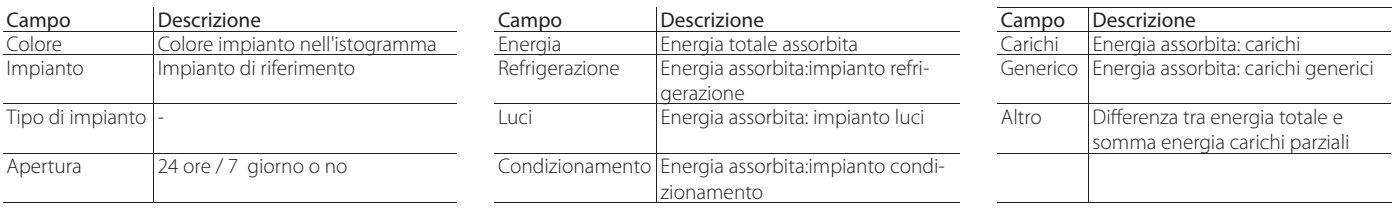

# Note:

- In base al periodo di analisi l'istogramma rappresenta i dati distribuiti in periodi diversi:
	- $\Box$  1 giorno -> 24 ore;
	- $\Box$  1 settimana -> 7 giorni;
	- $\Box$  1 mese -> 30 giorni;
	- $\Box$  1 anno -> 12 mesi.
- i colori della tabella impianti sono definiti in: Consumi -> Dettaglio -> Configurazione KPI;
- i colori dei diagrammi a torta (non impostabili), permettono di confrontare gli assorbimenti parziali (unità di condizionamento/condizionamento/luci,…) degli impianti;
- i colori del grafico a istogramma, che riporta i consumi puntuali nell'arco del periodo, sono gli stessi della prima colonna della tabella impianti;
- · i colori dei grafici delle variabili aggiuntive sono quelli dell'impianto di appartenenza;
- se gli impianti hanno contatori di acqua e gas, appariranno altre tabelle.

**ITA**

# **6.7 Analisi consumi**

Il report produce il confronto dei consumi tra 1 … 4 (MAX) siti, elencati in ordine descrescente di consumo di energia (in un intervallo di tempo), in forma tabellare, con diagramma a torta e istogrammi temporali.

#### **Percorso menu: Consumi** à **Benchmark** à **Analisi**

La procedura è analoga alla procedura 4 del paragrafo precedente, saltando la selezione. Il template da scegliere è di tipo "Analisi".

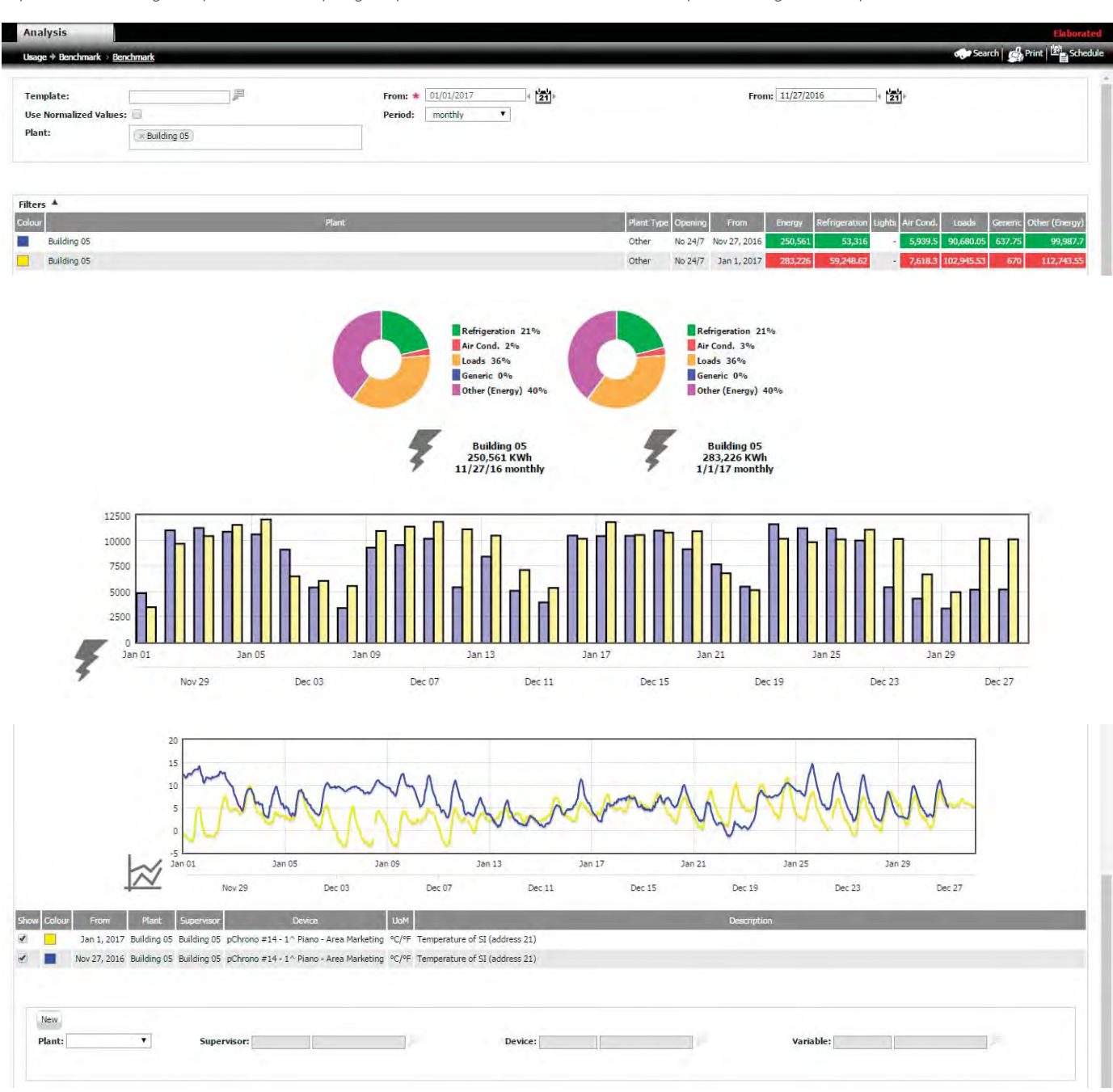

Fig. 6.r

# **CARFI**

Il broadcast (invio) parametri permette di cambiare con un unico comando il valore di uno o più parametri di un gruppo di controlli/dispositivi di numerosi impianti, in base a una regola definita. Il broadcast può essere attivato manualmente dall'utente o schedulato.

ESEMPIO: un modo per attuare una strategia di risparmio energetico, per un determinato periodo di tempo, può essere il cambio di setpoint e differenziale di temperatura di tutti i controlli di un impianto.

#### **Percorso menu: Attività** à **Broadcast parametri**

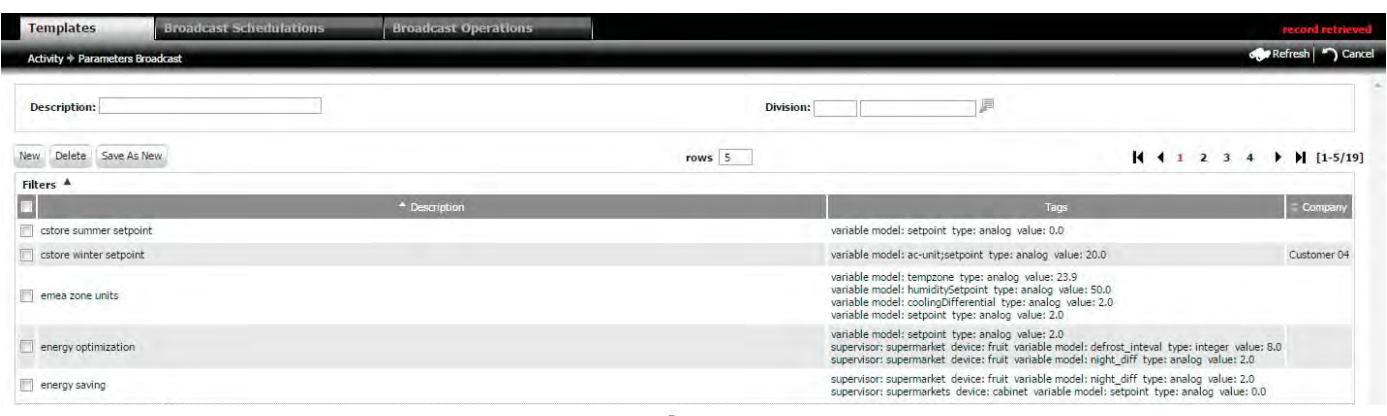

Fig. 6.s

#### PAGINA DI DETTAGI IO1

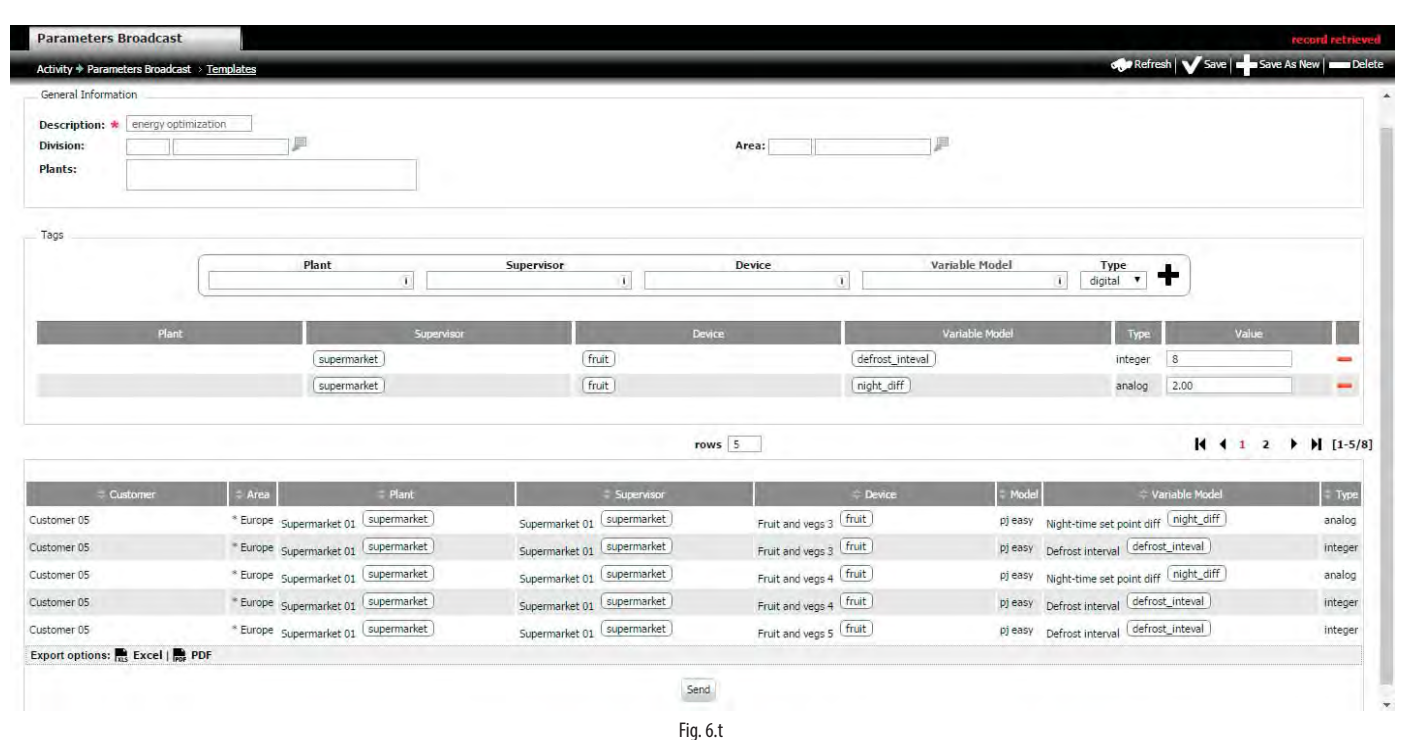

#### Procedura: Creazione ricetta (regola) per broadcast parametri

- 1. cliccare su (1): si apre la pagina secondaria (per fare la copia di una ricetta esistente selezionarla e cliccare su "Salva come nuovo");
- 2. inserire in (2) la descrizione (nome) della ricetta;
- 3. specificare il cliente (3), l'area (4) e gli impianti (5): questi campi fungono da filtro sull'insieme di dispositivi sui quali andrà ad agire la ricetta;
- 4. nella zona Tag (6): cliccare in corrispondenza delle frecce: si aprono i menu a tendina per selezionare i tag dell'impianto, del supervisore, del dispositivo, della variabile del modello che sarà cambiata e il suo tipo (digitale, analogica, intera);
- 5. cliccare infine su (7) "+": appare la riga nella zona (8) che specifica quali dispositivi e quali variabili saranno oggetto della ricetta;
- 6. ripetere i passi 4,5 per inserire nuove variabili nella ricetta;
- 7. cliccare su (9): nella zona (10) appaiono i dispositivi che saranno oggetto del broadcast;
- 8. cliccare infine su (11): avvio (send) broadcast;

Nota: se per un controllo il valore di un parametro è di fuori dei limiti ammessi, la modifica non ha effetto. Il controllo di coerenza (per es. la verifica che il nuovo  $\bullet$ valore del setpoint sia compreso tra il minimo e il massimo valore di setpoint) è demandato al supervisore locale.

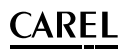

# **6.8.1 Pianificazione broadcast**

Oltre ad essere attivati manualmente, i broadcast possono essere pianificati e schedulati. Tramite la schedulazione l'amministratore definisce anche quale utente potrà avviare il broadcast.

# **Percorso menu: Attività → Pianificazione Broadcast**

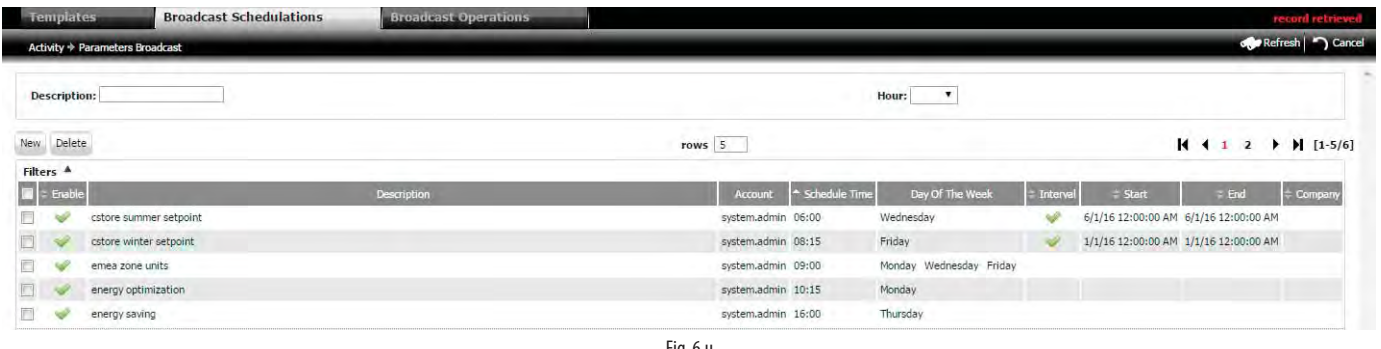

Fig. 6.u

### PAGINA DI DETTAGLIO1

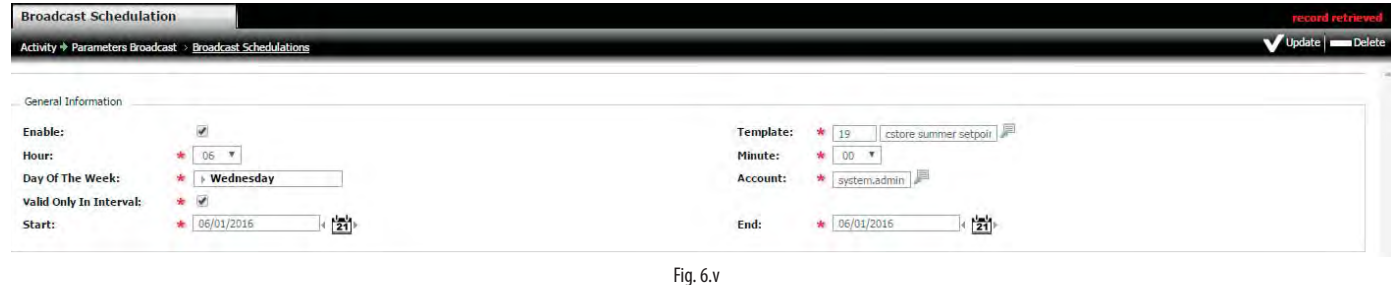

## Procedura: Pianificazione broadcast

1. cliccare su (1), si apre la pagina secondaria; selezionare in (3) il template della ricetta per la quale pianificare il broadcast, o in alternativa:

2. cliccare 2 volte sulla riga della ricetta: si apre la pagina secondaria;

3. inserire il segno di spunta in (2) per abilitare la schedulazione e ora/minuti e giorno della settimana dell'evento di broadcast;

4. selezionare l'account (4) dell'utente: vedere la tabella seguente per le operazioni consentite in base al profilo.

Nota: l'account "utente" non può accedere al menu "Attività" e quindi al "Broadcast parametri". Tuttavia l'amministratore può assegnare all'account "utente" una schedulazione; se l'account ha i diritti per eseguire le operazioni di broadcast sul supervisore locale, esse saranno eseguite.

# **6.8.2 Verifica esito broadcast**

Una volta effettuato un broadcast (manuale o schedulato), è possibile verificarne il risultato.

# **Percorso menu: Attività**à**Broadcast parametri**à**Operazioni di Broadcast**

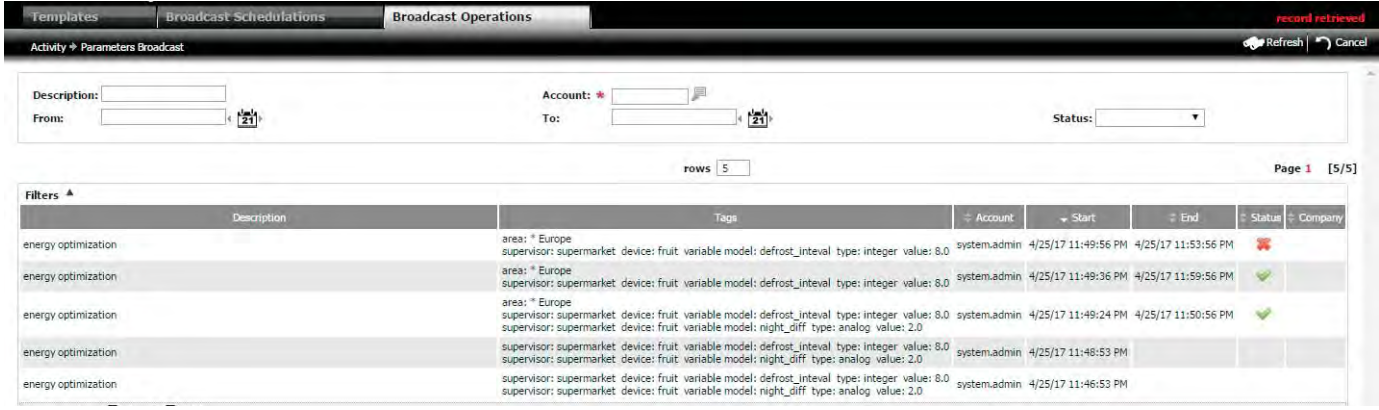

Fig. 6.w

# PAGINA DI DETTAGLIO

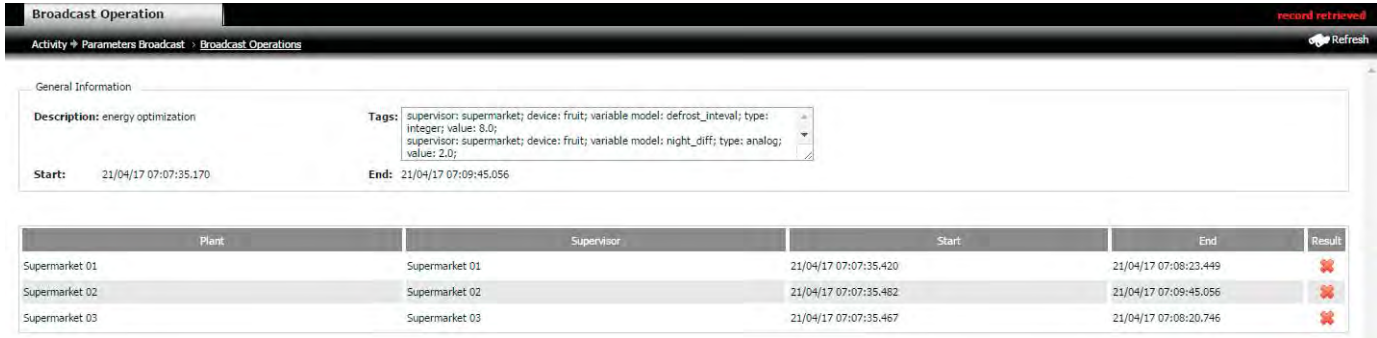

Fig. 6.x

## Procedura: Verifica esito broadcast

- 1. per verificare l'esito del broadcast andare nella pagina: Attività > Broadcast parametri > Operazioni di broadcast, il segno di spunta verde (crocetta rossa) indica che l'operazione è andata (non è andata) a buon fine;
- 2. cliccare 2 volte sulla riga della ricetta: appare la pagina secondaria con i dettagli.

# **7. KPI PERFORMANCE**

Il report KPI di temperatura offre all'operatore una rapida visione delle prestazioni di ciascun supervisore. L'identificazione dei dispositivi che operano in maniera non ottimale permette di intervenire per attuare azioni correttive di configurazione o eventuale sostituzione, prevenendo perdite di merce e garantendo la qualità dei prodotti.

# **7.1 Creazione template KPI di temperatura**

Tramite il template KPI i dati possono essere raggruppati per:

- modello:
- impianto;
- supervisore;
- controllo.

### **Percorso menu: Performance** à **Conformità temperature** à **Templates KPI**

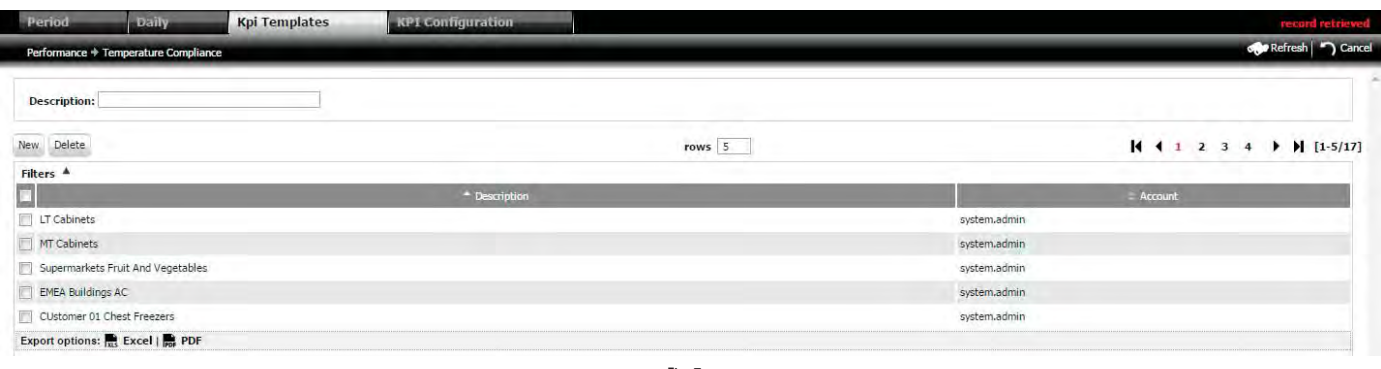

Fig. 7.a

# PAGINA DI DETTAGLIO

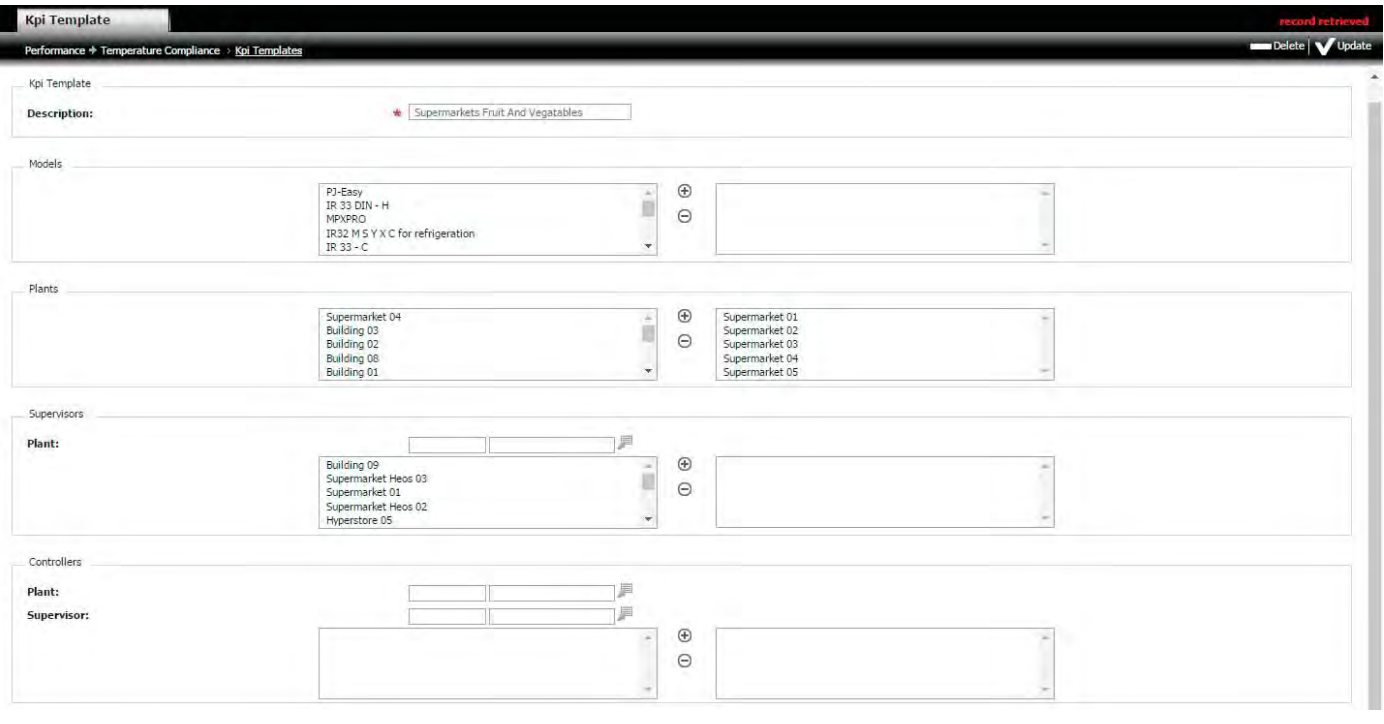

#### Procedura:

- 1. Cliccare su "nuovo" per far apparire la pagina secondaria e inserire il nome del nuovo template e i campi di filtraggio in base a: modello/impianto/ supervisore/controllo;
- 2. Selezionare con il mouse e fare doppio click (o cliccare su  $\bigcirc$ ) per far passare un modello/impianto/supervisore/controllo al campo di destra  $($ analogamente selezionare e cliccare su  $\bigodot$  per la cancellazione);

Fig. 7.b

3. Cliccare su "+Nuovo" per creare il template solo per l'utente corrente o "+Crea per tutti" per rendere il template visibile a tutti gli utenti.

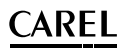

# **7.2 Variabili e soglie per valutazione KPI di temperatura**

Il monitoraggio delle prestazioni del sistema di regolazione dipende dalle variabili inviate a RemotePRO dal supervisore locale.

Le variabili considerate nel report sono:

- 1. temperatura di regolazione;
- 2. setpoint;
- 3. differenziale:
- 4. raffreddamento (relè compressore);
- 5. sbrinamento (relè sbrinamento).

#### **Percorso menu: Performance → Configurazione → Soglie**

La pagina visualizza tutti i dispositivi che potenzialmente sono abilitabili alle analisi delle prestazioni.

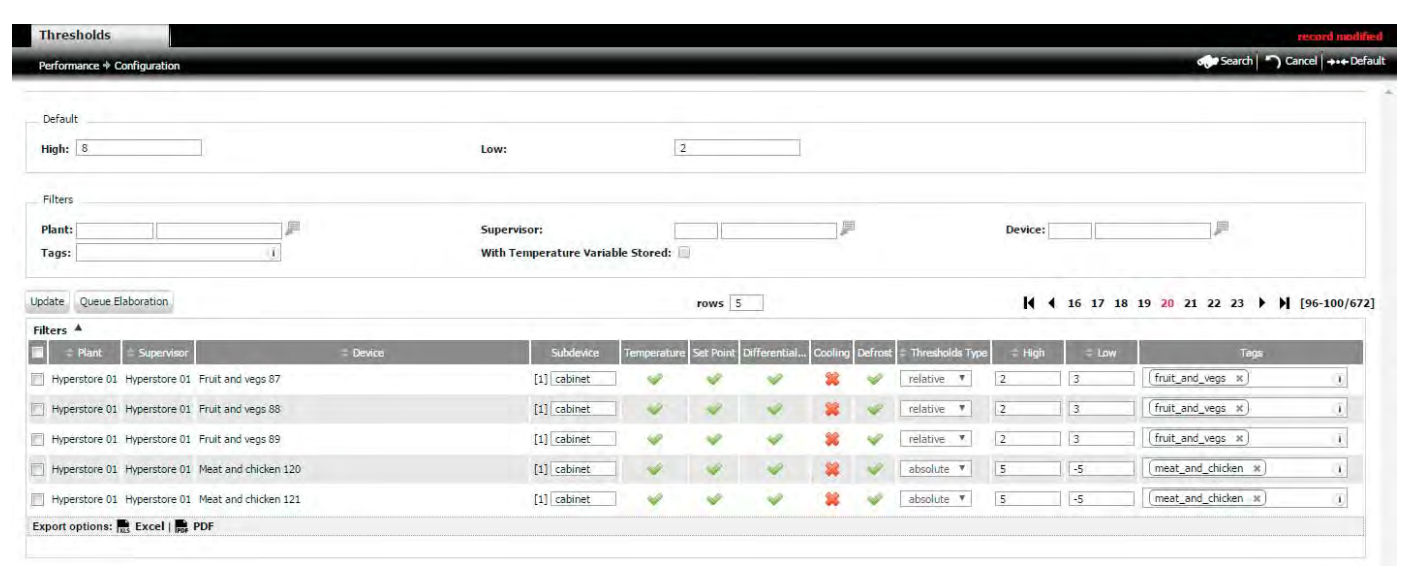

Fig. 7.c

### O Nota:

- · la temperatura di regolazione è l'unica variabile obbligatoria per effettuare l'analisi. Se si vogliono visualizzare solo i supervisori che inviano la variabile "Temperatura di regolazione", inserire il segno di spunta in (2) e cliccare su "Trova";
- le soglie assolute sono fisse, quelle relative sono riferite al setpoint. Le soglie di default sono relative al setpoint e sono indicate nella zona 1;
- le variabili storicizzate hanno il segno di spunta verde, quelle non disponibili hanno la crocetta rossa.

Si possono presentare i casi seguenti, in cui ogni zona è numerata e il numero di zone dipende dal numero di variabili inviate.

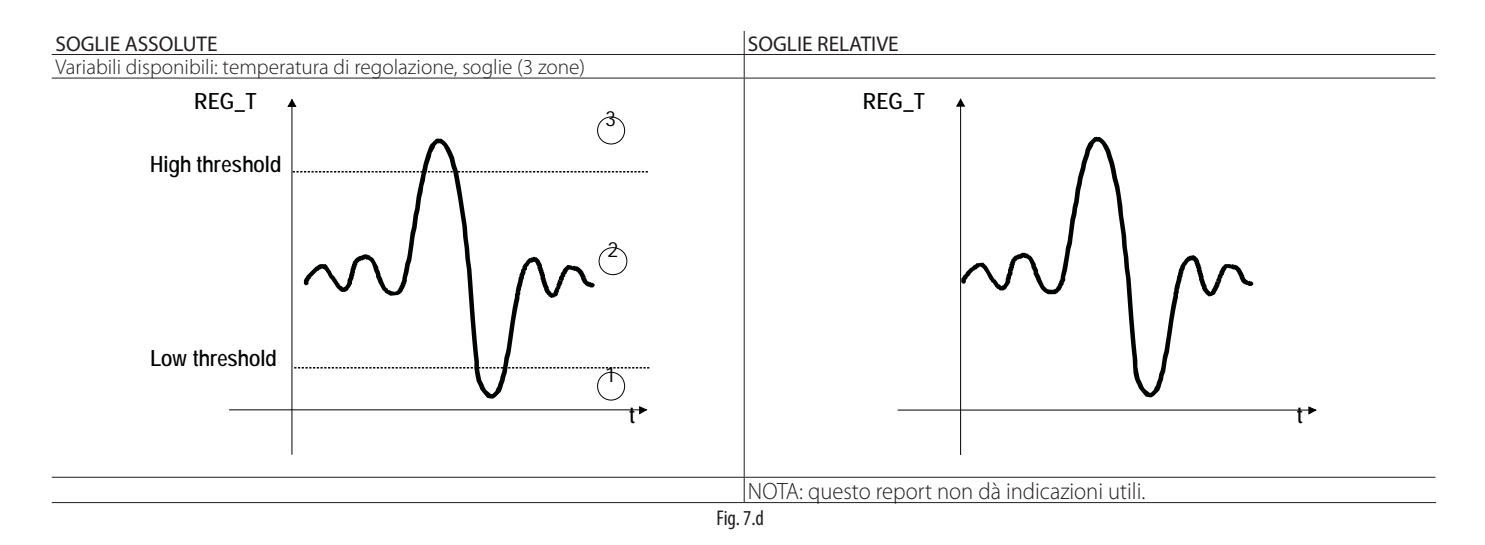

# **CAREI**

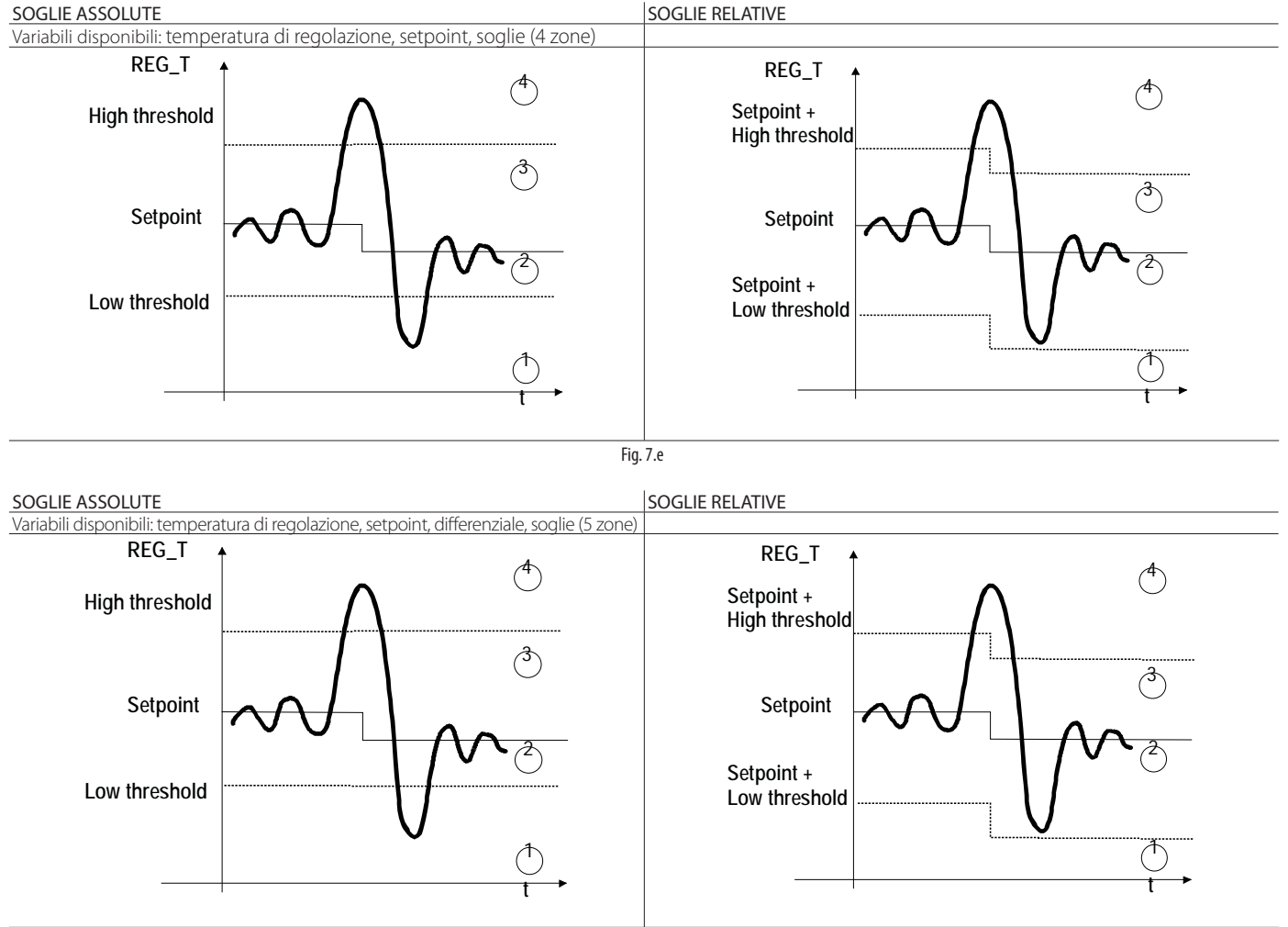

Fig. 7.f

Nota: REG\_T = temperatura di regolazione.

# **7.3 Presentazione report KPI temperatura**

Le aree definite dai 5 parametri: soglia di bassa temperatura, setpoint, differenziale, soglia di alta temperatura, sono così indicate:

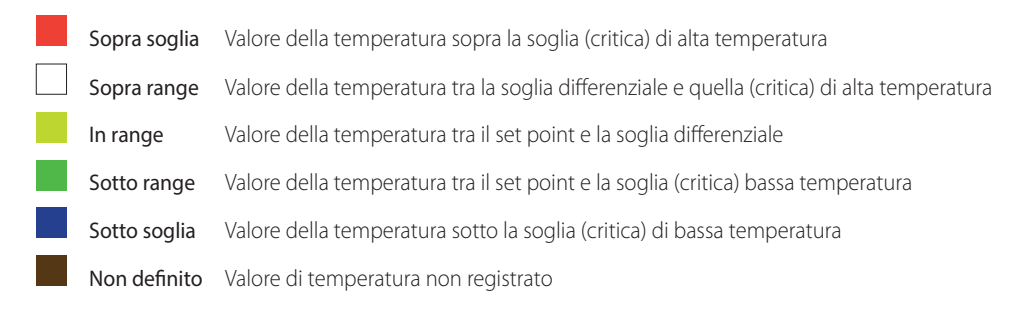

# Per modificare i colori:

**Percorso menu: Performance → Performance temperature → Configurazione KPI** 

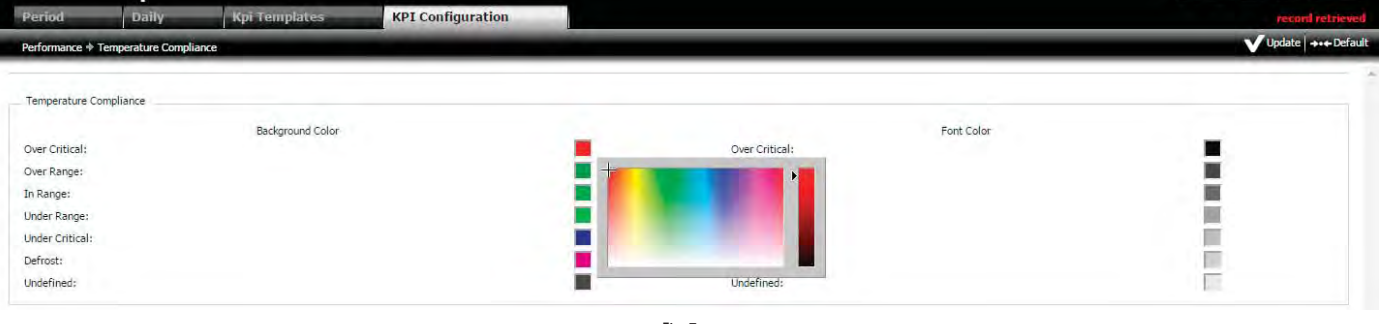

Fig. 7.g

# Procedura: cambio colore dei diagrammi a barre

1. selezionare i vari colori (sfondo e carattere);

2. cliccare su "Update". Il risultato dell'impostazione compare in tutto il menu "Performance";

 $\bullet$  Nota: dopo aver impostato i colori, per rendere effettiva la modifica, può essere necessario svuotare la cache del browser.

## **7.3.1 Visualizzazione report KPI di temperatura per periodo**

Il periodo di rappresentazione dei dati può essere giornaliero, settimanale, mensile. Percorso menu: Performance → Performance temperature → Configurazione KPI

#### PAGINA DI DETTAGLIO1

in basso a destra i numeri in rosso indicano la presenza di allarmi

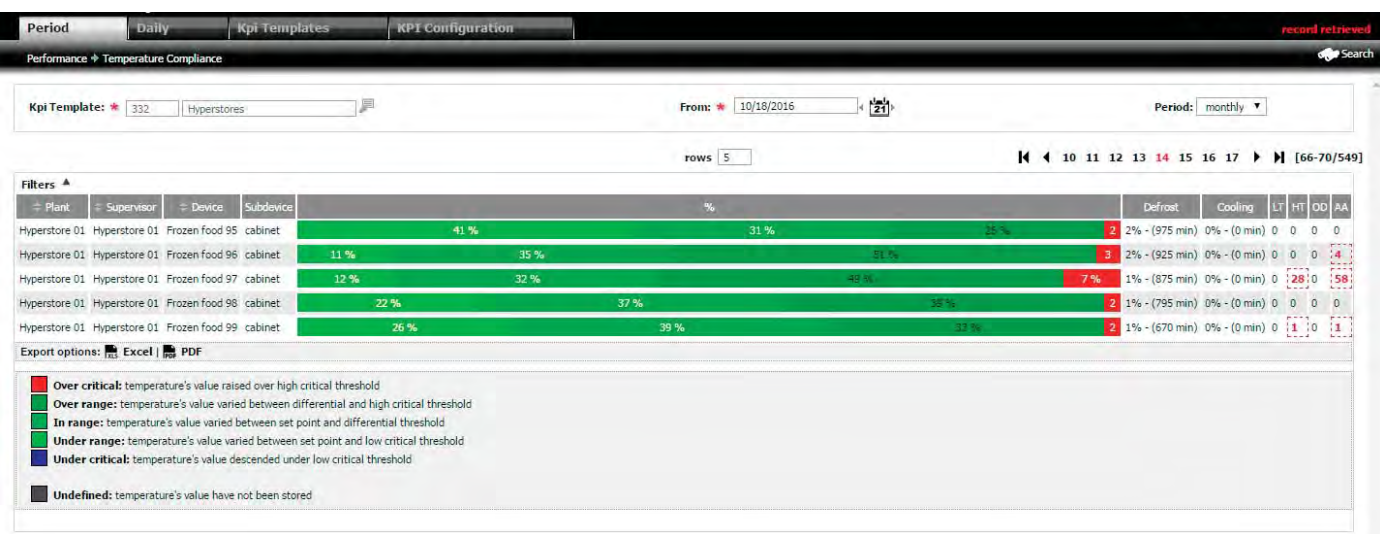

Fig. 7.h

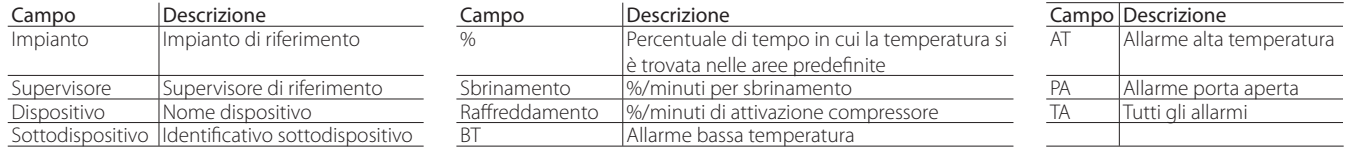

# **CAREI**

### PAGINA DI DETTAGLIO2

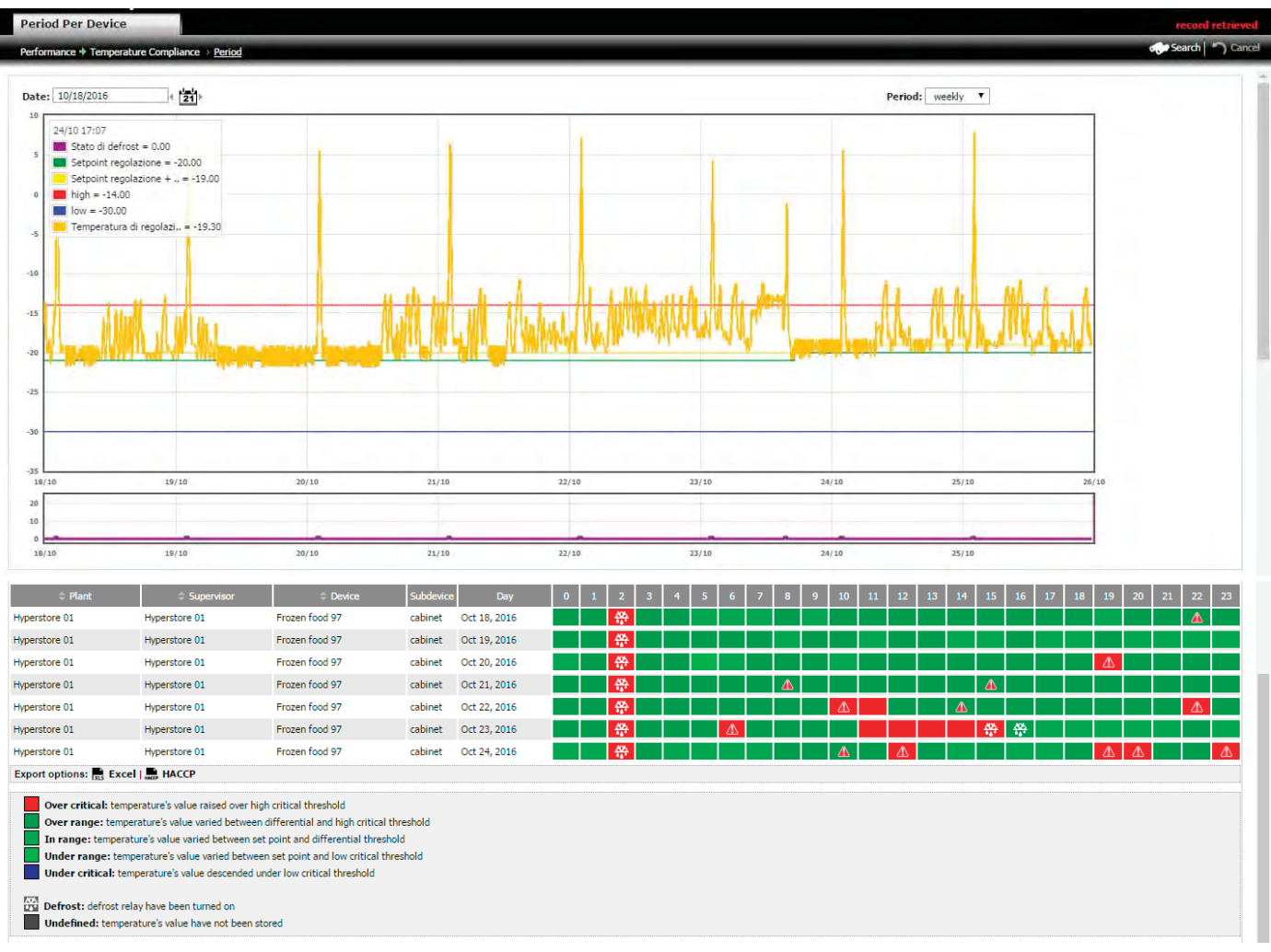

Fig. 7.i

#### Procedura:

- 1. Inserire il template KPI, la data di inizio e il periodo di analisi;
- 2. Cliccare su "Trova": appare la pagina secondaria 1 con un diagramma che esprime la percentuale di tempo in cui la temperatura di regolazione si è trovata nelle varie zone descritte;
- 3. Cliccare 2 volte sulla riga dell'impianto: appare la pagina secondaria 2 con il grafico dell'andamento delle temperature; ogni riga rappresenta 1 giorno;

 $\bullet$  Nota: una riga: appare la pagina 3 con il grafico del dispositivo con tutte le variabili.

 $\Omega$ • i colori del grafico delle temperature sono fissi, in base alla tabella seguente:

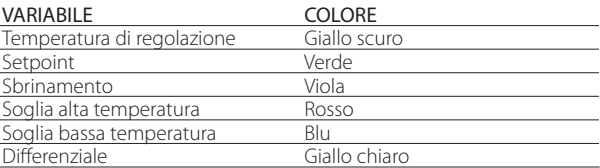

• cliccando sul riquadro della legenda, esso si sposta da un angolo all'altro;

### Procedura: Report HACCP

Premere sul testo a fondo tabella "HACCP". Si ottiene un pdf simile al seguente:

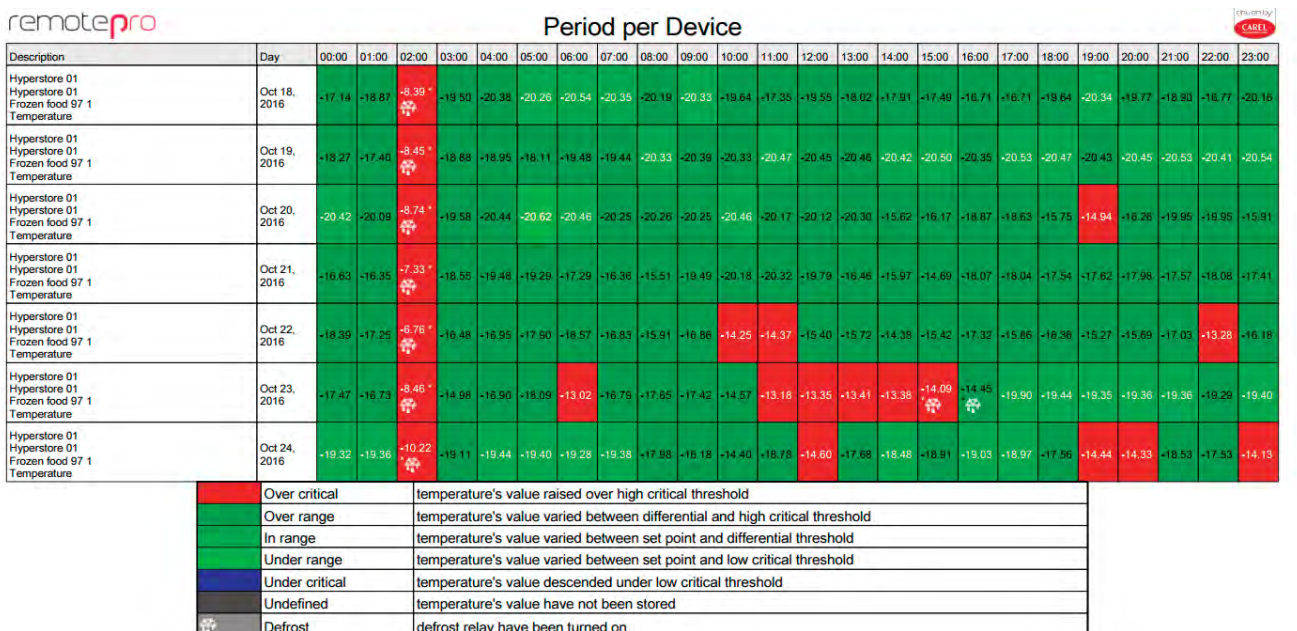

Fig. 7.j

# **7.3.2 Visualizzazione report KPI di temperatura giornaliera**

In questo report il periodo di rappresentazione dei dati è giornaliero e si può confrontare il comportamento di tanti dispositivi diversi nello stesso giorno. La procedura è analoga a quella del paragrafo precedente.

# **Percorso menu: Performance** à **Conformità temperature**à **Giornaliere**

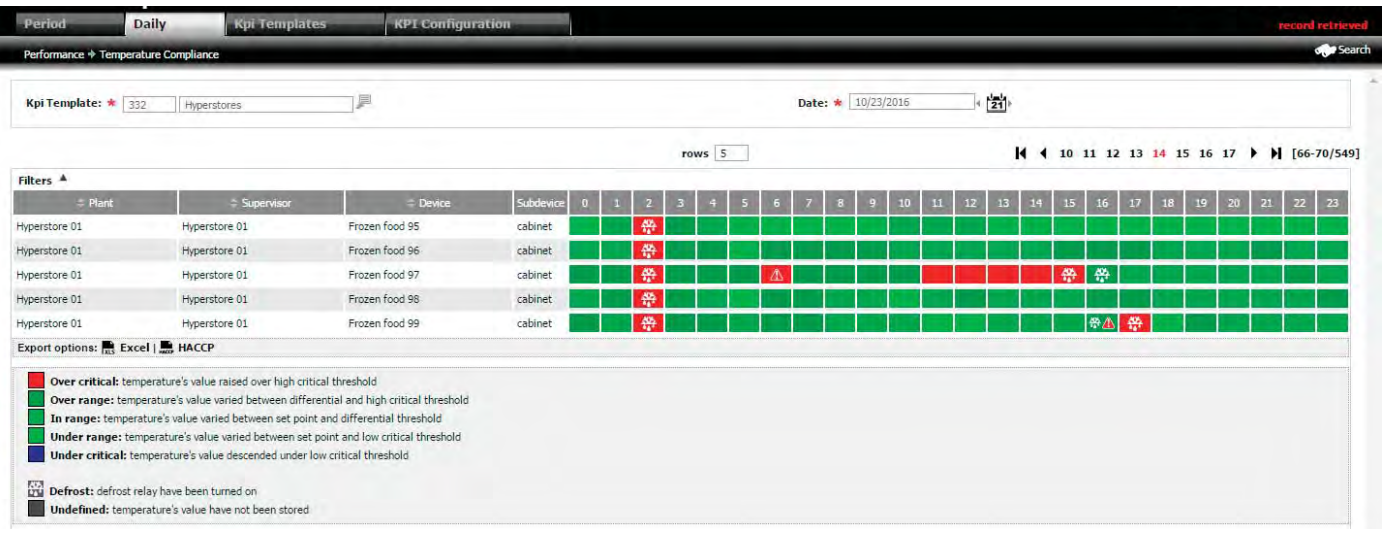

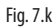

# **8.1 Configurazione export report**

## **Percorso menu: Report → Configurazione→ Configurazione export**

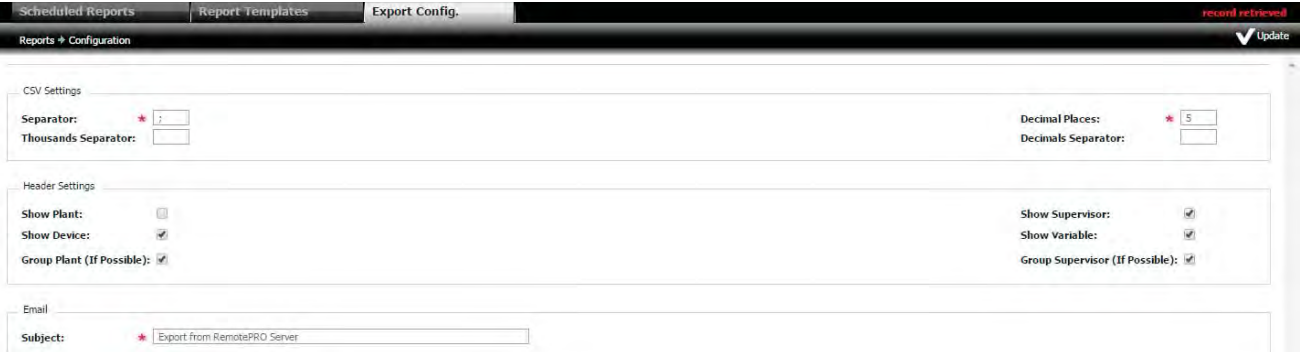

Fig. 8.a

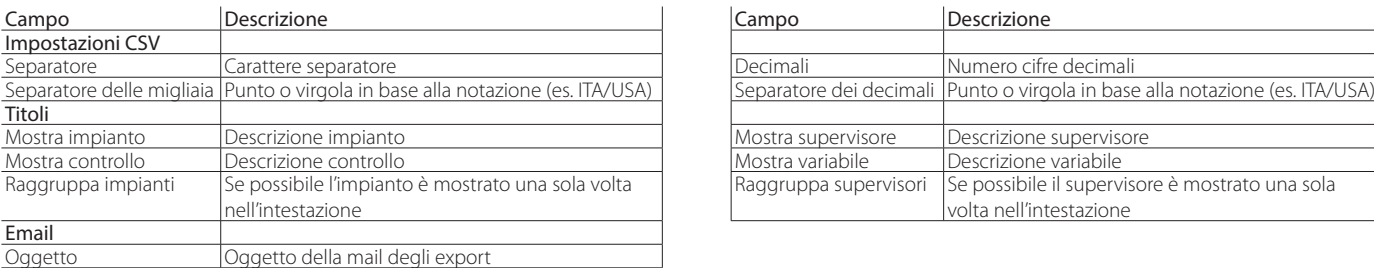

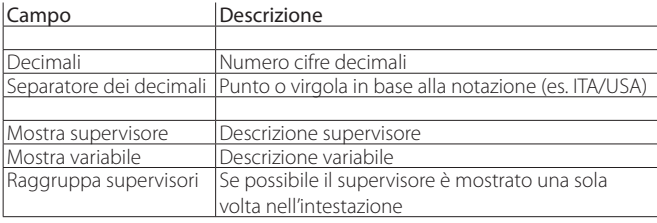

# **8.2 Creazione template**

Per selezionare i dati di storico da esportare è necessario definire dei template (di tipo DataLog) dove indicare le variabili da includere. I template permettono due modalità di selezione delle variabili:

1. modello variabile: scelgo le variabili in base al modello del dispositivo; in fase di esportazione verranno individuati tutti i dispositivi in tutti gli impianti con tale modello e selezionate le relative variabili

2. variabile: scelgo le singole variabili per ogni dispositivo specifico di un impianto.

#### **Percorso menu: Report**  $\rightarrow$  **Configurazione**  $\rightarrow$  **Report Templates (pulsante "Nuovo")**

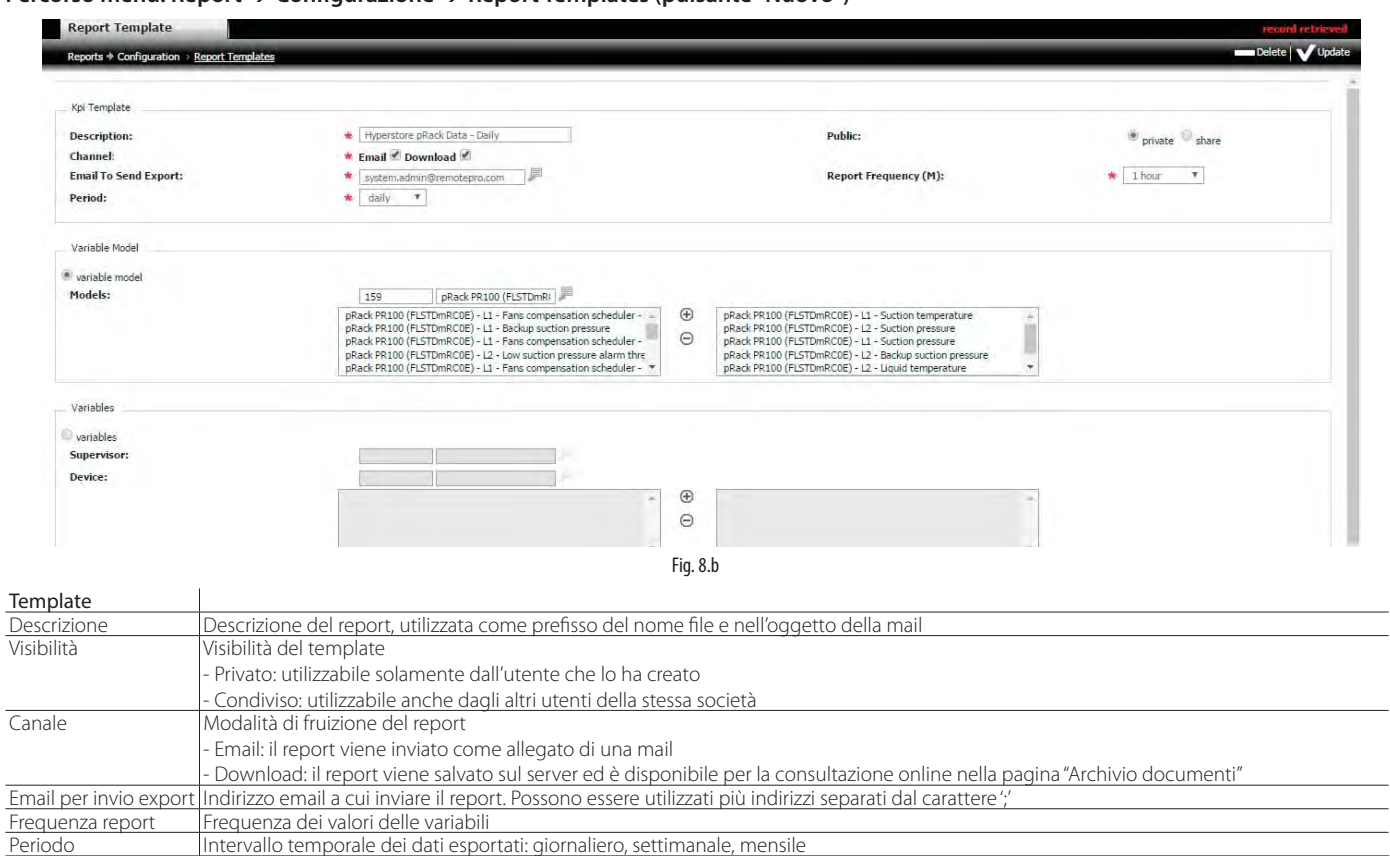

# Procedura: (creazione template)

- 1. inserire la descrizione del nuovo template e i campi che caratterizzano il report;
- 2. selezionare le variabili per modello o supervisore/dispositivo.

# O Nota:

- selezionando "Modello variabile" è possibile aggiungere le variabili prese da modelli conosciuti ed esportare i dati delle suddette variabili da tutte le istanze corrispondenti al modello stesso. Selezionando invece "Variabile" l'export verrà effettuato puntualmente sulle variabili selezionate;
- non è possibile esportare contemporaneamente variabili puntuali e variabili prese dai modelli.

# **8.3 Esportazione manuale**

Permette di avviare la generazione di un report manualmente.

In fase di creazione i campi sono pre-popolati con i valori di default definiti nel template selezionato. Tali valori possono essere modificati prima di accodare l'elaborazione premendo il relativo pulsante.

### **Percorso menu: Report** à **Export export**

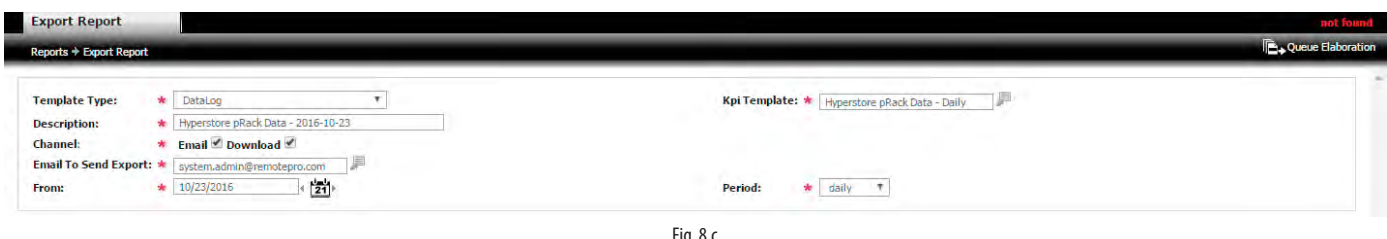

Fig. 8.c

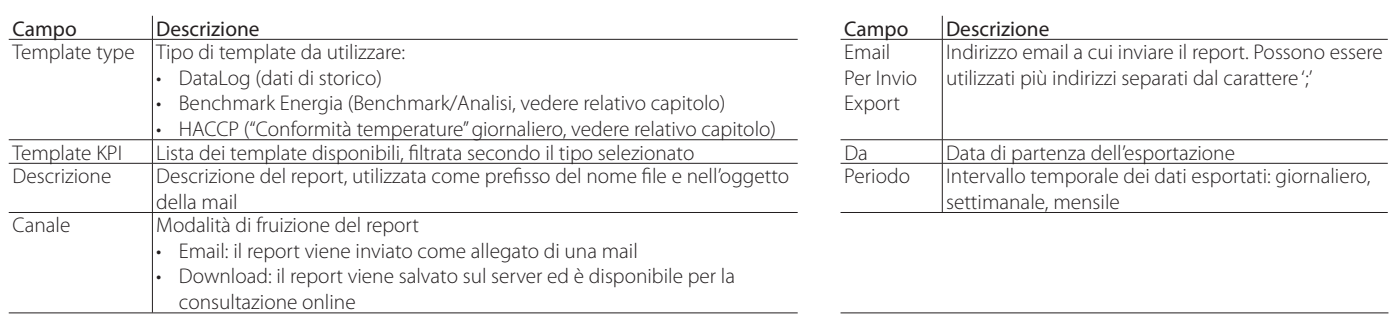

#### Procedura: esportazione report:

- 1. selezionare il tipo di template, il rispettivo nome, il periodo di analisi dei dati (data di inizio e periodo) e la modalità di fruizione: se viene inviato via mail, inserire l'indirizzo;
- 2. cliccare su "Accoda elaborazione" per avviare l'esportazione;
- 3. in alto a destra compare il messaggio "record accodato";
- 4. dopo l'elaborazione:
	- i. il report verrà inviato via mail, oppure
	- ii. si troverà in Report -> Archivio documenti.

Nota: questo processo una volta avviato è eseguito in background.

# **8.4 Esportazione schedulata**

Permette di avviare la generazione di un report in modalità programmata. In fase di creazione i campi sono pre-popolati con i valori di default definiti nel template selezionato. Tali valori possono essere modificati prima di salvare la schedulazione premendo il relativo pulsante.

#### Percorso menu: Report → Configurazione→ Report Schedulati (pulsante "Nuovo")

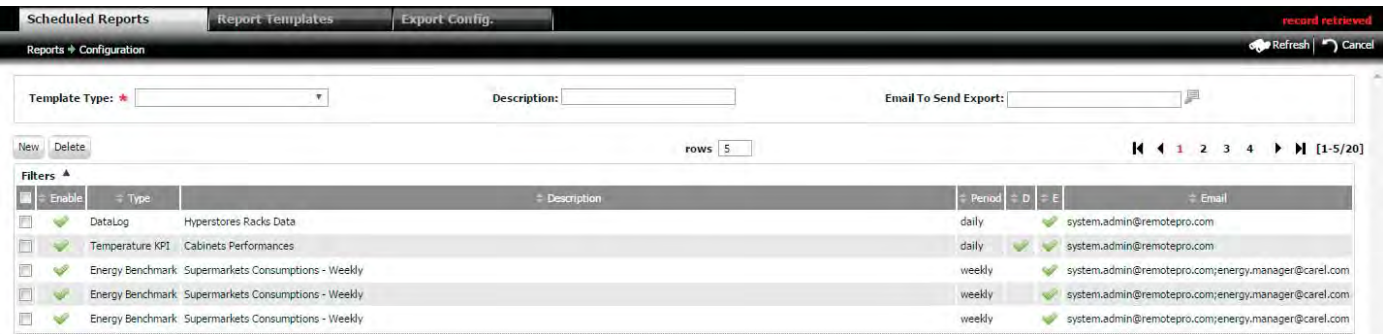

Fig. 8.d

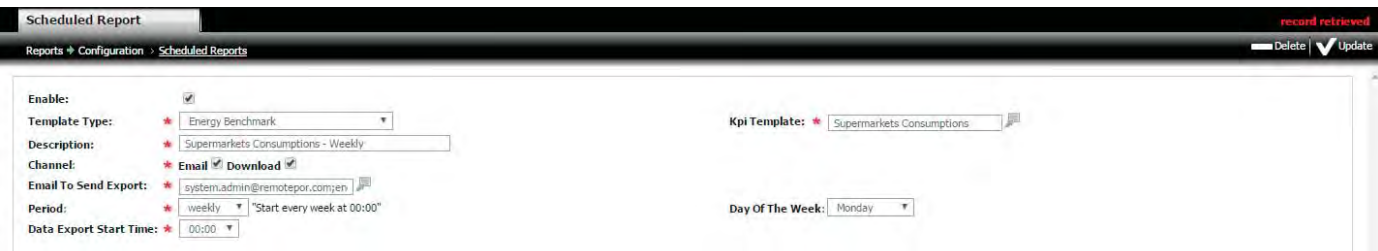

# Fig. 8.e

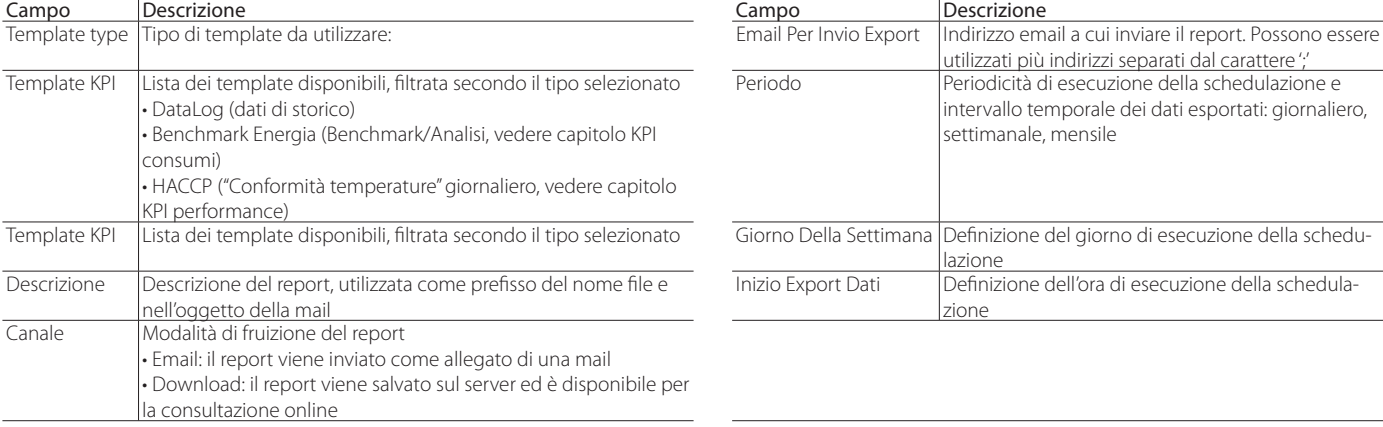

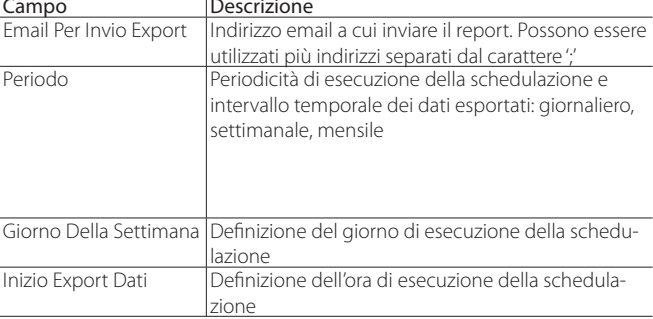

Nota: è possibile solo schedulare report con cadenza:

• giornaliera: con 24 ore di dati

• settimanale: con 7 giorni di dati

• mensile: con un mese di dati

# **8.5 Download dei report**

Permette la consultazione/download dei report creati dalla schedulazione e tramite export manuale.

#### **Percorso menu: Report** à **Archivio Documenti**

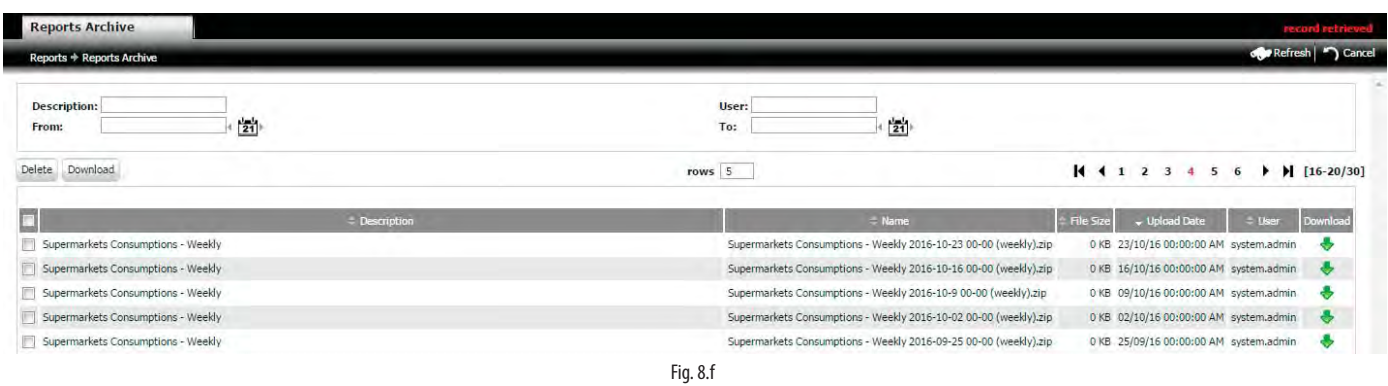

#### Procedura (download)

• cliccare sull'icona per salvare il singolo documento, oppure

• selezionare più documenti ed esportare un archivio compresso contenente tutti i file tramite il pulsante "Download".

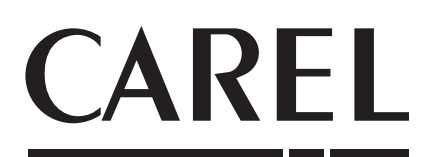

#### CAREL INDUSTRIES - Headquarters

Via dell'Industria, 11 - 35020 Brugine - Padova (Italy) Tel. (+39) 049.9716611 - Fax (+39) 049.9716600 e-mail: carel@carel.com - www.carel.com

Agenzia / Agency: